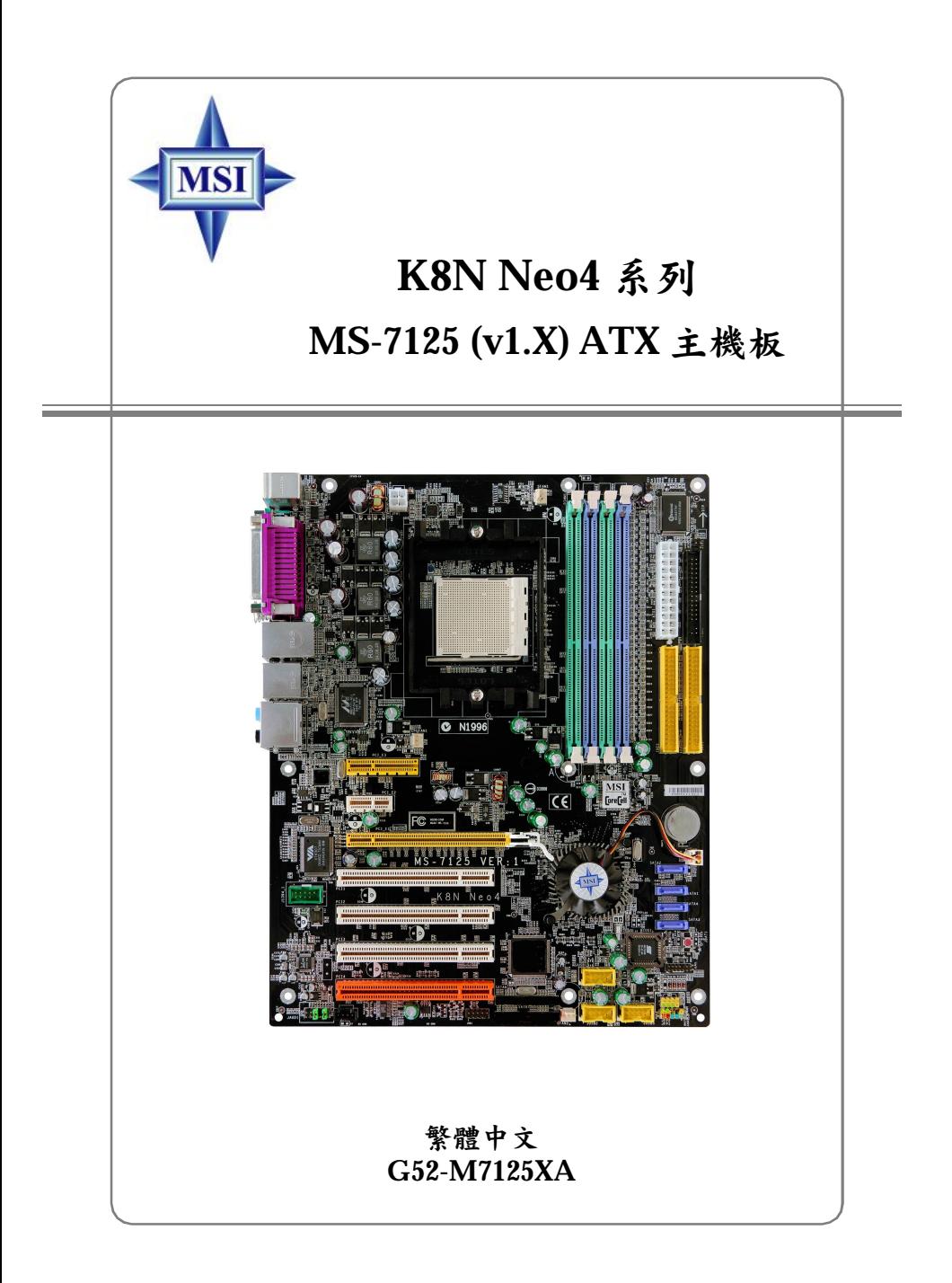

手冊版本: 1.1 公佈日期:2005年2月

# $\epsilon$ **C** N1996

## **FCC-B無線電頻率干擾聲明**

本主機板經測試過並確認符合F C C 法規第1 5 編B 類數位裝置的限值。依此 設計,當本主機板於商用環境下使用時,能有效避免有害物質的干擾。 由於此設備 會產生、 使用及放 射無線電頻 率能量, 如果未依 據說明手冊 安裝及使用 ,可能對 無線通訊 造成有害的 干擾。在 住宅區操 作此項設備 很可能會造成有害的干擾,此時使用者必須自行矯正此項干擾。

**㊟意1**

未獲標準管制單位明確核可之變更或修改,會讓使用者喪失操作此設備 的權 利。

**㊟意2**

在可能的情况下,必須使用防干擾的電纜與電源線,以符合放射的標 準 。

**VOIR LA NOTICE D'INSTALLATION AVANT DE RACCORDER AU RESEAU.**

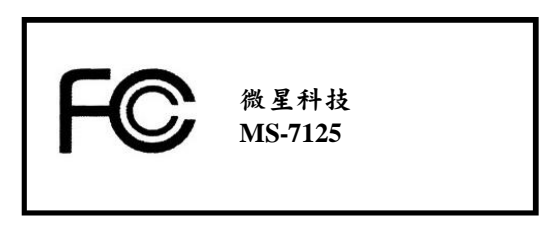

本設備符合符合FCC法規第15編B類數位裝置的限值,並符合以下規範: (1) 本設備不能產生有害的電波干擾。

(2) 本設備必須承受所有可能接收的電波干擾,包含可能造成非預期操作 的電波干擾。

## **版權聲明**

本文件中的資料係微星科技的智慧財產。我們雖然盡了最大的努力製作 此文件,但無法對內容的正確性提供百分之百保證。由於我們的產品一 直在更新中,因此我們保留了不告知變動的權利。

## **商標**

本手冊所使用的所有商標,都是其各自物主的財產。

AMD、Athlon™、Athlon™ XP、Thoroughbred™及Duron™®是AMD公司 的註冊商標。

Intel®及Pentium®是Intel公司的註冊商標。

PS/ 2 ®及OS/2 ®是IBM公司的註冊商標。

Windows ® 95/98/2000/NT/XP是微軟公司的註冊商標。

NVIDIA、DualNet、nForce是NVIDIA公司的註冊商標。

Netware®是Novell的註冊商標。

Award®是Phoenix 公司的註冊商標。

 $AMI^{\circledast}$ 是 $AMI \$ 公司的註冊商標。

Kensington和MicroSaver是Kensington公司的註冊商標。

PCMCIA和 CardBus 是PCMCIA公司的註冊商標。

### **更新紀錄**

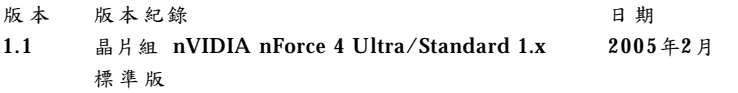

**安全守則**

- 1. 請仔細閱讀安全守則。
- 2. 請保存本使用手冊供日後參考。
- 3. 請勿讓設備受潮。
- 4. 請將本設備放置在穩固的平面上安裝。
- 5. 外殼上的開口為通風之用以保護設備不致過熱,請勿堵塞開口。
- 6. 請確認電源的電壓,在將設備接上電源之前,請將電壓適當調整成 110/220V。
- 7. 請將電源線安置於不受踐踏處。電源線上勿壓置任何物品。
- 8. 在安裝任何外接卡或模組之前,請先拔下電源線。
- 9. 請留意設備上所有的注意與警告。
- 10. 勿讓液體進入開口,否則會造成損壞或短路。
- 11. 如果出現下列任何狀況,請將設備送予維修人員檢查:
	- 電源線或插頭損壞
	- 液體滲入設備中
	- 設備 受潮
	- 設備運作不正常或是無法依照使用手冊運作
	- 設備墜地並受損
	- 如果設備有可見的裂痕
- 12. 勿將此設備留置在無空調、儲存溫度超過6 0 ℃(1 4 0 ℉)的環境 中,否則設備可能會受損。

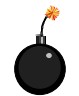

**㊟ 意 :** 如果電池安裝錯誤可能會有爆炸的危險。只能以相同 或製造商推薦的同類款式替換。

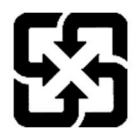

廢電池請回收

For better environmental protection, waste batteries should be collected separately for recycling or special disposal.

# 目錄

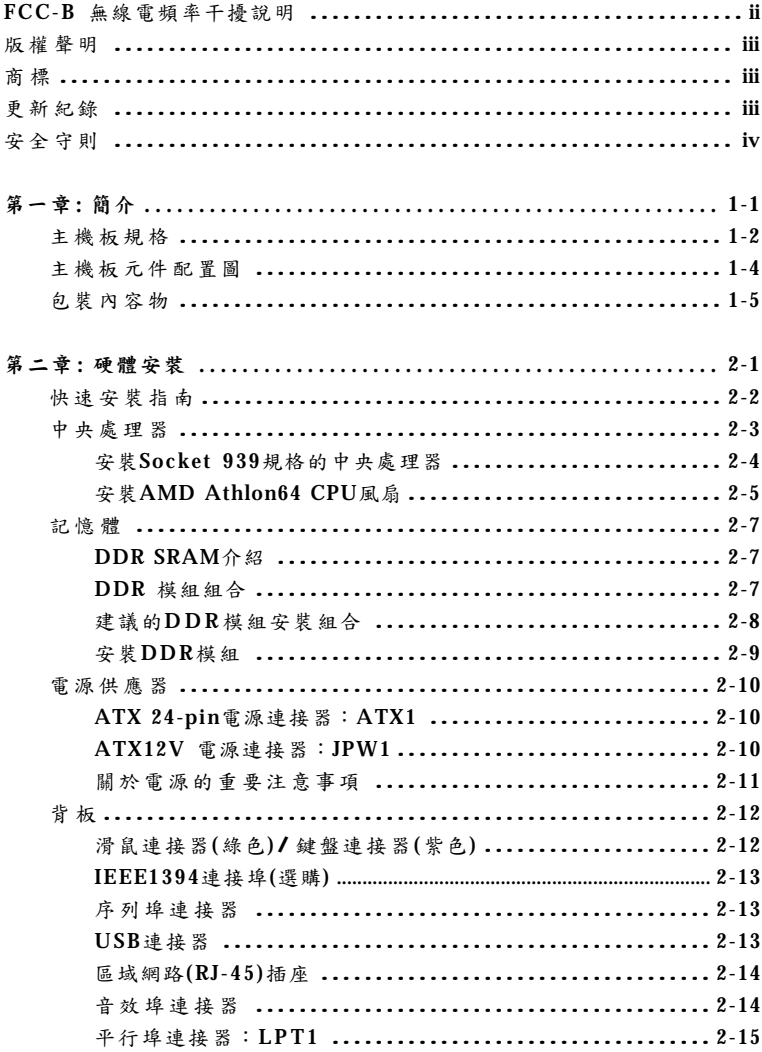

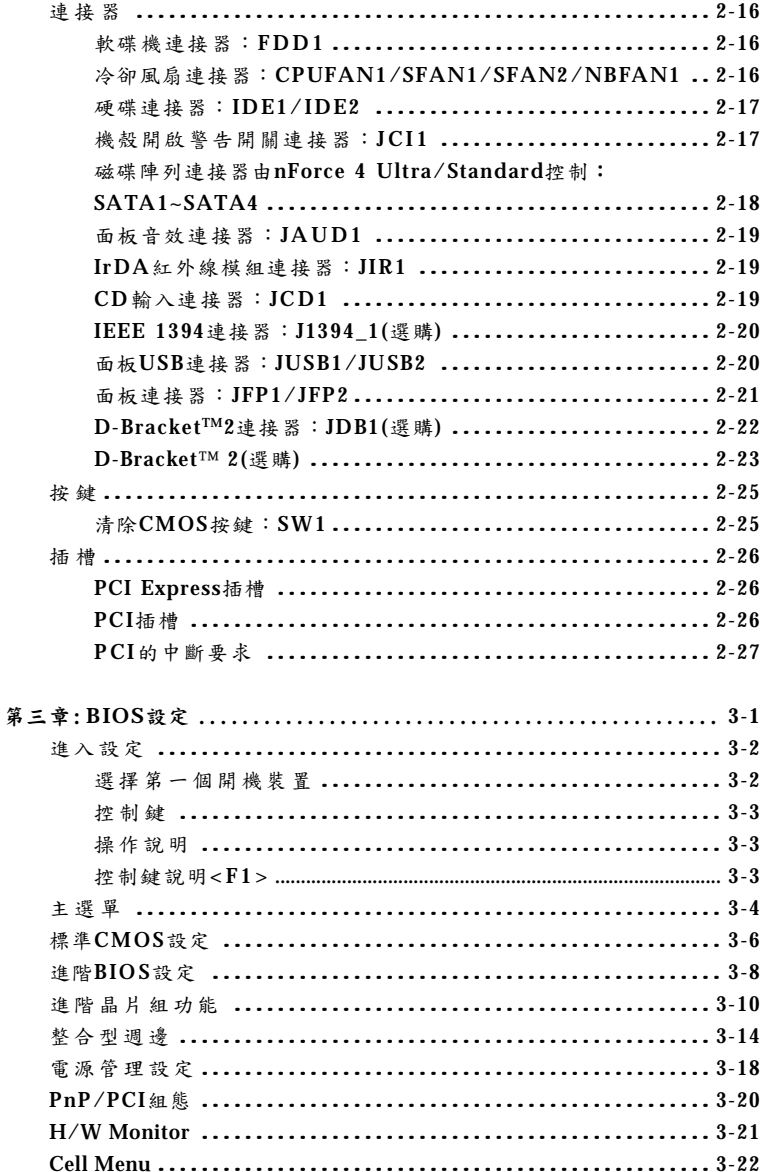

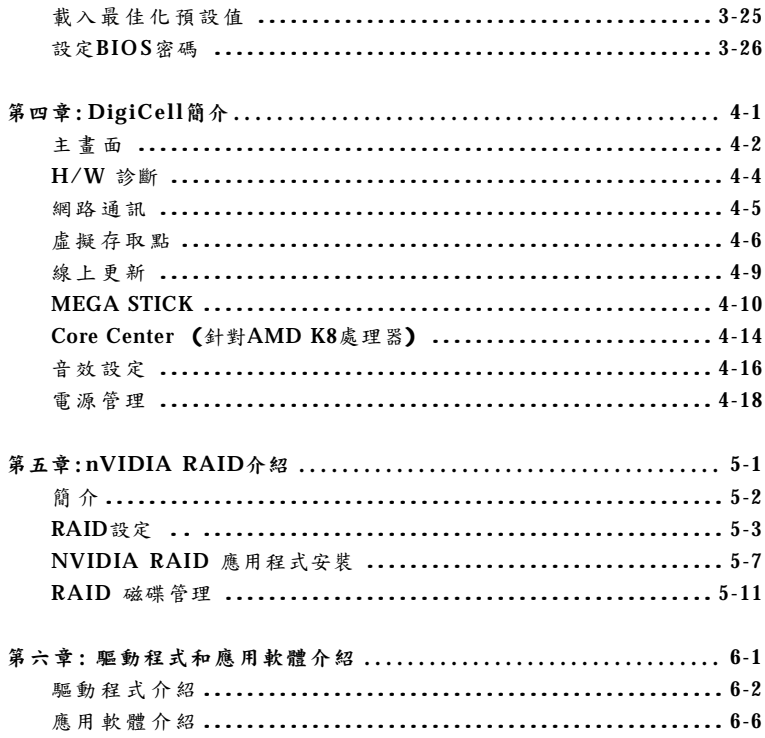

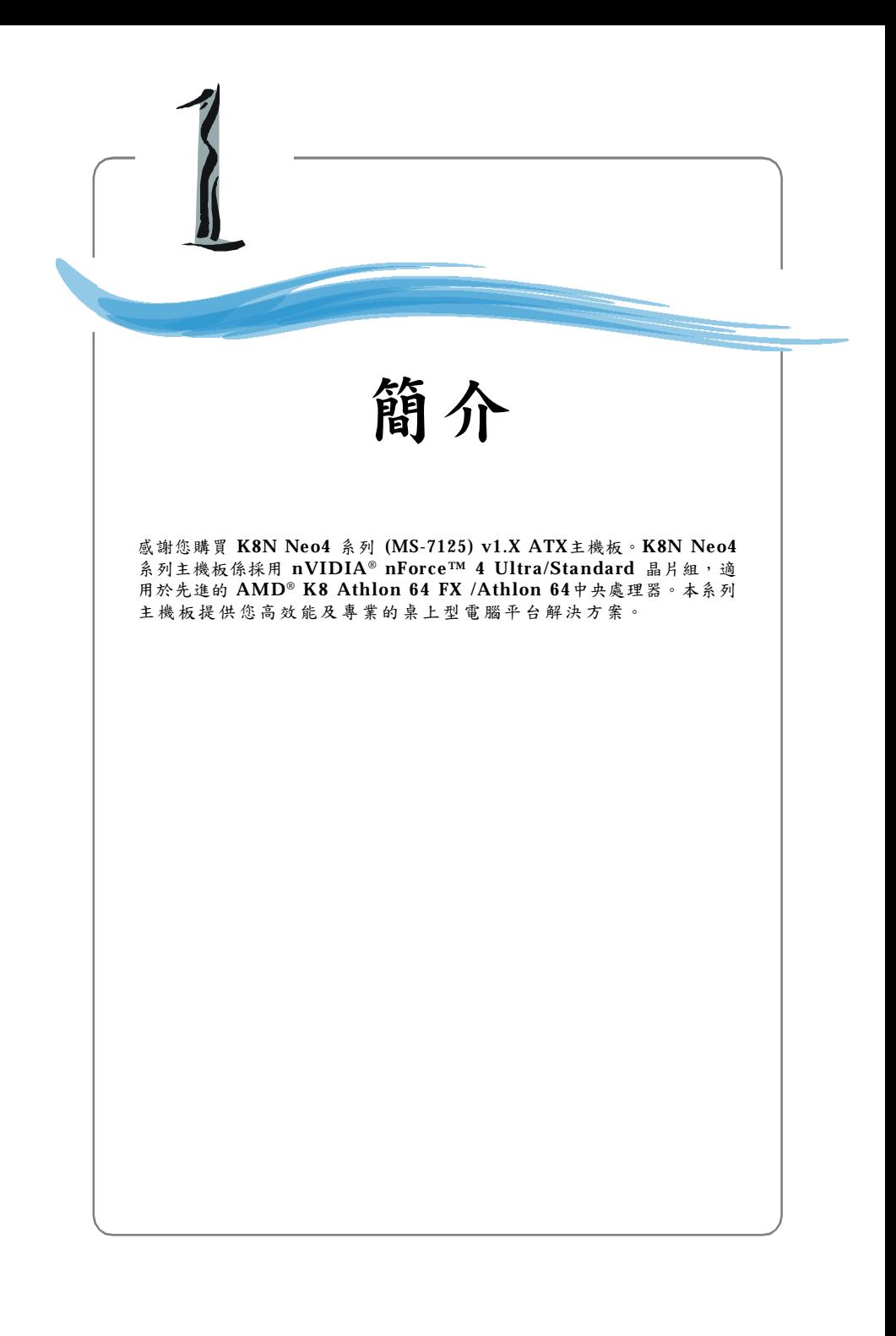

# **主機板規格**

#### **㆗央 處理 器**

- † 支援 64-bit AMD® K8 Athlon64 FX/ Athlon64 處理器 (Socket 939)
- † 支援最多到 3500+、3800+ Athlon64 或更快的處理器
- **(㈲關更多的CPU訊息,請㉃微星科技網站:<http://cweb.msi.com.tw>)**

#### **晶 片 組**

- † nVIDIA® nForce 4 Ultra/Standard晶片組
	- w 支援64-bit AMD® K8 Athlon64 FX/ Athlon64 處理器
	- w 支援HyperTransport最多至1GHz (2000MT/s)
	- w 支援PCI Express x16/x1/x2介面
	- W 支援二組獨立SATA控制器,可連接四個硬碟
	- $w$  支援二組高速ATA-133 IDE控制器
	- w 支援802.3 nVIDIA MAC for 1000BASE-T

#### **記 憶 體**

- † 支援雙通道184-pin的DDR 266/333/400 DIMM,4個記憶體組
- † 支援高達4G B,具備錯誤修正碼檢檢查功能( ECC)
- † 支援高達2.5v的DDR SDRAM DIMM
- **(㈲關更多的記憶體模組訊息,請㉃微星科技網站:<http://cweb.msi.com.tw>)**

#### **插 槽**

- <sup>†</sup> 一個PCI Express x16插槽(支援PCI Express匯流排規格v1.0a)
- <sup>†</sup> 一個PCI Express x1插槽(支援PCI Express匯流排規格v1.0a)
- † 一個PCI Express x4插槽(僅支援PCI Express x2設備)
- † 四個3 2 位元P C I 主控匯流排插槽**,包含㆒個橘色通訊插槽**
- † 支援3.3v/5vPCI匯流排介面

### **內建IDE**

- † nVIDIA nForce 4 Ultra/Standard 晶片組上提供 IDE HDD/CD-ROM 控制器
- † 支援 PIO、Bus Marter及Ultra DMA 66/100/133操作模式
- † 可連接多達四部 IDE 裝置

### **內建** SATA

- † nForce 4 Standard支援四個 SATA連接埠,傳輸速率達150MB/s
- † nForce 4 Ultra支援四個SATAII連接埠,傳輸速率達300MB/s

#### USB **介面**

- † 支援十個 USB連接埠
	- w 由nForce 4 Ultra/Standard 晶片組控制
	- W 四個USB連接埠位於背版,另外六個在加裝的檔版上。

#### **NV RAID (軟體)**

† 支援四個 serial ATA 和四個 ATA 133硬碟裝置 w 支援 RAID 0、1、0+1、JBOD w RAID功能適用於PATA+SATA硬碟裝置

**區域網路LAN (選購)**

† 由Marvell 88E1111晶片整合10/100/ 1000高速乙太PHY

### **支援IEEE 1394 (選購)**

† 提供三個IEEE 1394接頭( 背板\*1/主機板上\*1) ,傳輸速率達400MB/s

#### **音 效**

- † Realtek ALC850音效控制器
	- w Direct Sound AC97音效
	- w 7.1 聲道輸出

#### **內建週邊輸出**

- † 內建週邊包括:
	- w 一個軟碟機埠,可支援一部360K/720K/1.2M/1.44M/2.88MB規格的軟碟 機
	- w 一個 序列 埠
	- w 一個平行埠可支援SPP/EPP/ECP模式
	- W 一個五合一音效連接埠,光纖SPDIF接頭及同軸電纜SPDIF接頭
	- w 一個IrD A接頭
	- w 一個CD-In接頭
	- w 一個D-Bracket2接頭
	- W 二個1394接頭(背板\*1/主機板上\*1) (選購)
	- w 十個USB1.1/2.0連接埠( 背板\*4/ 面板\*6)

## **BIOS**

- † 支援隨插即用功能
- † 支援 DMI 功能
- † 支援由LA N開機功能,USB1.1/2.0以及SATA硬碟裝置

### **尺 寸**

### † 24.4 公分(寬) x 30.4公分(長)ATX 規格

**裝 機 孔**

† 9個裝機孔

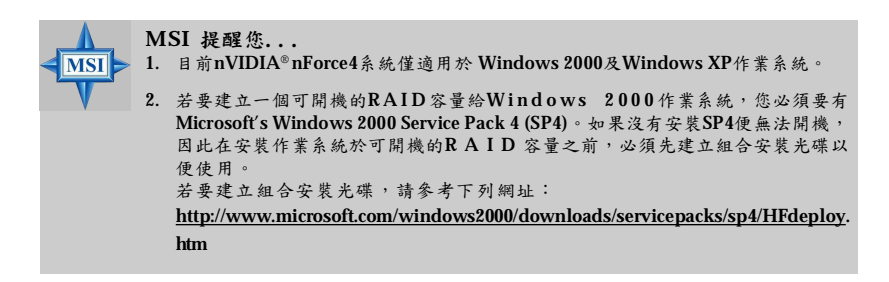

# **主機板配置圖**

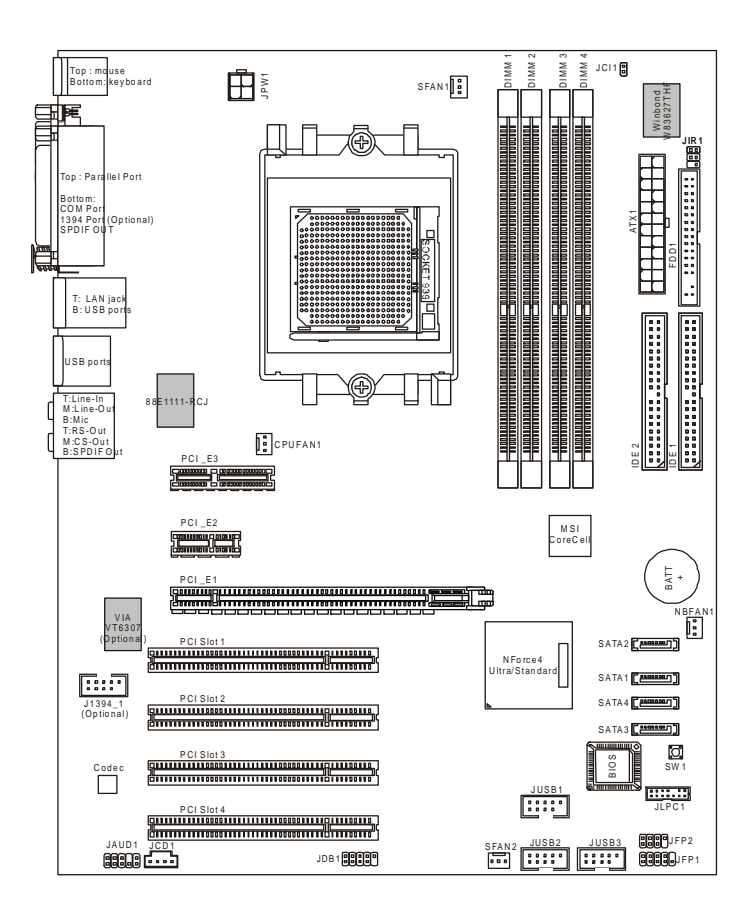

# **K8N Neo4 系列 (MS-7125) v1.X ATX主機板**

*1-5*

**配件** MSI 安裝光碟/ **SATARAID** SATA 連接線 MSI 主機板 驅動程式磁片  $7.0$ IDE 裝置連接線 D-Bracket 2 (選購) 電 源 線 (選購)  $-40$ 軟碟機連接線(選購) 1394連接線(選購) | 後 IO 檔板 1394連接線(選購)

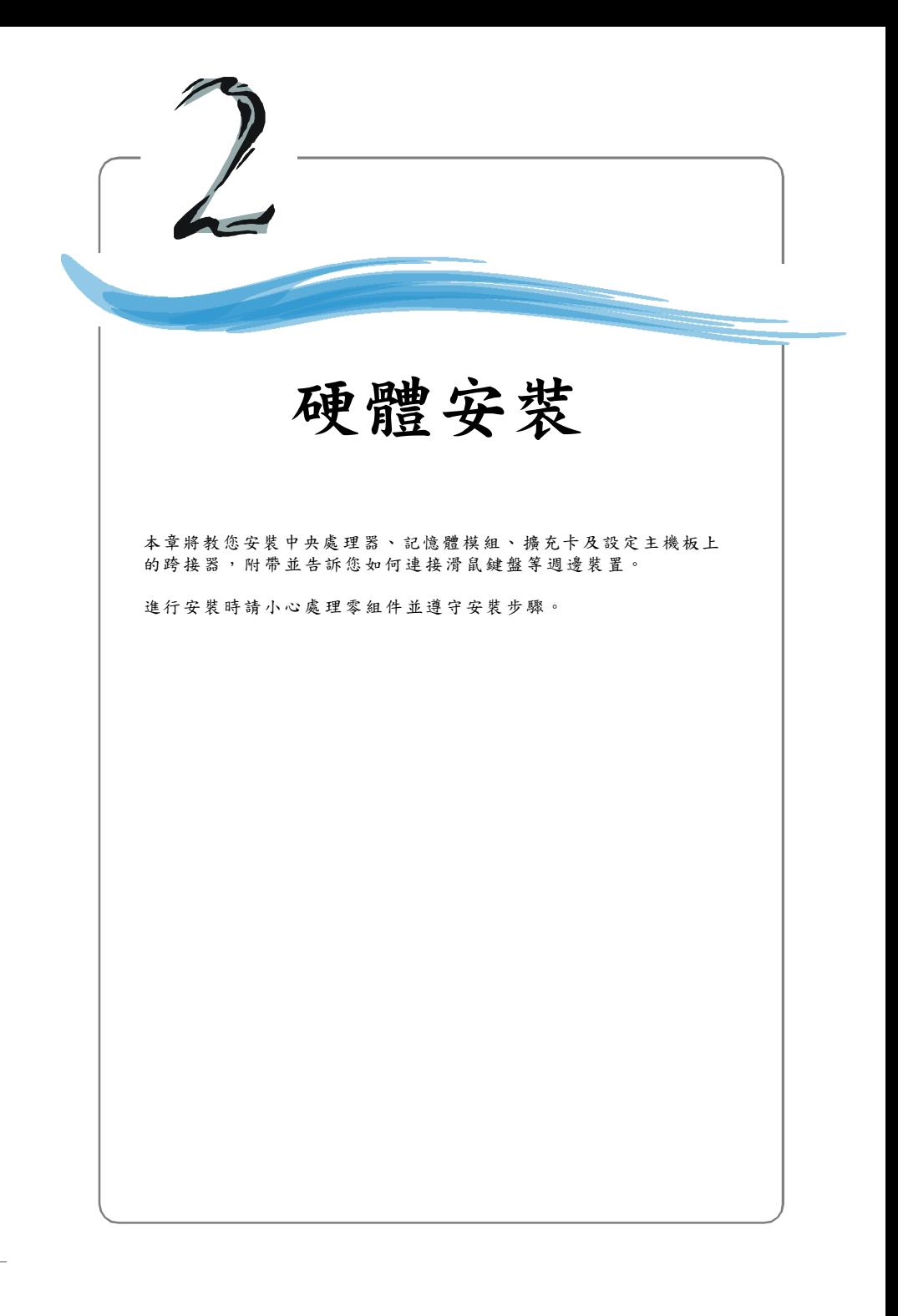

**MS-7125 ATX 主機板**

# **快速安裝指南**

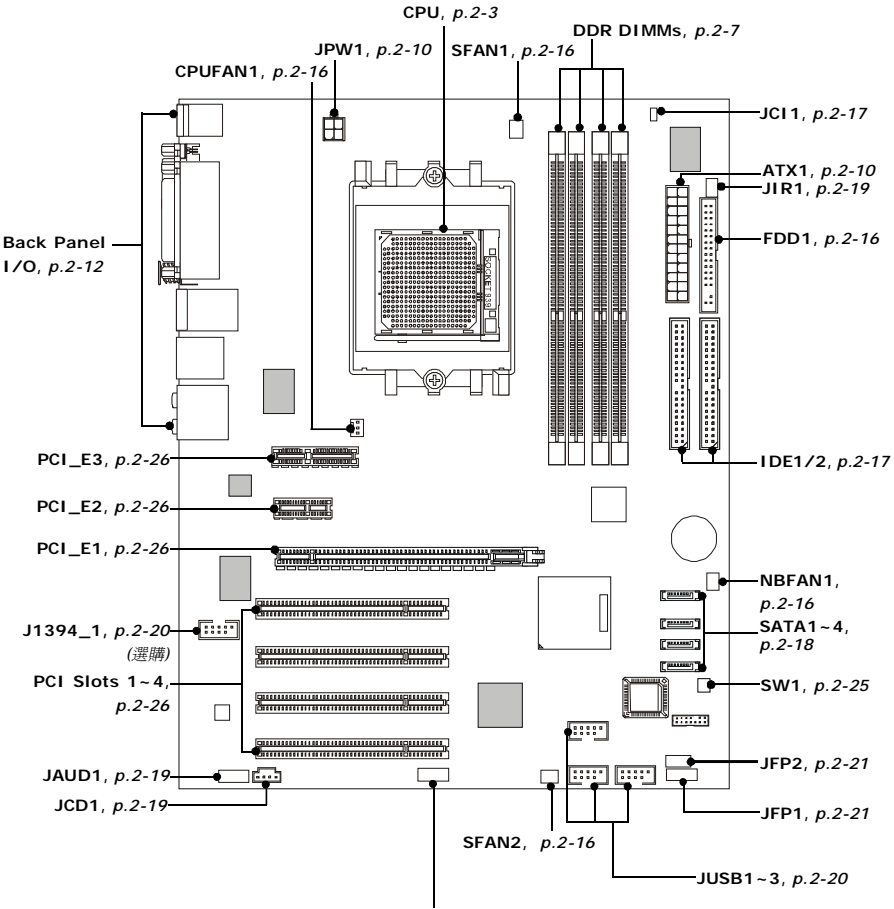

**JDB1**, *p.2-22*

# **㆗央處理器**

本主機板使用Socket-939規格的CPU插槽,支援AMD® Athlon64 處理器。當您在 安裝CPU時,**請確認附㈲散熱器與冷卻風扇以防止CPU過熱。**如果沒找到散熱器 與冷卻風扇,請洽詢經銷商購買並在啟動電腦之前,將散熱器正確地安裝在您的 主機 板上 。

關於CPU的最新資訊,請參考微星官方網站: <http://cweb.msi.com.tw/>。

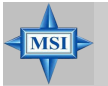

**MSI 提醒您...**

#### **溫度過高**

溫度過高將會嚴重損壞您的CPU及系統,請確保您的散熱風扇可以正常運作,以保護 CPU,避免發生過熱的情形。

#### **更換CPU**

當您在更換CPU時,為了確保不會損壞CPU,應該要先關掉ATX 電源的開關,或將電源 線拔掉。

#### **超頻**

本主機板的設計可支援超頻的功能。然而,請確定您的零件在超頻的時候可以容許這樣的 異常設定。基本上,我們不建議任何超出產品規格的操作設定。**對於不當操作或超出產品 規格的模式所引起的損壞及危險,我們也不提供任何保固。**

**MS-7125 ATX 主機板**

# **安裝Socket 939規格的㆗央處理器**

1. 在安裝中央處理器之前請先把 電源關閉並且將電源線拔開。

2. 將側邊的拉桿從插槽拉起,然 後將拉桿提升至90度角。

- 3. 找出CPU上的標記,如右圖所 示。CP U的安裝具有方向性, 僅能以一個正確方向插入。
- 4. 如果中央處理器有安裝正確, 插梢應該能完全地進入腳座內 而且看不到插梢。請注意,任 何不正確的安裝中央處理器, 可能會造成主機板永久毀損。
- 5. 壓下拉捍以完成安裝。當您壓 下拉捍的時候,中央處理器還 是有可能會移動,請緊緊地按 住中央處理器上方,確定您的 中央處理器腳座的拉捍適當而 且完全地進入腳座內。

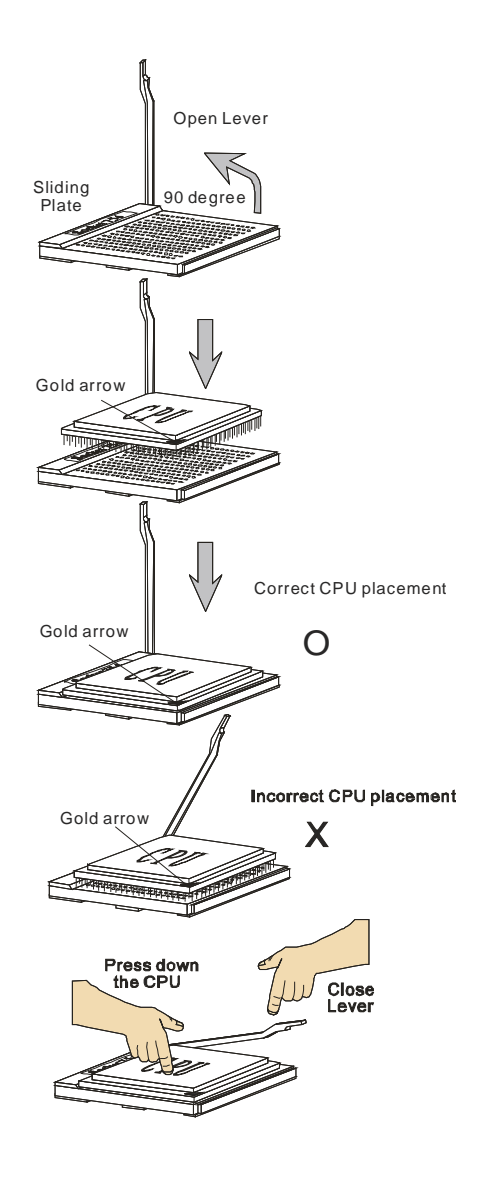

# **安裝 AMD Athlon64 CPU 風扇**

當您在安裝CPU時,**請確認附㈲散熱器與冷卻風扇以防止CPU過熱。**如果沒找到 散熱器與冷卻風扇,請洽詢經銷商購買並在啟動電腦之前,將散熱器正確地安裝 在您的主機板上。

- 2. 將主機板翻過來,並將底板安 裝至適當的位置。
- 

1. 撕開底板上的保護貼紙。 3. 將主機板翻轉至正面,並放置 於平 面上。

> 在主機板上找出這兩個螺絲孔 的位 置。

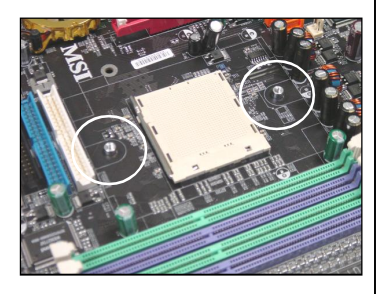

4. 將風扇底座對準主機板上的螺 絲孔,並以螺絲固定。

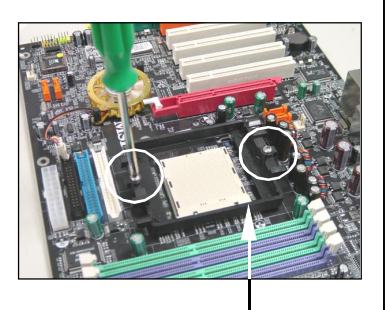

風扇 底座

**MS-7125 ATX 主機板**

5. 將風扇放置在風扇底座上。

先將扣具的一端扣上。

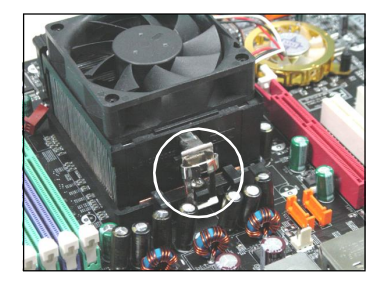

6. 再將扣具的另一端扣上, 以使風扇底座緊密地固定 在主機板上。

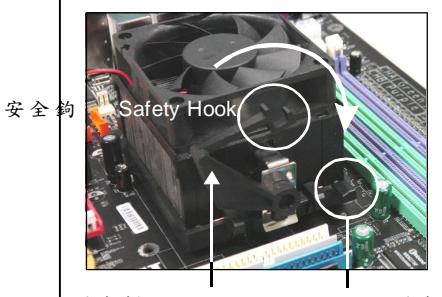

固定桿 Fixed Lever Fixed Bolt 固定栓

7. 確認固定桿、安全鉤及固定栓的 位置。順時針轉動固定桿。

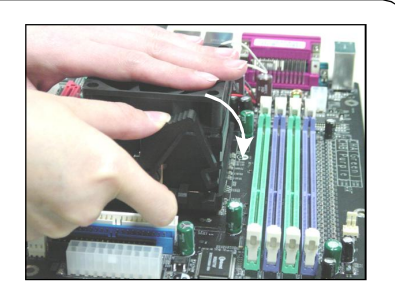

8. 將 固 定 桿 壓 下 , 直 到 安 全 鉤 扣 住 固定 栓。

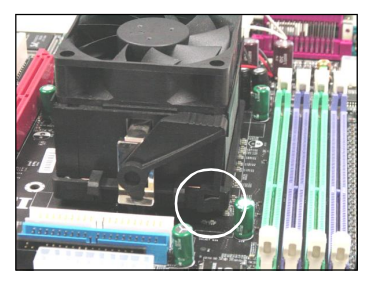

9. 確認安全鉤和風扇底座上的固定栓 確實扣上,並將風扇連接線插在主 機板上的風扇插槽。

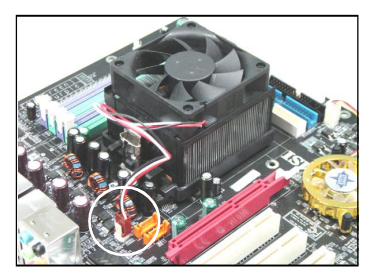

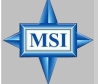

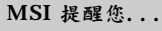

若您想鬆開安全鉤,請務必小心你的手指頭;因為當安全鉤沒有扣住固定栓時,固 定桿所產生的反彈力道將會彈到您的手指頭。

# **記憶體**

本主機板提供四條 184-pin、2.5V DDR SDRAM DIMM插槽,最高記憶體容量達 4GB。您可以安裝DDR266/333/400的記憶體模組在 DDR DIMM 插槽上的。為 避免運作錯誤,您必須安裝至少一個以上的記憶體模組。**( ㈲關更多的記憶體模 組訊息,請㉃微星科技網站:<http://cweb.msi.com.tw>)**

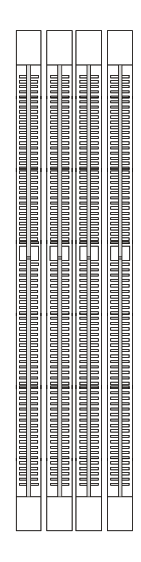

**DIMM1~4 (** 由左至右**)**

## **DDR SDRAM 介紹**

DDR (Double Data Rate) 記憶體的運作方式與傳統SDRAM相似,但可在一個時 脈週期內傳送兩筆資料,理論上可提供兩倍資料傳輸量。DDR SDRAM ( 雙倍速 率 SDRAM) 與SDR SDRAM(單倍速率 SDRAM) 的差異為DDR使用184 pin的 DIMM模組,電壓為2.5伏特,SDR SDRAM使用168 pin的DIMM模組,電壓為3. 3 伏特。

## **DDR 模組組合**

為確保系統正常運作,至少要安裝一條DIM M模組在主機板上。每一條DIM M模 組記憶體模組至多可支援1 G 記憶體,您可以根據您的需要插入單面或雙面的記 憶體模組。您可以在不同的通道上使用不同型式和不同容量的記憶體,但若要啟 動雙通道記憶體時,就必須使用相同容量及型式的記憶體。

**MS-7125 ATX 主機板**

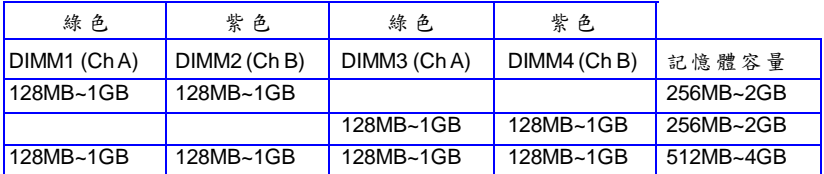

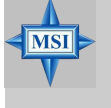

# **MSI 提醒您...**

- *-* 雙通道DDR記憶體組合方式,僅於以上三種組合中使用。
- *-* 雙通道DDR記憶體組合方式請安裝相同容量及型式的記憶體,請勿只安裝三組記憶 體,否則將造成主機板的損壞。
- *-* 安裝記憶體時請先安裝於綠色插槽中,並請勿在綠色插槽沒有安裝任何記憶體時即 將記憶體安裝於紫色插槽中。
- *-* 本主機板不支援記憶體模組上鑲有超過18顆IC晶片的記憶體。

# **建議的 DDR 模組安裝組合**

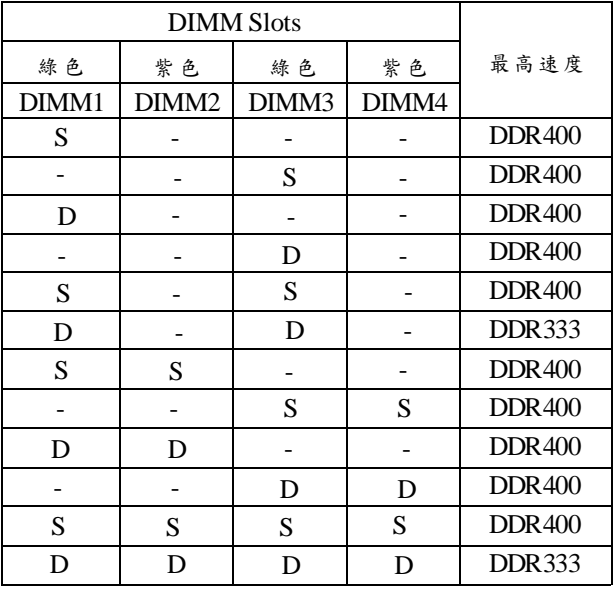

**S: 單面記憶體 D: 雙面記憶體**

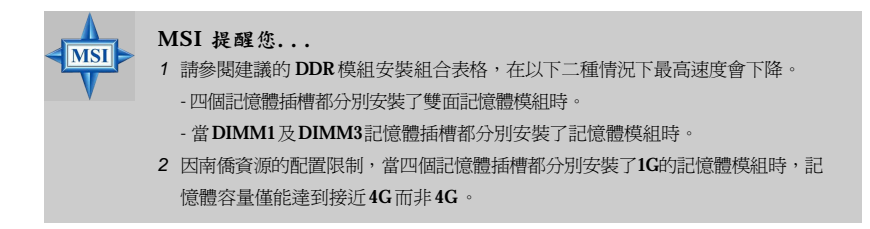

# **安裝 DDR 模組**

- 1. DDR DIMM 模組上只有一個凹槽。模組只能以一個方向安裝。
- 2. 將 DIMM 模組垂直插入 DIMM 插槽。請確定凹槽的方向正確,直到記憶體 模組上的金手指牢固地插入主機板的插槽上。
- 3. 記憶體插槽兩側的塑膠卡榫會自動卡上。

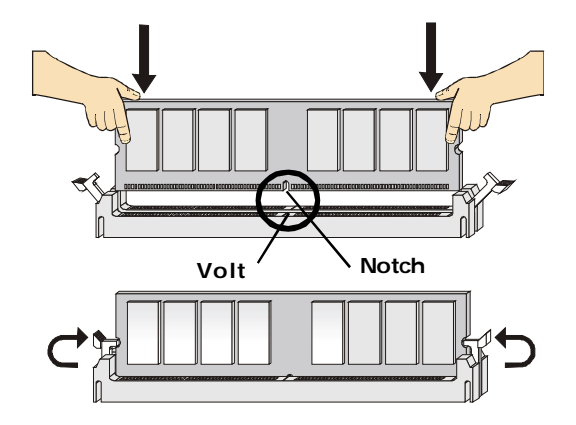

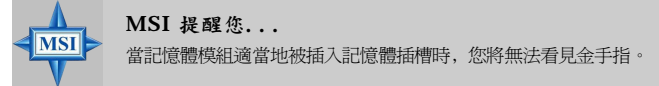

# **電源供應器**

本主機板的電源系統支援A TX電源。在插入電源連接器之前,請務必確認所有的 零組件均安裝妥善,以免造成損壞。

### **ATX 24-pin電源連接器:ATX1**

此連接器讓您接上ATX 24-pin電源。連接ATX 24-pin電源時, 請確認電源插頭插入的方向正確並對準腳位,然後將電源緊 密地壓入連接器內。這個連接器支援即時啟動功能,當插上 電源連接器時系統便立即啟動。

您也可以使用ATX 20-pin電源,安裝ATX 20-pin電源時,請確 認電源插頭插入腳位對準pin1及pin13(參考右圖所示),本連接 器pin11、pin12、pin23及、pin24具有防呆設計。

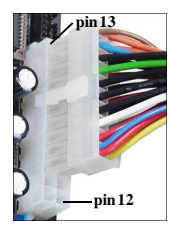

## **ATX 12V電源連接器:JPW1**

1 2 伏的電源連接器是供中央處理器使用。

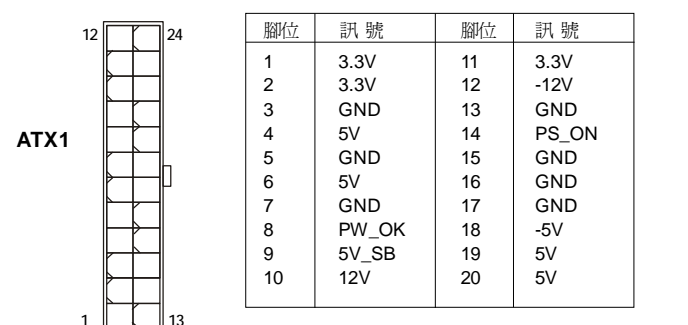

**腳位定義**

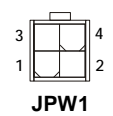

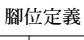

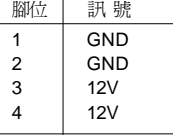

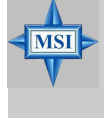

# **MSI 提醒您...**

1. 這兩個連接器是接到ATX電源,且必須同時啓用以使主機板能夠穩定運作。

- 2. 我們建議您使用300 瓦 (或以上) 的電源,以使系統較能穩定運作。
- 3**.** ATX12V的電源連接必須優於18A。

## **關於電源的重要㊟意事㊠**

由於 NForce 對靜電 (ESD, Electrostatic Discharge) 非常敏感,因此產生靜電干擾 的情況,通常發生於使用者在 S5 (在電源關閉) 狀態時卸下記憶體模組,且在重 新安裝記憶體模組時電源線仍然連接。因為電源連接器的某些針腳對靜電十分敏 感,因此這類插拔記憶體模組的動作可能會造成晶片組系統無法開機。請遵照下 列說明以避免此類情況發生。

在您第一次安裝記憶體模組,或是在升級系統之前,請記得拔下電源線的插頭 (圖一),或是拔下 ATX1 或 JPW1 電源連接器(圖二和圖三) 。

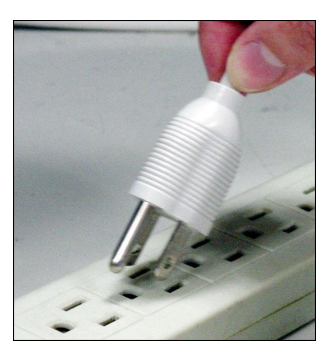

圖一: 拔下電源線

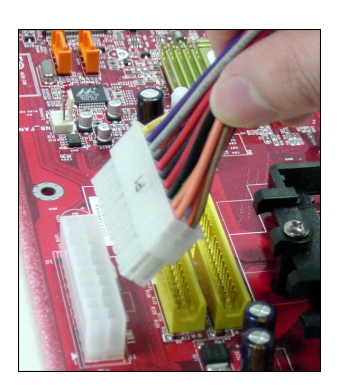

圖二: 拔下ATX1電源連接器

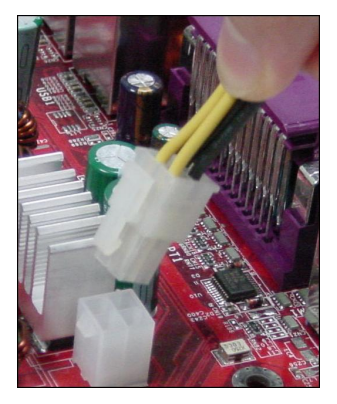

圖三: 拔下JPW1電源連接器

**背板**

主機板後面的背板提供下列各項連接器:

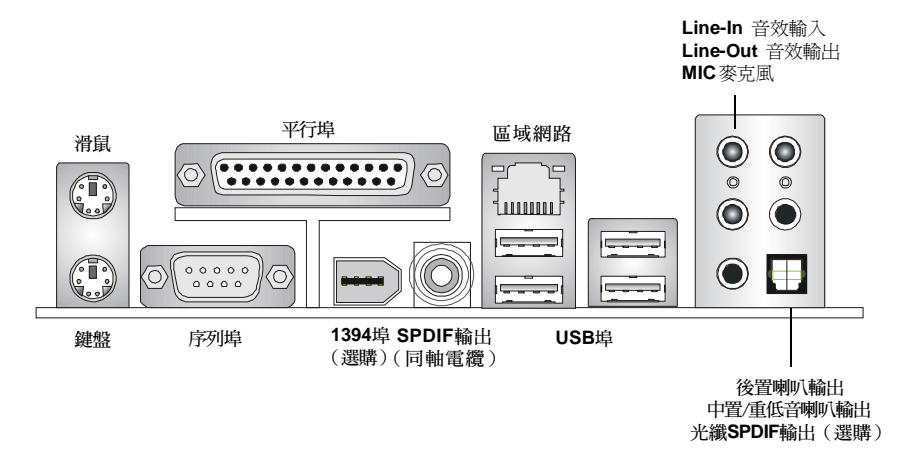

# **滑鼠連接器(綠色)/鍵盤連接器(紫色)**

本主機板分別提供一個標準PS/2®滑鼠的小型DIN連接器及一個標準PS/2®鍵盤的 小型DIN連接器,可用來連接PS/2®滑鼠或鍵盤。您可以將PS/2®滑鼠或鍵盤直接 插入此連接器。

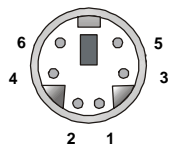

**PS/2 滑鼠(6-pin母連接器) PS/2 鍵盤(6-pin母連接器)**

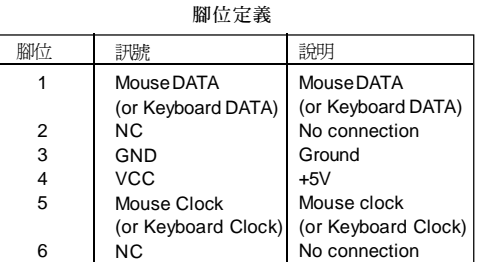

# **IEEE 1394連接埠(選購)**

主機板提供一個標準的IEEE 1394埠,連接IEEE 1394裝置是不需要外接電源的。 IEEE 1394高速序列匯流排元件為個人電腦和週邊裝置的連接性,提供了更寬廣 的空間,包括:消費性的視聽(A/V)產品,貯存性週邊設備,其他PC,及可攜帶 式的裝置。

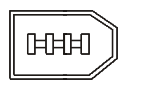

**IEEE1394連接埠**

**腳位定義**

# **序列埠連接器**

本主機板有一個9-pin的DIN公接頭,供序列埠COMA使用。此連接埠是可傳送 接收16位元組FIFOs的16 55 0A高速通信埠。您可直接接上序列滑鼠或是其他序列 裝 置 。

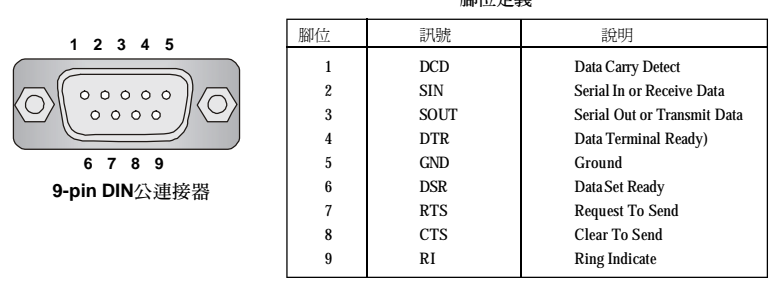

# **USB連接器**

 **USB 埠**

**1 2 3 4**

**5 6 7 8**

本主機板提供一組U HC I(通用主控制器介面)的通用序列匯流排連接器,可用 來連接鍵盤、滑鼠或其他U S B 相容的裝置。您可以將U S B 裝置直接插入此連接 器 。

**腳位定義**

| ן | 腳位 | 訊號         | 設明                      |
|---|----|------------|-------------------------|
|   |    | <b>VCC</b> | $+5V$                   |
|   | 2  | -Data 0    | Negative Data Channel 0 |
|   | 3  | $+$ Data0  | Positive Data Channel 0 |
| ן | 4  | GND        | Ground                  |
|   | 5  | <b>VCC</b> | $+5V$                   |
|   | 6  | -Data 1    | Negative Data Channel 1 |
|   |    | +Data 1    | Positive Data Channel 1 |
|   | 8  | GND        | Ground                  |

## **區域網路(RJ-45)插座**

主機板提供一個標準的RJ-45 插座,利用一條網路線連接到區域網路插座,您就 能順利與網路連結。Giga-bit LAN的傳輸速率為1000、100或10Mbps。

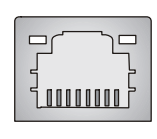

**RJ-45區域網路接頭**

腳位 訊號 計 1 D0P Differential Pair 0+ 2 DON Differential Pair 0-3 D1P Differential Pair 1+ 4 D2P Differential Pair 2+ 5 D2N Differential Pair 2- 6 D1N Differential Pair 1- 7 D3P Differential Pair 3+ 8 D3N Differential Pair 3-**腳位定義**

### **音訊埠連接器**

左邊三個音訊插座是供二聲道立體音效輸出:Line Out( 音效輸出) 是供連接喇叭 或耳機。Line In(音效輸入)是供外接CD播放機,錄音機,或其他音效裝置。 MIC( 麥克風) 是供連接麥克風。

但是,還有另一高階的音效應用程式,Realtek ALC850支援八聲道模式,可將 後置音訊連接器自二聲道變更為四聲道/ 六聲道/ 八聲道音效。

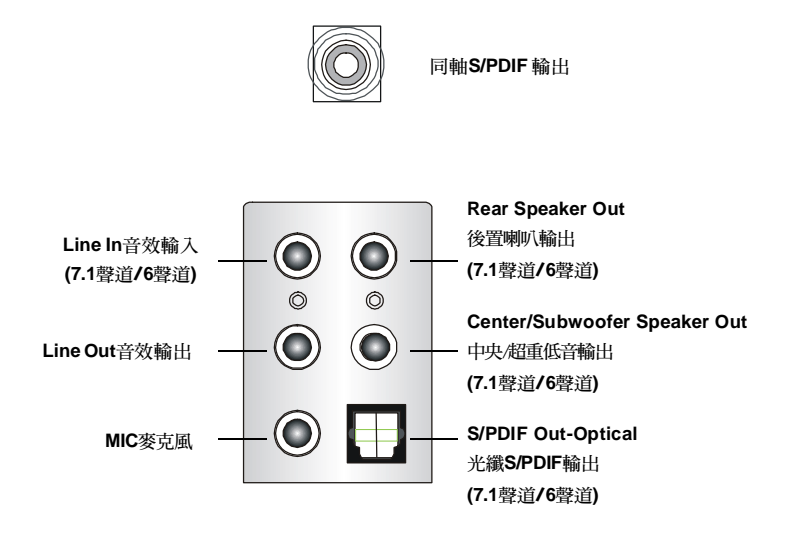

# **平行埠連接器:LPT1**

本主機板提供一個25-pin的母連接器以供LPT之用。平行埠是標準的印表機埠, 可支援增強型平行埠(EPP)及延伸功能埠(ECP)等模式。

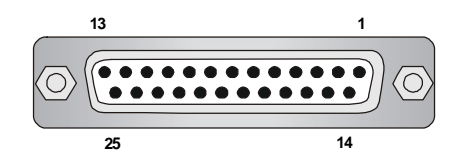

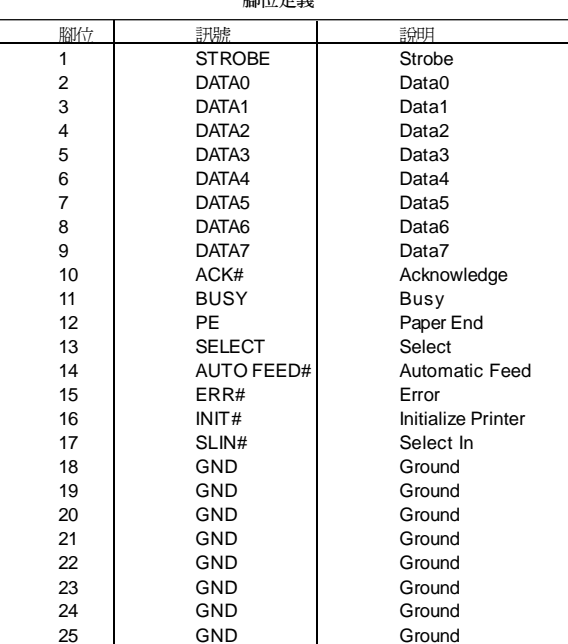

**腳位定義**

# **連接器**

本主機板提供連接器連接軟碟機、ID E硬碟、機殼、區域網路、U SB埠、I R模組 和CPU /系統/ 電源供應器風扇。

### **軟碟機連接器:FDD 1**

本主機板提供了標準的軟碟機連接器,可以連接以下類型的軟碟機:360KB、 720KB、1.2MB、1.44MB及2.88MB。

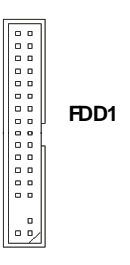

## **冷卻風扇連接器:CPUFAN1/SFAN1/SFAN2/NBFAN1**

CPUFAN1 (處理器冷卻風扇)、SFAN1、SFAN2 (系統冷卻風扇)和NBFAN1(北 橋冷卻風扇) 連接器以+12 V的電壓供應電力給系統的冷卻風扇。它支援 3-pin 接 頭的連接器。當您將電線連接器時,請務必記得紅色線是正極,一定要連 接到+1 2V,而黑色線是接地線,必須要連接到 GND。假如主機板上內建有系統 硬體監控器晶片組,依必須使用具有速度感應器的特殊設計冷卻風扇才能夠使用 CPU 冷卻風扇控制功能。

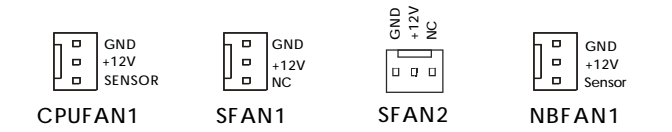

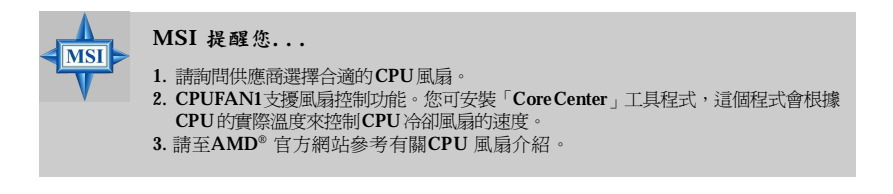

## **硬碟連接器:IDE1 & IDE2**

本主機板具有一個 32 位元增強型 PCI IDE 及 DMA 33/66/100/133 控制器,可 提供 PIO 模式 0~4 、主控匯流排以及 Ultra DMA 33/66/100/133 等功能。你可 透過 IDE 連接線連接四部硬碟、 CD-ROM 、 12 0MB 軟式磁碟及其他裝置。

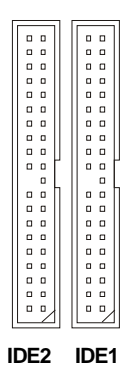

**IDE1(IDE主要連接器)**

第一部硬碟必須連接到IDE1。IDE1可以連接一部主要裝置及一部隸屬裝置。您 必須根據跳線設定將第二部裝置設定為隸屬裝置。

**IDE2(IDE輔助連接器)** ID E 2 也可連接一部主要裝置及一部隸屬裝置。

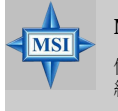

#### **MSI 提醒您...**

假如您在同一條連接線上安裝了兩組硬碟,您必須設定硬碟的跨接器(Jumper),將第二 細硬碟指定到隸屬模式。關於硬碟的設定方式,請參考硬碟廠商所提供之說明。

# **機殼開啟警告開關連接器:JCI1**

此連接器是連接到一個 2-pin 的機殼開關。當機殼被打開時,此開關會短路,系 統便會記錄此狀態並在螢幕上顯示警告訊息。如要清除此警告訊息,您必須進入 BIOS 設定程式中清除此紀錄。

> **JCI1 2 GND 1 CINTRU**

**磁碟陣列連接器由nForce 4 Ultra/Standard控制:SATA1~SATA4** 此主機板的南橋為nForce4 Ultra/Standard晶片組,支援四個序列連接器 SATA1~ SATA4。

SATA1~SATA4提供高速的Serial ATA介面連接埠。Serial ATA的介面可提供高 達300 MB/s的傳輸速率(nForce 4 Ultra),或150 MB/s的傳輸速率(nForce 4 Standard),每個Serial ATA介面可連接一組硬碟機且均完全相容於Serial ATA 1.0的規範。詳細的軟體安裝程序,請參考nVIDIA RAID 介紹。

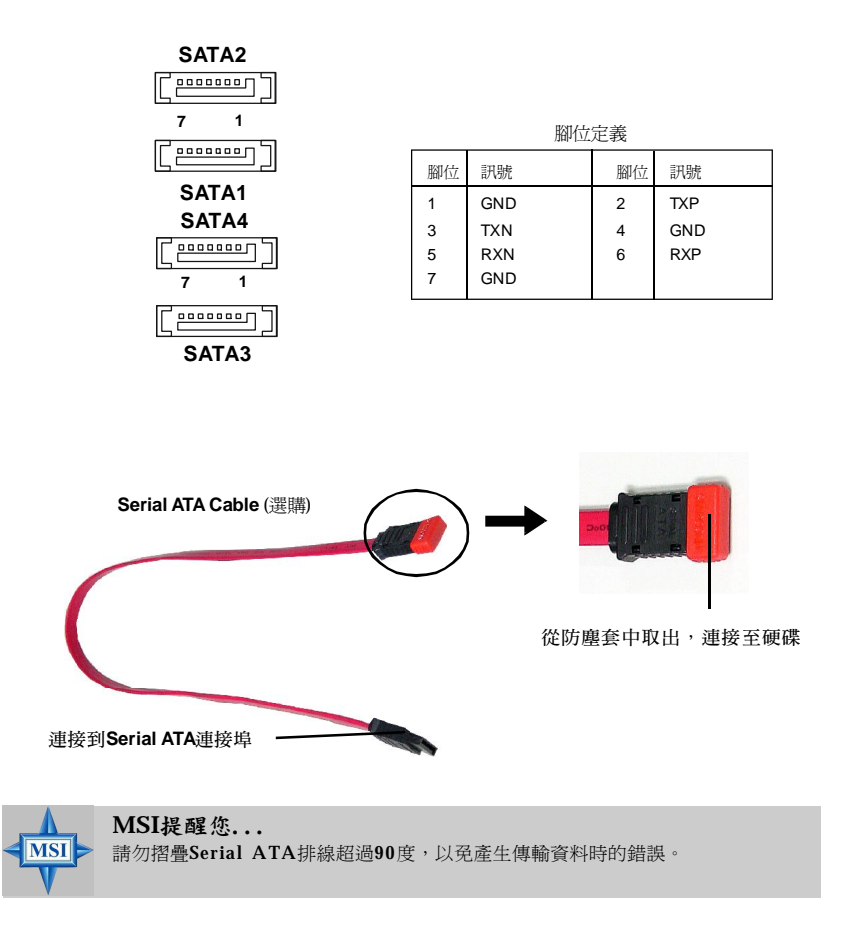

**JAUD1 1 2 9 10**

## **面板音效連接器:JAUD1**

JAUD1 面板音效連接器可讓您連接到面板音效,其規格符 合 Intel®面板輸入/輸出設計指南。

| 腳位             | 訊號           | 明<br>說                                                 |
|----------------|--------------|--------------------------------------------------------|
|                | AUD MIC      | Front panel microphone input signal                    |
| $\overline{2}$ | AUD GND      | Ground used by analog audio circuits                   |
| 3              | AUD MIC BIAS | Microphone power                                       |
| 4              | AUD VCC      | Filtered +5V used by analog audio circuits             |
| 5              | AUD FPOUT R  | Right channel audio signal to front panel              |
| 6              | AUD RET R    | Right channel audio signal return from front panel     |
| 7              | HP ON        | Reserved for future use to control headphone amplifier |
| 8              | <b>KEY</b>   | No pin                                                 |
| 9              | AUD FPOUT L  | Left channel audio signal to front panel               |
| 10             | AUD RET L    | Left channel audio signal return from front panel      |

**腳位定義**

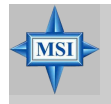

**MSI 提醒您...**

如果您不想連接到此面板音效連接器,則必須用跨接器將連接器上的 第5、6、9 及10 腳短路,以將音訊輸出導引至背板音效埠。

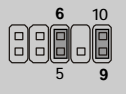

# **IrDA 紅外線模組連接器:JIR1**

這個連接器可讓您連接一個 IrDA 紅外線模組。您必須透過 BIOS 設定才能夠 使用紅外線功能。JIR1的規格符合 Intel®前面板輸入/輸出設計指南。

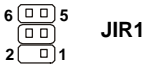

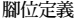

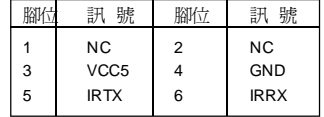

### **CD輸入連接器:JCD1**

此連接器是供光碟機的音訊連接器使用。 **JCD1**

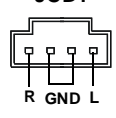

# **IEEE 1394 連接器: J1394\_1 (選購)**

主機板提供兩個1394接頭,藉由外接擋板讓您能夠使用IEEE1394的連接埠。

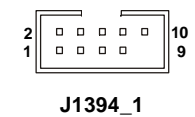

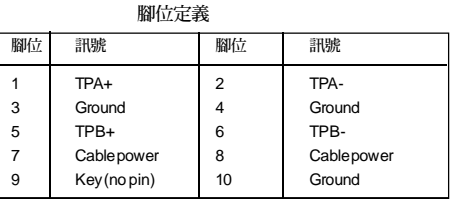

**連接到** J1394 \_1**(**IEEE1394**的接頭是綠色的)**

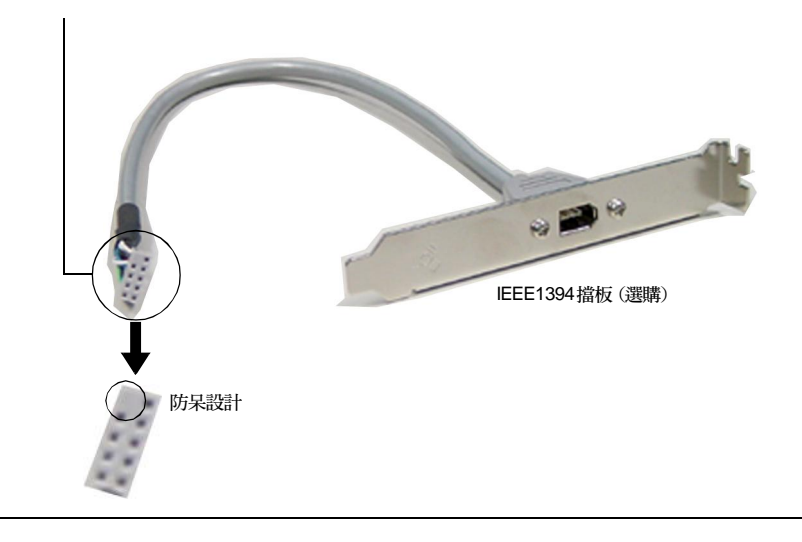

### **面板USB連接器**:**JUSB1/ JUSB2/ JUSB3**

主機板提供三個面板USB2.0連接器JUSB1 & JUSB2 & JUSB3, 其規格都符合Intel® 面板輸入/輸出設計指南。USB2.0技術可大幅提昇資料傳輸速率,最高可達 480Mbps,為USB1.1的40倍,適用於高速USB介面的週邊裝置,例如: USB硬 碟、數位相機、M P 3 播放器、印表機、數據機及相關週邊裝置。

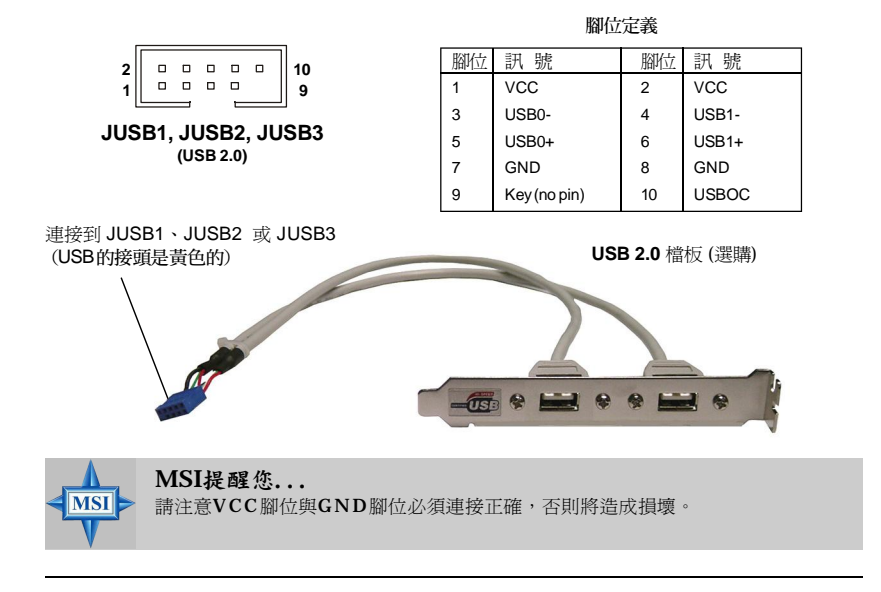

# **面板連接器:JFP1 & JFP2**

主機板提供兩個面板連接器連接到面板開關及LED指示燈。JFP1 的規格符合 Intel®前面板輸入/輸出設計指南。

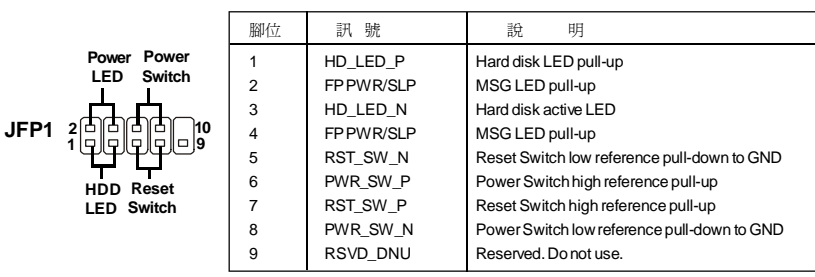

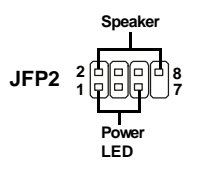

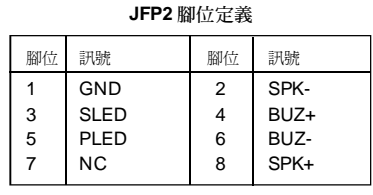

**JFP1 腳位定義**

# **D-Bracket™ 2 連接器:JDB1**

您的主機板附有JDB1連接器,可以讓您連接D-Bracket™ 2。D-Bracket™ 2是一 種USB擋板,支援USB 1.1& USB2.0 兩種規格。D-Bracket™ 2整合了四個LED指 示燈,透過16組LED 訊號的不同組合,可讓使用者辨識系統問題所在。

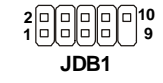

|                | DBG1 (high for green color) |
|----------------|-----------------------------|
| $\overline{2}$ | DBR1 (high for red color)   |
| 3              | DBG2 (high for green color) |
| 4              | DBR2 (high for red color)   |
| 5              | DBG3 (high for green color) |
| 6              | DBR3 (high for red color)   |
| 7              | DBG4 (high for green color) |
| 8              | DBR4 (high for red color)   |
| 9              | Key                         |
| 10             | ΝC                          |

腳位定義

### **選購的D-Bracket™ 2**

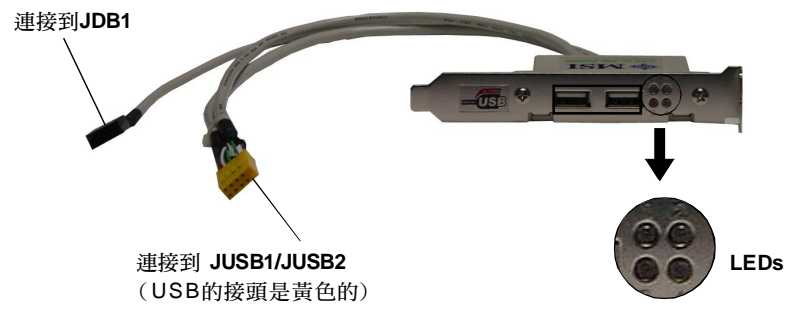
# **D-Bracket™ 2 (選購)**

D-Bracket2™是外接式的USB擋板,並利用所提供的圖形訊號畫面協助使用者了 解他們的系統狀態。這四個LED指示燈提供16種訊號組合以協助系統除錯,例如 V G A 、 R A M 或 其 他 故 障 事 件 。 這 項 特 殊 功 能 對 超 頻使用 者 非 常 有用。 D - Bracket™ 2支援USB1.1和USB2.0兩種規格。

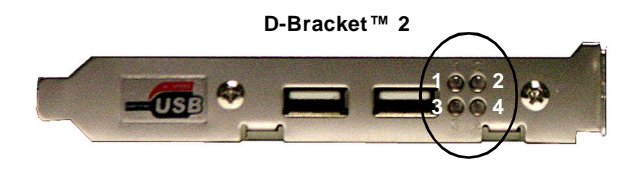

● 紅 ○ 綠

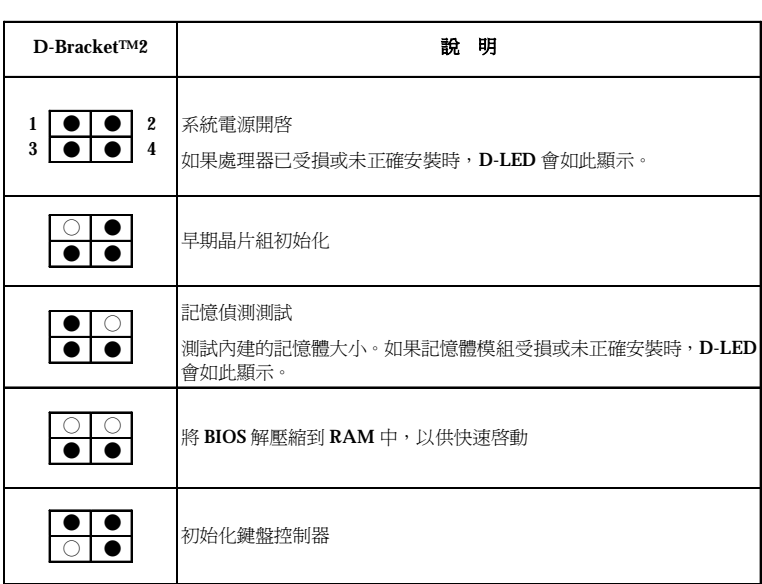

# **MS-7125 ATX 主機板**

● 紅 ○ 綠

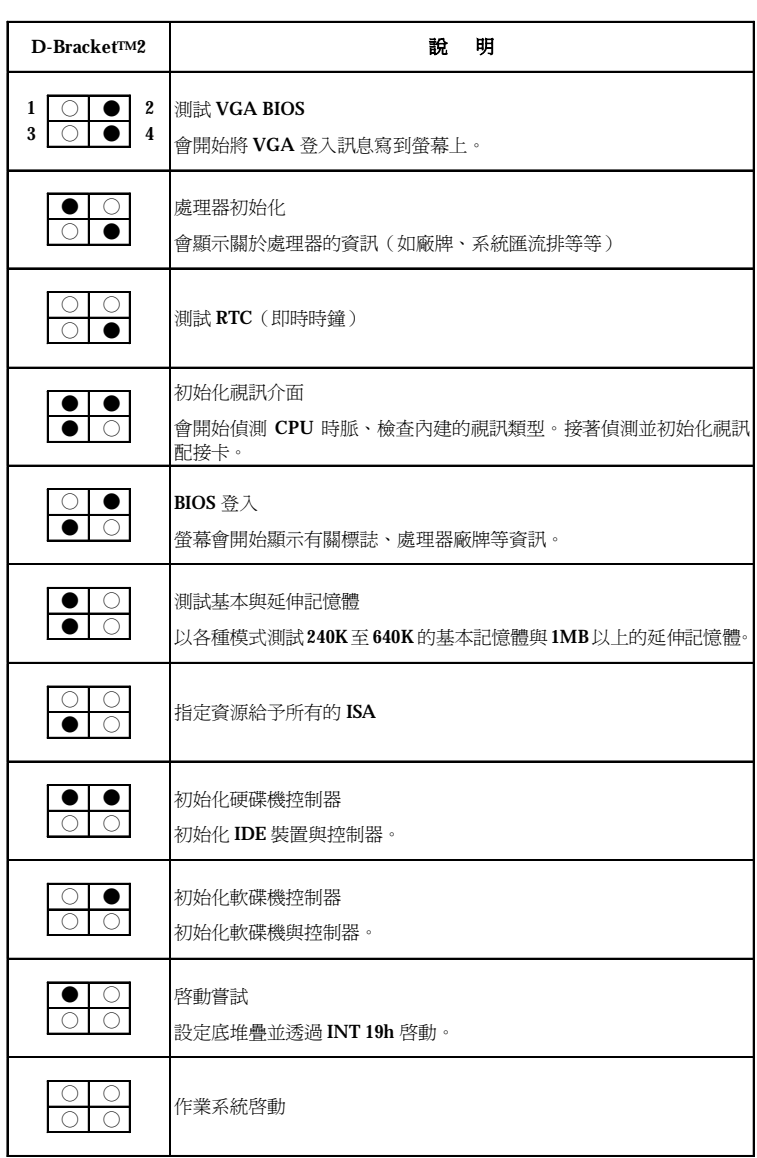

# **按鍵**

本主機板提供以下的按鍵來設定電腦功能;本節將會說明如何使用按鍵來設定 主機板的功能。

# **清除CMOS按鍵:SW1**

機板上有一個CMOS RAM,是使用外部電池的電力,來保存系統配置的資料。 有了CMOS RAM,系統就可以在每次開機的時候,自動啟動作業系統。如果你 要清除系統配置的資料,只要按下SW1按鍵鈕可。

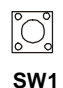

# **插槽**

本主機板提供了一個PCI Express x16插槽、一個PCI Express x1插槽、一個PCI Express x4插槽和四個32位元PCI主控匯流排插槽。

# **PCI Express 插槽**

PCI Express插槽是一種高頻寬、低針腳數、序列的互連技術,並支援Intel超執 行緒功能的高效能桌面作業平台。

PCI Express architecture為桌面作業平台提供了高效能的輸入/輸出設計,每秒鐘 至少2.5 Giga的轉換率,高過於PCI Express x1 lane 超高速乙太網路、TV轉接器、  $1394$  控制器及一般性的輸出/輸入。同時,桌面作業平台的PCI Express architecture,將被設計為針對視訊、圖形、多媒體以及其他複雜的應用程式等方 面,最高效能的之傳送結構。此外,在PCI Express x1支援250 MB/s的傳輸率的 同時,PCI Express architecture為桌面平台圖形架構的基礎提供了高度的效能, 在圖形控制器方面,PCI Express architecture 的4.0 GB/s傳輸效能兩倍於現有的 AGP8x設計,也超過了PCI Express x16 lane的效能。

您可以視需求而插入擴充卡,當新增或是移除擴充卡時,請先確定您已經將電 源關 閉。

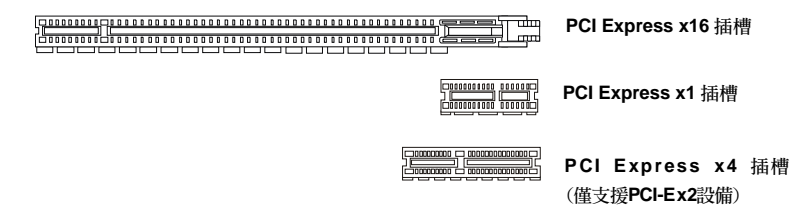

# **PCI 插槽**

此插槽可以讓您安裝各類擴充卡,以滿足你的使用需求。當您要安裝或是移除擴 充卡時,請先確認電源已切斷。另外,請詳讀擴充卡的使用說明,以確認在使用 擴充卡時所需要變更的硬體或軟體設定,例如跨接器、開關或B I O S 的組態與設 定 。

橘色的P C I 插槽(P C I 3) 支援兩種格式,因此,它也可以當成無線網路通訊插槽 使用。您也可以安裝無線網路通訊卡在P C I 插槽上。

> **PCI 插槽**

# **PCI的㆗斷要求**

IRQ是中斷要求 (Interrupt request) 的英文縮寫,它是一個可讓裝置傳送中斷訊 號至微處理器的硬體線路。

PCI 的 IRQ 腳位通常都連接到PCI匯流排的INTA#~INTD#腳位,如下所示:

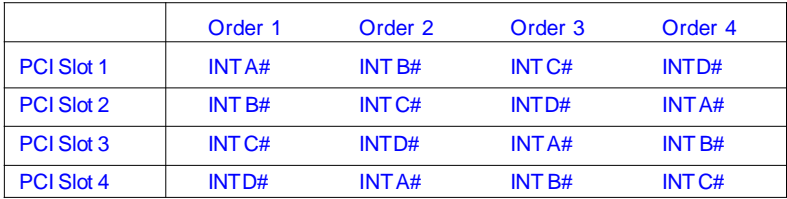

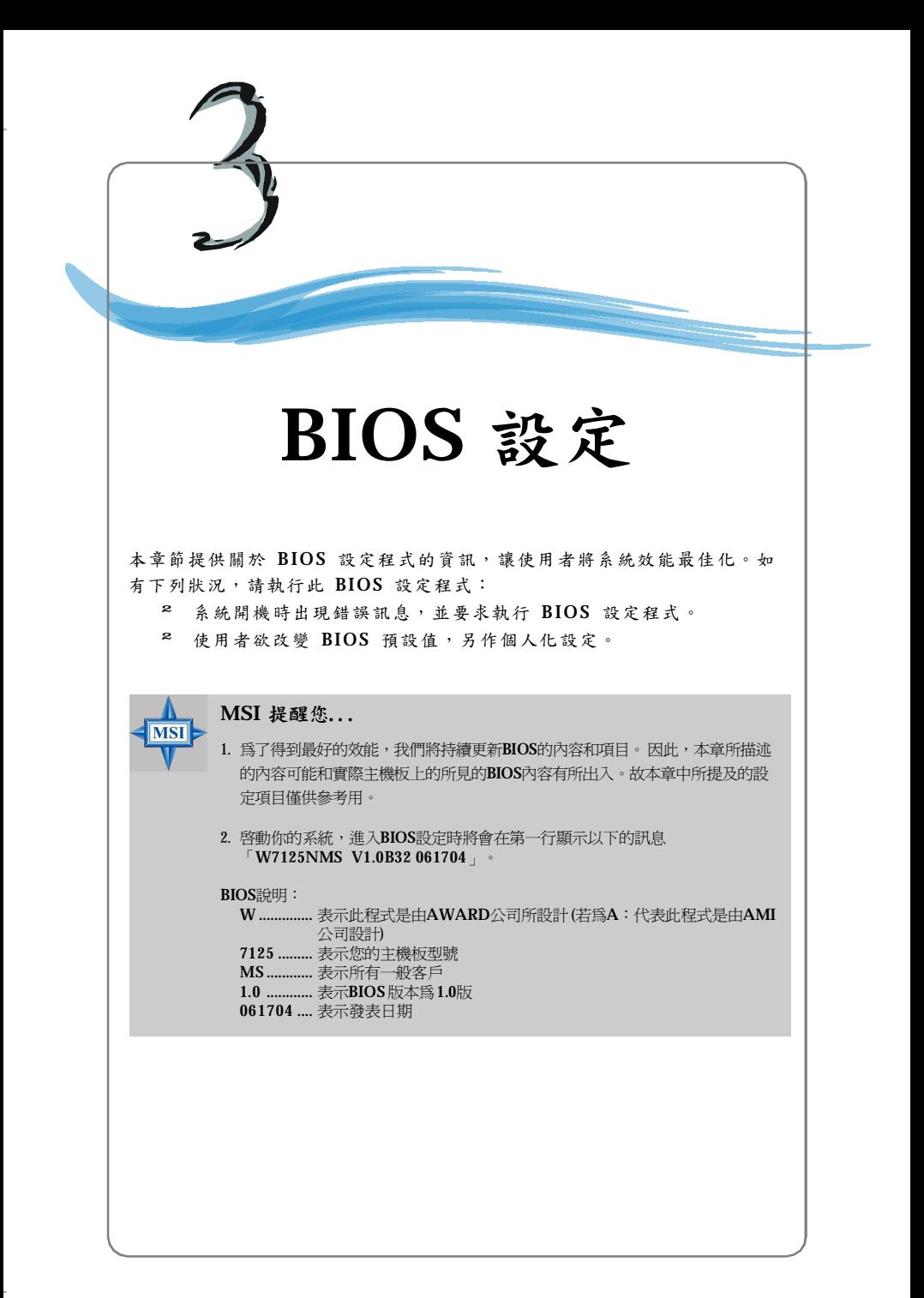

# **進入設定**

打開電腦的電源後,系統就會開始 POST ( 開機自我測試) 程序。當下列訊息出 現在螢幕上時,按下<DEL>鍵進入設定程式。

#### **Press DEL to enter SETUP**

如果此訊息在您反應之前就已消失,而您還想要進入設定時,將系統關閉重新 啟動或是按下RESET按鈕。您也可以同時按下 <Ctrl>、<Alt>及<De lete >鍵重 新啟 動 系 統。

# **選擇第㆒個開機裝置**

當螢幕上出現上述訊息時,按下<F11>鍵,您就可以在無需進入 BIOS設定程式 的情況下選取第一個開機裝置。

如果上述訊息太快消失使您來不及反應,請重新啟動系統,大約經過2、3秒之 後,迅速按下<F11>鍵,螢幕上將會出現如下所示的開機選單。

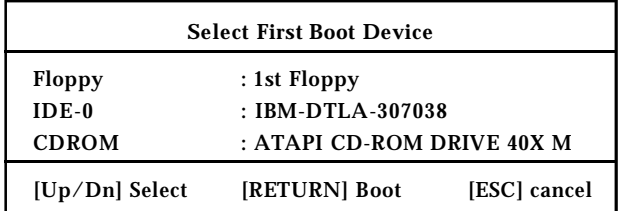

開機選單上將會列出所有可開機的的裝置。使用方向鍵選擇您想第一個開機的 裝置並按下<Enter>鍵,被選取的開機裝置將會被用來啟動系統。這個選擇並 不會變更 B IOS 系統設定程式裡的原始設定,所以當您下次重新開機時,系統 仍然會使用 BIOS 原始設定的第一個開機裝置來開機。

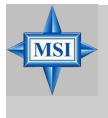

# **MSI 提醒您...**

在章中被描述的BIOS項目是在連續更新後,得到比較好效能的版本。因此,名稱可能 會不同於主機板的BIOS版本。故文章中的設定項目僅供參考用。

# **控制鍵**

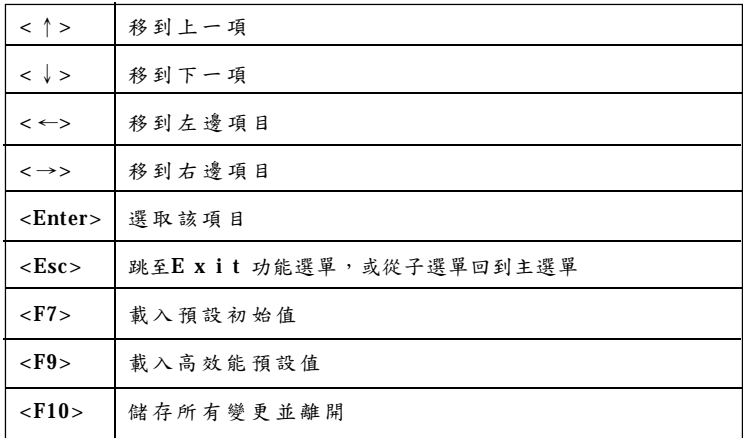

# **操作說明**

在進入設定程式後,首先看到的畫面是主選單。

# **主選單**

主選單顯示了BIOS支援的設定類別。您可以使用方向鍵( ↑↓) 來選擇項目。 螢幕底部會顯示所選定之設定功能的線上說明。

# **子選單**

如果某些欄位的左側出現向右的指標符號 時(如右圖所示),意味著這個項目還包含 許多選項的子選單,選取該欄位並按下 <Ent er>。接著您就可利用控制鍵在子選單 內移動並更改設定。如要回到主選單,按  $T < Esc$  >  $\circ$ 

**IDE Primary Master** ٠ **IDE Primary Slave** ¥ ▶ IDE Secondary Master **IDE Secondary Slave** ×

## **控制鍵說明<F1>**

B IO S 設定程式提供了一個有關控制鍵的說明畫面。不論您是在哪一個選單中進 行操作,只要按下<F1>鍵即可叫出此說明視窗。說明視窗中列出了適當的按鍵 操作。按下<Esc>鍵即可離開說明視窗。

# **主選單**

當您進入AWARD新設定公用程式,營幕上會出現主選單。利用方向鍵在這些 項目之間移動,並按下<Enter>鍵完成設定或進入子選單。

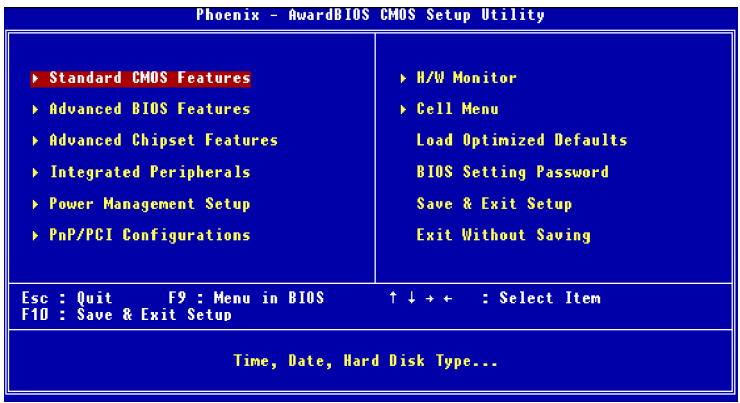

# **Standard CMOS Features(標準CMOS設定)**

使用此選單設定基本的系統組態,例如時間、日期等。

# **Advanced BIOS Features(進階 BIOS 設定)**

使用此選單設定A w a r d ®特殊的進階功能選項。

# **Advanced Chipset Features(進階晶片組功能)**

使用此選單變更晶片組暫存器中的數值,並將系統效能最佳化。

# **Integrated Peripherals(整合型週邊)**

使用此選單指定整合型週邊裝置的設定。

# **Power Management Features(電源管理設定)**

使用此選單 指定電源管 理的設定。

# **PNP/PCI Configurations(PNP/PCI組態)**

如果系統支援P n P /P C I ,本選項便會出現。

## **H/W Monitor**

此選單可顯示您電腦目前的狀態,例如:溫度、電壓和其他設定。

# **Cell\_Menu**

使用此選單指定您的頻率/電壓控制設定。

**Load Optimal Defaults(載入理想化預設值)** 使用此功能清單載入BIOS的出廠預設值,以獲得最穩定的系統作業。

**BIOS Setting Password(設定BIOS密碼)** 使用此選單設定B I O S 密碼。

**Save & Exit Setup(儲存並離開設定)** 將變更儲存到C MO S 並離開設定程式。

**Exit Without Saving(離開但不儲存)** 放棄所有CM O S 變更並離開設定程式。

**MS-7125 ATX 主機板**

# **標準CMOS設定**

在 Standard CMOS Features 選單中的項目被分成九個類別。每一類別包括無、 一個或多個設定項目。利用方向鍵將您要變更的項目反白,再以<PgUp>或 <PgDn> 變更每一個項目中的設定值。

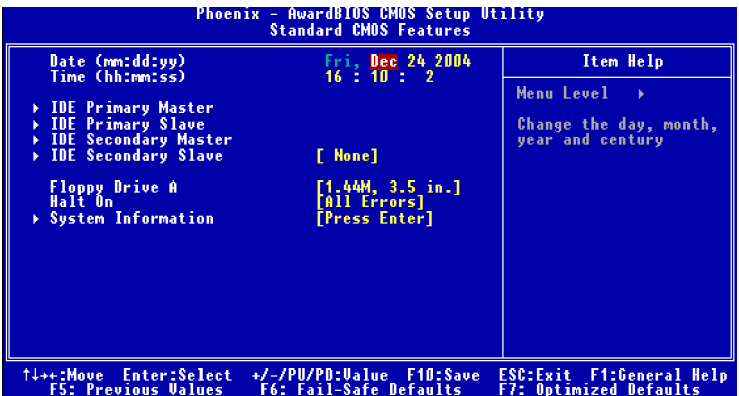

#### **Date (MM:DD:YY)(㈰期-㈪:㈰:年)**

此選項可讓您將系統設定成您所希望的日期( 通常為目前的日期) 。格式為< 月> <日><年><星期>。

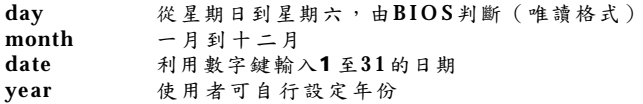

#### **Time (HH:MM:SS)(時間-時:分:秒)**

此選項可讓您將系統設定成您所希望的時間( 通常為目前的時間) 。格式為< 時> <分><秒>。

#### **IDE Primary/Secondary Master/Slave**

按下PgUp/<+>或PgDn/<->選取手動、無、自動等類型設定。請注意,您的硬碟 規格必須符合裝置表。如果您在此欄位輸入不適當的數值,硬碟便無法正常運 作。如果您的硬碟類型不符合或未被列出時,您可以使用手動功能來自行定義 您的 硬碟 。

當您 選 擇 手 動 時 , 系 統 會 要 求 您 在 以 下 項 目 中 輸 入 相 關 的 資 訊 。 請 利 用 鍵 盤 直接輸入這些資訊。您的硬碟廠商技術文件或系統廠商必須提供這些資訊。 LBA、Large及Auto

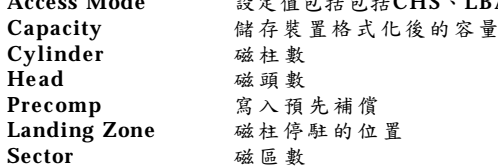

**Floopy Drive A(軟碟機 A)** 本選項可讓您設定所安裝之軟碟機類型。 **設定值為:關閉(Disabled)、[360 KB, 51/4]、[1.2 MB, 51/4]、[720 KB, 3 1/2]、[1. 44 MB, 3 1/2]、[2.88MB, 3 1/2]。**

**Halt On(停止)**

本項目可設定若是在開機時偵測到錯誤,系統是否會停止。設定選項包括:

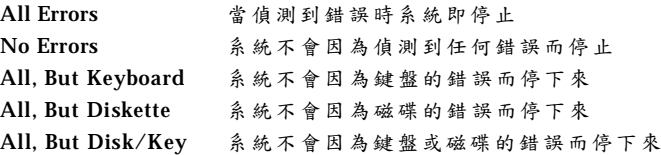

**System Information(系統㈾訊)**

按下< E n t e r > 鍵進入子選單,下列各選項將會出現在螢幕上:

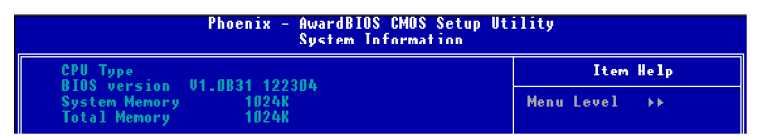

**CPU Type/BIOS Version/Video Memory/System Memory/Total Memory (**CP U**類型/** BIOS**系統㈾訊/ 視訊記憶體/ 系統記憶體/ 總記憶體)** 此選項顯示您系統上CP U資訊、B IO S版本、記憶體狀態。( 唯讀)

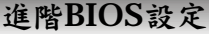

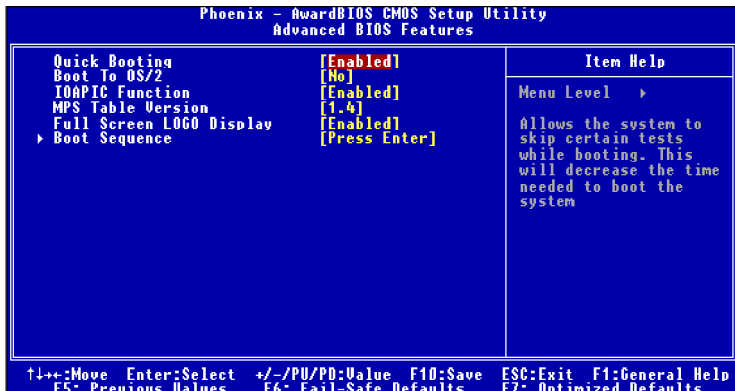

#### **Quick Boot(快速開啟)**

將此選項設為開啟,可讓您的系統在五秒內完成開機,因為系統會跳過某些檢 查項目。**設定值為:關閉(Disabled)、開啟(Enabled)。**

#### **Boot to OS/2(**OS/2作業系統開機**)**

此選項可讓您以大於6 4 M B 的記憶體來執行O S / 2 作業系統。當您選擇**「否」** (No)時,您可以大於64MB的記憶體來執行OS/2作業系統,當然您也可以選擇 **「是」( Ye s )。設定值為:是( Ye s )、否( No )。**

## **IOAPIC Function(APIC ㆗斷模式)**

本選項可開啟或關閉進階可程式中斷控制器(Advanced Programmable Interrupt Control l e r)。APIC用於排序和管理PC中各種裝置的IRQ。由於與PC2001規格相 容,本系統可在A P I C 模式下執行。開啟A P I C 模式可為系統擴展有效的I R Q 資

源。**設定值為:關閉(Di sabled)、開啟(Enabled)。**

#### **MPS Table Version(MPS 版本)**

本選項可讓您設定系統將使用何種 MPS ( 多處理器規範) 版本。您必須選擇您 的作業系統所支援的 MPS 版本,有關您所使用之作業系統適用的版本,請洽 詢經銷商。**設定值為:1 . 4、1 . 1 。**

## **Full Screen Logo Show(全螢幕商標圖示)**

這個書面可讓您開啟或關閉書面上顯示的標誌。設定值為:

Enabled 開機時以全螢幕顯 示靜態影像(標誌 )

Disabled 開機時顯示 POST 訊息

## **Boot Squence(開機順序)**

按下< E n t e r > 鍵進入子選單,下列各選項將會出現在螢幕上:

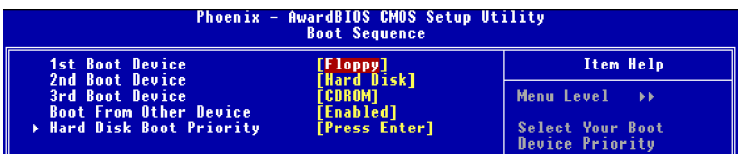

**1st/2nd/3rd Boot Device(第㆒/第㆓/第㆔開機裝置)** 本選項可讓您設定要載入磁碟作業系統之開機裝置的順序。

## **Boot Other Devices(其它開機裝置)**

將此選項設為「是」(Yes),可讓系統在由第一/第二/第三開機裝置失敗時,試 著從其他裝置開機。**設定值為:是( Ye s )、否( No )。**

## **Hard Disk Boot Priority(硬碟開機㊝先順序)**

按下< E n t e r > 鍵進入子選單,然後利用方向鍵(↑↓) 來選擇需要的設備,再以 <+ >、<- >或<P ag eU p >、<P ag eD ow n>等按鍵來設定硬碟開機的優先順序**。**

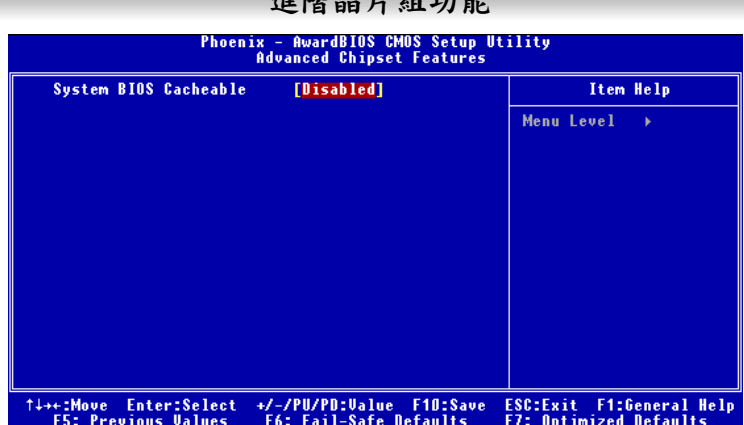

# **進階晶片組功能**

# **DRAM Configuration(DRAM設定)**

按下< Enter > 鍵進入子選單,下列各選項將會出現在螢幕上:

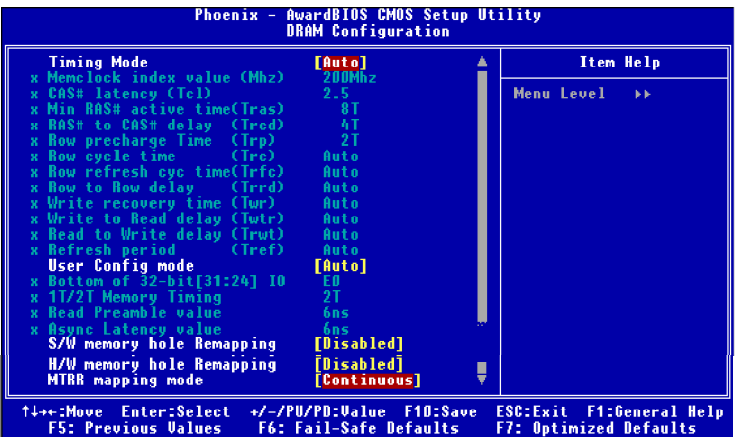

**Time Mode(時脈模式)**

本 選 項 可 自 動 偵 測 所 有 的 D R A M 時 脈 , 如 果 將 本 項 目 設 定 為 「 手 動 」 **( M a n u a l )** ,以下項 目即可 任意設 定。**設定值為 :㉂動( A u t o ) 、手動 (Manual)。**

# **Memclock index value (Mhz)(記憶體時脈值)**

當您把**Time Mode(時脈模式)**設定為**「手動」(Manual)**時,您可以手動 設定系統的記憶體時脈。請注意記憶體速度實際上不能快於此頻率。**設定 值為:100、120、133、140、150、166、180、200。**

#### **CAS Latency (Tcl)**

當您把**Time Mode(時脈模式)**設定為**「手動」(Manual)**時,您可以手 動設定此選項。本選項可控制行位址信號(CAS)延遲,決定了SDRAM接 收到一個讀取指令後,開始進行讀取前的延遲時間。**設定值為: A ut o , CL=2.0, CL=2.5, CL=3.0。設定為:CL=2.0**,可增進系統效能,而**設定 為:C L= 3 . 0**,則能使系統較為穩定。

## **Min RAS# Active Time (Tras)**

當您把**Time Mode(時脈模式)**設定為**「手動」(Manua l)**時,您可以手 動設定此選項。本選項用來決定R A S 從讀取到寫入記憶體的時間。**設定 值為:㉂動(Auto)、5T~15T** 。

### **RAS# to CAS# delay (Trcd)**

當您把**Time Mode(時脈模式)**設定為**「手動」(Manua l)**時,您可以手 動設定此選項。本選項讓您設定在 DRAM 被讀寫或更新時行位址 (CAS) 和列位址 (RA S)訊號之間的延遲時間(以時脈數計算)。時脈數越少, DRAM的校能越快。**設定值為:㉂動(Auto)、2T~7T**。

#### **Row Precharge Time (Trp)**

當您把**T i m e M o d e (時脈模式)**設定為**「手動」( M a n u a l )** 時,您可以手 動設定此選項。本選項在於控制列位址( R A S ) 預充電的時間(以時脈數計 算)。如果沒有足夠的時間讓列位址在D R A M 更新之前預充電,更新可 能會不完全,而且D R A M 可能漏失資料。這個選項只適用於系統安裝同 步動態隨機存取記憶體的時候。**設定值為:㉂動( A u t o ) 、2 T ~ 7 T** 。

#### **Row Cycle Time (Trc)**

當您把**T i m e M o d e (時脈模式)**設定為**「手動」( M a n u a l )** 時,您可以手 動設定此選項。這個項目決定了記憶體完成一個完整的週期所需的最小 時脈,而一個完整的週期係由啟動到預充電為止。**設定值為:㉂動( A u t o )、7T~22T**。

#### **Row refresh cyc Time (Trfc)**

當您把**T i m e M o d e (時脈模式)**設定為**「手動」( M a n u a l )** 時,您可以手 動設定此選項。這個項目本用來決定自動重整R A S 讀取寫入的時脈數或 R A S 列位址訊號自動重整的時脈數。**設定值為:㉂動( A u t o ) 、9 T ~ 2 4 T** 。

#### **Row to Row delay (Trcd)**

當您把**Time Mode(時脈模式)**設定為**「手動」(Manua l)**時,您可以手 動設定此選項。本選項讓您設定「列」到「列」之間的延遲時間。**設定 值為:㉂動(Auto)、2T、3T、4T**。

#### **Write Recovery time (Twr)**

當您把**Time Mode(時脈模式)**設定為**「手動」(Manua l)**時,您可以手 動設定此選項。本選項讓您設定一個有效的寫入動作完成後,另一個位 址完成預充電之前的延遲時間(以時脈數計算)。此延遲時間必須保證 在另一個位址啟動預充電前,位於緩衝區的資料能有足夠的時間被寫入 記憶體中。**設定值為:㉂動(Auto)、2 T、3 T**。

#### **Write to Read delay (Twtr)**

當您把**Time Mode(時脈模式)**設定為**「手動」(Manua l)**時,您可以手 動設定此選項。此選項控制了寫入資料指令到讀出資料指令的延遲時 間。此設定係指在相同的記憶體中,最後一個有效寫入動作與下一個讀 取指令之間的最小時脈值。**設定值為:㉂動(A ut o)、1 T、2 T**。

## **Read to Write delay (Trwt)**

當您把**Time Mode(時脈模式)**設定為**「手動」(Manua l)**時,您可以手 動設定此選項。此選項不但是D R A M 的指定參數,同時也必須考慮在傳 輸匯流排路由的潛在時脈週期。它是從第一個位址匯流排插槽開始,與 讀脈波部分無關。**設定值為:㉂動(Auto)、1T、2T、3T、4T、5T、6T**。

#### **Refresh period (Tref)**

當您把**Time Mode(時脈模式)**設定為**「手動」(Manua l)**時,您可以手 動設定此選項。此選項可設定D IM M 最大的重置頻率。 **設定值為:㉂動(Auto)、**1x1552**、**1x2064**、**1x2592**、**1x3120**、**1x3632**、** 1x4128**、**1x4672**、**2x1552**、**2x2064**、**2x2592**、**2x3120**、**2x3632**、** 2x4128**、**2x4672**、**4x1552**、**4x2064**、**4x2592**、**4x3120**、**4x3632**、** 4x4128**、**4x4672**、**128。

### **User Config mode(使用者設定模式)**

此選項可自動偵測以下四個項目的出廠預設值。當您把此選項設定為 **「手動」( Ma nu a l )**時,您可以手動設定以下項目。**設定值為:㉂動 (Auto)、手動(Manual)。**

# **Bottom of 32-bit [31:24] IO**

當您把**User Config mode(使用者設定模式)**設定為**「手動」(Manual)** 時,您可以手動設定此選項。此選項可重測到其他位址高於00E0的記憶 體**(此㊠目僅在**6 4 -bi t作業系統中有效**)**。**設定值為:**0000~0 0E0**。**

#### **1T/2T Memory Timing(1T/2T記憶體時脈)**

當您把**Use r Config mode(使用者設定模式)**設定為**「手動」(Manual)** 時,您可以手動設定此選項。此選項可控制 SDRAM的指令速率。選擇1T 可讓 SDRAM 訊號控制器以1T的速度執行(T=時脈週期)。選擇2T則使 S D R A M 訊號控制器以2 T 的速度執行。1 T 的速度比2 T 的速度快。**設定值 為:㉂動(Auto)、**1T**、**2T**。**

## **Read Preamble value(讀取起始值)**

當您把**Use r Config mode(使用者設定模式)**設定為**「手動」(Manual)** 時,您可以手動設定此選項。此選項係當DQS接收器打開,最大讀取DQS 返回之 前的 時間**。**

此設定的最小單位為0 . 5 n s 。此控制器需要知道何時D Q S 接收器在預測的  $DRAMDQS$ 驅動器中開啟,以進行讀取。當 $DRAM$ 裝置開啟 $DQS$ ,遇到讀 起始時間、然後開啟D Q S 接收器,此控制器將會關閉它的D Q S 接收器。 **設定值為:**2ns**、**2.5ns**、**3ns**、**3.5ns**、**4ns**、**4.5ns**、**5ns**、**0.5ns**、**5.5ns**、** 6ns**、**6.5ns**、**7ns**、**7.5ns**、**8ns**、**8.5ns**、**9ns**、**9.5ns**。**

#### **Async Latency value(非同步潛伏值)**

當您把**Use r Config mode(使用者設定模式)**設定為**「手動」(Manual)** 時,您可以手動設定此選項。此選項會載入D R A M 讀取迴圈中最大的非同 步潛伏的4位元的值。**設定值為:**2ns**、**3ns**、**4ns**、**5ns**、**6ns**、**7ns**、**8ns**、** 9ns**、**10ns**、**11ns**。**

#### **S/W memory hole Remapping(軟體記憶體孔重測)**

此選項可讓軟體重測到位址高於0 0E 0的實體記憶體**(此㊠目僅在**6 4 - b i t作 業系統中有效**)**。**設定值為:關閉(Disabled)、開啟(Enabled)。**

**H/W memory hole Remapping(**硬**體記憶體孔重測)** 比選項可讓硬體重測到位址高於00E0的實體記憶體(此項目僅在64-bit作 業系統中有效**)**。**設定值為:關閉(Disabled)、開啟(Enabled)。**

### **MTRR Mapping Mode(MTRR映射模式)** 此選項可讓您設定MTRR**映射模式**。**設定值為:分離(Di s c r e t e )、連續 (Continuous)。**

**MS-7125 ATX 主機板**

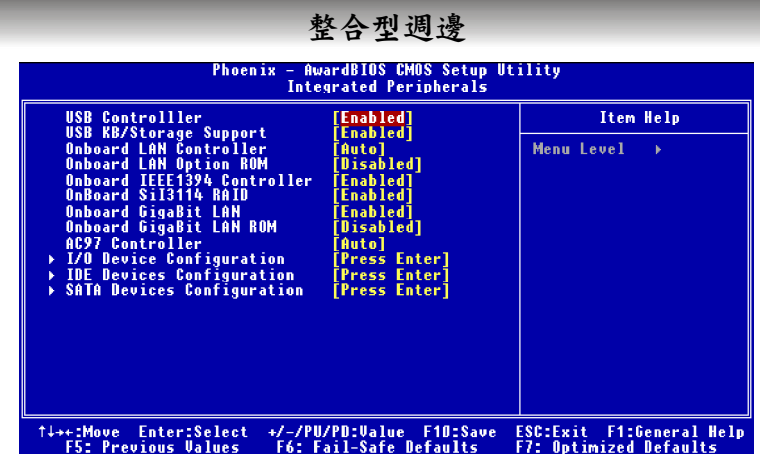

## **USB Controller (USB控制器)**

這個設定用來開啟/ 關閉內建的U SB控制器。設定**V1 .1 +V 2 . 0**可讓系統同時支援 USB 1.1 和 2.0。**設定值為:關閉(Disabled)**、**V1.1+V2.0**、**V1.1。**

#### **USB KB/Storage Support (支援USB介面的鍵盤/儲存裝置)**

如果您要使用U S B介面的鍵盤/ 儲存裝置於作業系統下時,請將此項設定為**開啟 (Enabled)**。**設定值為:開啟(Enabled)**、**關閉(Disabled)**。

# **OnBoard LAN Control (內建LAN控制器)**

此選項可開啟或關閉內建的LA N功能。**設定值為:設定值為:開啟(Enabled)**、 **關閉(Disabled)**。

## **OnBoard LAN Option ROM (內建LAN選㊠ROM)**

此選項可開啟或關閉內建的**內建LA N選㊠R OM**。**設定值為:開啟(Enable d)**、 **關閉(Disabled)**。

# **OnBoard IEEE 1394 Controller (內建IEEE 1394控制器)**

此選項可開啟或關閉內建的IEE E1 3 9 4功能。**設定值為:開啟(Ena bl ed )**、**關閉 (Disabled)**。

#### **OnBoard Sil3114 RAID (內建Sil3114 RAID )**

此選項可開啟或關閉內建的Sil 3114 RAID功能。**設定值為:開啟(Enabled)**、**關 閉(Disabled)**。

### **OnBoard GigaBit LAN (內建GigaBit LAN)**

此選項可開啟或關閉內建的GigaBit LAN功能。**設定值為:開啟(Enabled)**、**關 閉(Disabled)**。

#### **OnBoard GigaBit LAN ROM (內建GigaBit LAN選㊠ROM)**

此 選 項 可 開 啟 或 關 閉 內 建 的 G i g a B i t L A N **選㊠**R O M 。 **設定值為: 開啟 (Enabled)**、**關閉(Disabled)**。

#### **AC97 Controller(AC'97 音效)**

此選項可開啟或關閉內建的A C ' 9 7 (音效解碼器)功能。選擇自動可讓主機板 偵測是否使用音效。如果偵測到音效,則內建的A C ' 9 7 音效(音效解碼器)控 制器便會被啟動;如果未偵測到音效,控制器便被關閉。如果您要使用其他 控制卡來連接音效,則關閉此控制器。**設定值為:關閉( D i s a b l e d )** 、**㉂動 (Auto)。**

**I/O Device Configuration(I/O裝置設定)**

按下 < Enter > 鍵進入子選單,下列各選項將會出現在螢幕上:

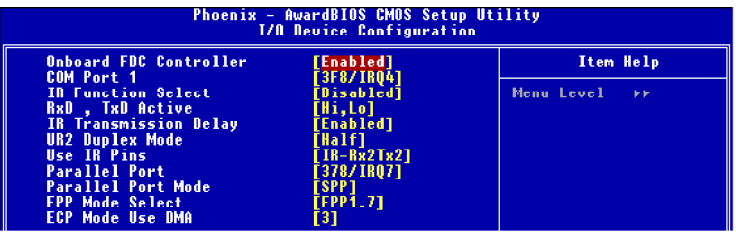

## **Onboard FDC Controller (控制內建軟碟控制器)**

如果您的系統中有軟碟機時,您也需要使用這個裝置,則選擇:**開啟 (E na b l e d )**。如果您的系統中沒有軟碟機時,則在這個欄位選擇:**關閉 (Disabled)**。**設定值為:開啟(Enabled)**、**關閉(Disabled)。**

# **Com Port 1(內建序列埠1)**

本選項可為內建的序列埠A(COMA ),指定基本I/ O 埠位址和對應的中斷要 求。選擇自動可讓 BIOS自動判斷正確的基本I/ O埠位址。**設定值為:關閉 (Di s abled )**、**3F 8 /I RQ 4**、 **2 F8 /I RQ 3**、**3E8 /I RQ 4**、**2E8 /I RQ 3**、**㉂動 (Auto)。**

**IR Function Select(紅外線模式)** 此選項可設定序列埠2 的模式。**設定值為** Disabled RS-232C 序列埠 IrDA 精合IrDA的序列紅外線埠 ASKIR ASK紅外線埠

# **RxD, TxD Active(接收模式)**

此選項可以控制所使用紅外線的接收與傳輸速率。**設定值為:[Hi,Hi],[ Hi, Lo][Lo,Hi], [Lo,Lo]。**

# **IR Transmission Delay(IR傳輸延遲)**

本選項可決定紅外線速率是否會在轉換成接收模式時延遲。**設定值為:開 啟(Enabled)**、**關閉(Disabled)。**

#### **UR2 Duplex Mode(IR雙工模式)**

本選項可為IR裝置連接到指定雙工模式,**設定值為:Ha lf Duple x**、**Full Du pl e x** 。**設定值為:Ful l D u pl e x**時,則全雙工模式可進行同步雙向傳 輸。**設定值為:H a lf Dupl e x**時,則半雙工模式則僅能夠進行單向傳輸。

#### **Use IR Pins(使用IR針腳)**

請查閱您的紅外線週邊文件,以選擇正確的傳送與接收針腳信號設定。**設 定值為:RxD2/TxD2**、**IR-Rx2Tx2。**

### **Onboard Parallel Port(內建平行埠)**

本項可指定內建平行埠的基本I / O 埠位址及對應的中斷要求。**設定值為: 關閉(Disabled)**

**3BC/IRQ7** 平行埠 **0 278/IRQ5** 平行埠 **2 378/IRQ7** 平行埠 **1**

# **Parallel Port Mode(行埠模式)**

此選項可設定內建平行埠的操作模式。**設定值為:正常**(Norma l), SPP, EPP, ECP, ECP+EPP**。**

**SP P**:標準平行埠 **E P P** :增強型平行埠 **E C P**:延伸功能埠 **E CP+EPP**:延伸功能埠+增強型平行埠 **Normal**:標準平行埠 + 雙向模式

### **SPP/EPP/ECP/ECP+EPP**

若您要以標準平行埠模式使用內建平行埠,請選擇「**S P P** 」 模式。 若您要同時以**EPP**模式使用內建平行埠,請選擇「**EPP**」模式。選擇 「 **E C P** 」 模 式 時 , 則 內 建 平 行 埠 僅 能 以 **E C P** 模 式 使用。 選 擇 「**E C P+EPP**」模式,可以讓您的內建平行埠同時支援E C P和EP P兩 種模式。選擇「**No r m a l**」時可以標準平行埠及雙向模式使用內建平 行 埠 。

# **EPP Mode Select(EPP 模式)**

當平行埠被設為EP P模式時。**設定值為:E PP 1 . 9 , EPP1 . 7 。**

## **ECP Mode Use DMA(平行埠 DMA)**

E C P 模式必須使用到D M A 通道,因此請選擇主機板內建平行埠的E C P 功 能。當選擇ECP後,將會出現下列訊息:「ECP Mode Use DMA」。此 時,使用者便可選擇DMA通道3或1。

# **IDE Devices Configuration (IDE裝置設定)**

按下< E n t e r > 鍵進入子選單,下列各選項將會出現在螢幕上:

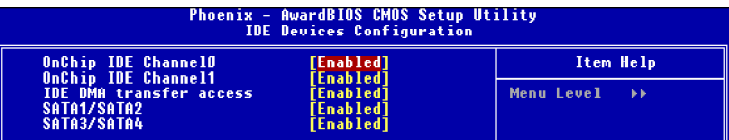

**OnChip IDE Channel 0/1 (內建 IDE通道0/1)**

此內建的周邊控制器包含I D E 介面,可以支援兩個I D E 通道。**設定值為: 開啟(Enabled)**、**關閉(Disabled)。**

# **IDE DMA Transfer Access (IDE DMA 傳輸存取)**

當設定值為開啟時,將會開啟DMA主要匯流排並執行DOS上的DMA作 業,此作動將使資料傳輸速度加快。**設定值為:開啟( E n a b l e d )** 、**關閉 (Disabled)。**

# **SATA1/SATA2 & SATA3/SATA4**

本選項允許您設定開啟或關閉內建的S e ri a l-A T A控制器。**設定值為:開 啟**(Enabled)、**關閉**(Disabled)**。**

# **SATA Devices Configuration (SATA裝置設定)**

按下< E n t e r > 鍵進入子選單,下列各選項將會出現在螢幕上:

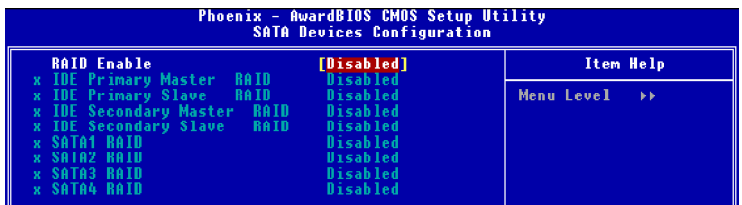

**RAID Enabled ( IDE 第㆒/第㆓主/隸屬RAID)**

這個設定用來開啟/關閉內建的RAID功能,如果將本項目設定為「開啟」 **(E na bl e d )**,以下項目即可任意設定。**設定值為:開啟(E na b l e d )**、**關閉 (Disabled)。**

**IDE Primary/Secndry Master/Slave RAID(IDE 第㆒/第㆓主/隸屬RAID)** 這個設定用來開啟/ 關閉內建的每個ID E硬碟的RAI D功能。**設定值為:關 閉(Disabled)**、**開啟(Enabled)。**

### **SATA 1/2/3/4 RAID**

本選項允許您設定開啟或關閉每個**SAT A**硬碟的**R A I D**功能。**設定值為: 開啟**(Enabled)、**關閉**(Disabled)**。**

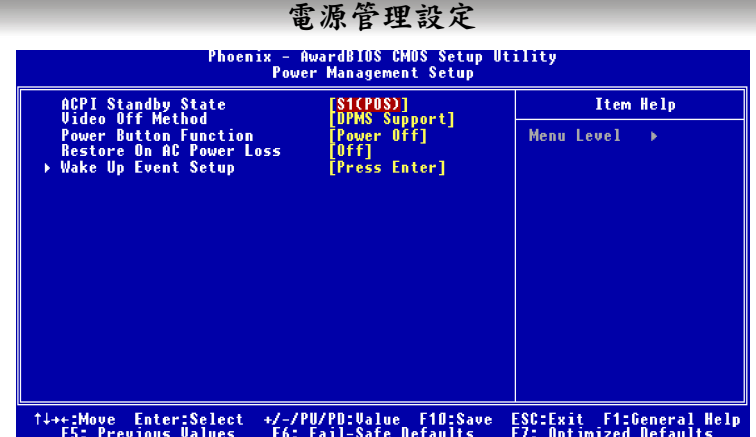

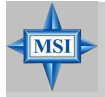

**MSI 提醒您...**

本節所描述的關於 S3 的設定,只有在您的主機板 BIOS 支援S3 睡眠模式時才會出現。

# **ACPI Standby Slate**(**ACPI**待機狀態**)**

本項目指定A C P I ( 進階配置與電源管理介面) 所使用的暫停類型。如果您的作 業系統支援ACPI,例如 Windows 98SE、Windows ME 及Windows 2000,則 您可以在此處設定是採用 S1(POS) 或是S3 (STR)來進入待機(Standby)模式。選 項 有 :

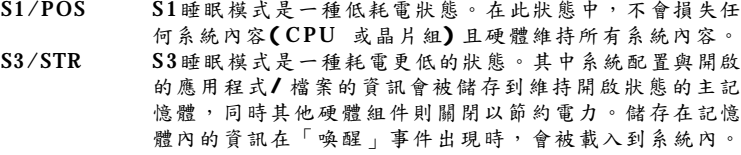

### **Video Off Method(視訊關閉功能)**

此選項決定顯示器 呈現空白的方式。

V/H SYNC+Blank 此選項會 使顯示 器關閉 水平和 垂直的 同步埠 ,並寫 入空白 到視訊 緩衝 。

Blank Screen 此選項僅會 寫入空白到 視訊緩衝。 DPMS Support 會顯示電源 管理信號。

# **Power Button Function(電源按鈕功能)**

此功能可設定電源按鈕的功能。設定值為:

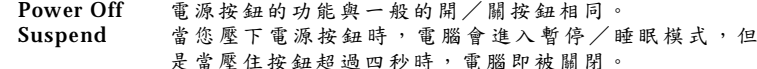

### **Restore On AC Power Lost(AC 電源㆗斷後恢復)**

此選 項 是 設 定當 系 統 斷 電或不正 常 中 斷後 , 若 來 電時 系 統 是 否重 新 開 機。設 定值 為:

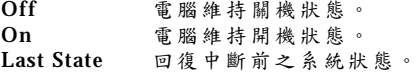

#### **Wake-Up Event Setup(喚醒功能)**

按下< Enter > 鍵, 進入子選單, 下列各選項將會出現在螢幕上:

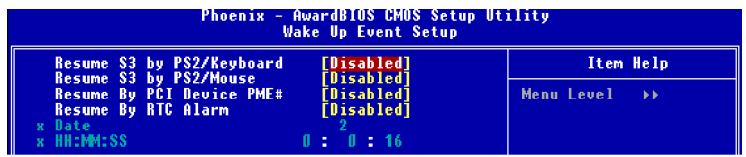

### **Resume S3 by PS2/Keyboard, Resume S3 by PS2/Mouse**

這些選項是設定當系統偵測到鍵盤或滑鼠的動作或訊號時,是否要將系統 從省電模式中喚醒。**設定值為:關閉(Di s abled)、開啟(Enabled)**。

# **Resume By PCI Device PME#**

當本項目設定為**「開啟」**(Ena bl e d),此功能可透過任何**PME**事件來讓系統 自省電待機模式中喚醒。**設定值為:關閉(Di s abled)、開啟(Enabled)**。

# **Resume By RTC Alarm(RTC 定時開機)**

此選項可以開啟 或關閉指定的時間執 行系統開機 的動作。**設定值為:關閉 (Disabled)、開啟(Enabled)**。

**Da te (預定㈰期)** 如果啟動「Resume By RTC Alarm」,系統將會自動地在這些欄位所指定

**HH:MM:SS(預定時/ 分/ 秒)**

如果啟動「Resume By Alarm」,系統將會自動地在這些欄位所指定的 「時」/「分」/「秒」重新啟動,使用<+> < - > 來調整時間設定。

的日期重新啟動,使用< + > < - > 來調整日期設定。**設定值為:0~3 1**。

# **PNP/PCI 組態**

本節提供PCI匯流系統和PnP(Plug&Play)的組態說明。PCI (Peripheral Component Interconnect)是可讓 I/O 裝置在與其特殊元件進行傳輸時,以接近CPU本 身所使用之速度而運作的系統。本節中涵蓋許多技術性的選項,因此強烈建議 您若非極具經驗的使用者,請勿任意更改預設值。

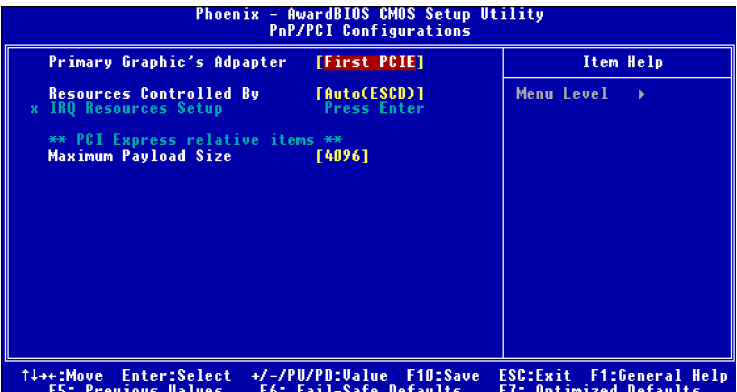

## **Primary Graphic's Adaptor**

此選項是選擇系統開機時,由P CI或A GP介面為主顯示介面。**設定值為:第㆒個 PCI E**插槽**、PCI**插槽**。**

#### **Resource Controlled By(清除 ESCD)**

ESCD ( 擴充系統組態資料) N V R A M( 非揮發性隨機存取記憶體) 是B IO S以位元 字串的格式為P n P 及非P n P 裝置儲存資源資訊的位置。**當被設為「手動」 ( M a n u a l )** 時,您可以為每個指定的I R Q 資源設定選項。**設定值為: 手動 (Manual)**、**㉂動ESCD( Auto (ESCD))**。

#### **IRQ Resource**

當**Resource Controlled By**設定為**手動(Manual)**時,此選項才可使用。按Enter 可以調整每個IRQ值。使用者可以根據所使用的IRQ裝置類型,調整IRQ3/4/5 / 7/9/10/11/12/14/15。

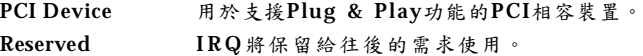

**\*\*PCI Express relative items\*\* (PCI Express 相關設定)**

**Maximum Payload Size(最大㈲效負載容量)**

此選項才可讓您設定每次的PCI Expr e ss最大有效負載容量。**設定值為: 4096、 128、256、512、1024、2048**。

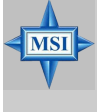

## **MSI 提醒您...**

I R Q(中斷請求)線是分配給I/O 設備的系統資源。當一個I/O 設備需要引起作業系 統的注意信號時,即利用 I R Q 發出信號。當接收到信號後,作業系統準備完畢後, 系統會自行中斷,並提供 I/O 設備需要的服務。

# **H/W Monitor**

本節旨在顯示目前 CP U、風扇,及整個系統的狀態等資訊。只有當主機板上內 建有硬體監控裝置時才會有這些監控功能。

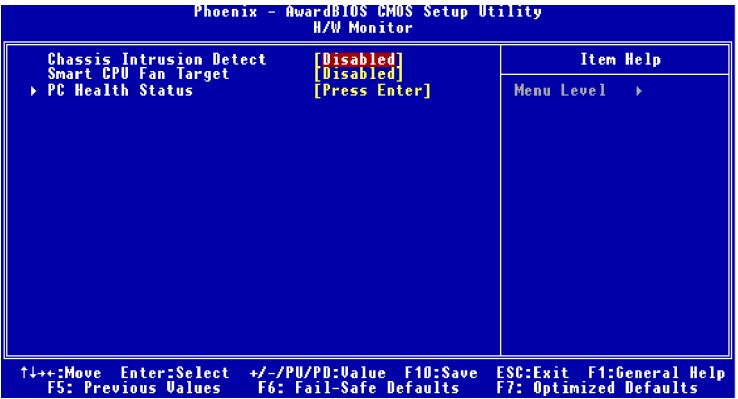

**Chassis Intrusion Detect ( 機殼開啟警告開關)**

本項目可啟動或關閉當機殼被打開時紀錄機殼入侵狀態並發出警告訊息的功 能。如要清除警告訊息,**請設為:重新設定( R e s e t )** ,此欄位的設定值稍後將自 動恢復成啟用。**設定值為:開啟( E n a b l e d ) 、重新設定( R e s e t ) 、關閉 (Disabled)。**

#### **Smart CPU Fan Target ( CPU智慧型風扇指定溫度值)**

本主機板提供二對溫度風扇速度控制器,分別是系統溫度的系統風扇以及 CPU溫度的CPU風扇。晶片W83627THF提供Sma rt Fan 系統,可以依據目前 系統的運行,將系統溫度保持在特定的範圍之內。 **設定值為:40<sup>o</sup>C/104<sup>o</sup>F、40<sup>o</sup>C/104<sup>o</sup>F、40<sup>o</sup>C/104<sup>o</sup>F**。

# **PC Health Status (PC狀態)**

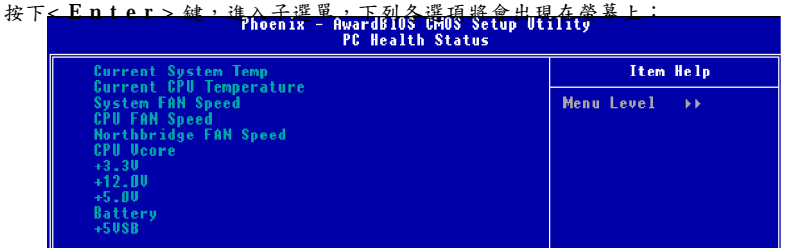

**Current System/CPU Temperature, NB/CPU FAN Speed, Vcore, +12V, +3. 3 V, +5.0 V, +5VSB**

這些選項可顯示目前所有受監控之硬體/組件的狀態,例如CP U電壓、溫度 及風扇速度。

# **Cell Menu**

Cell Menu 選項可以讓您設定CPU、AGP、DRAM、超頻等...各項功能。

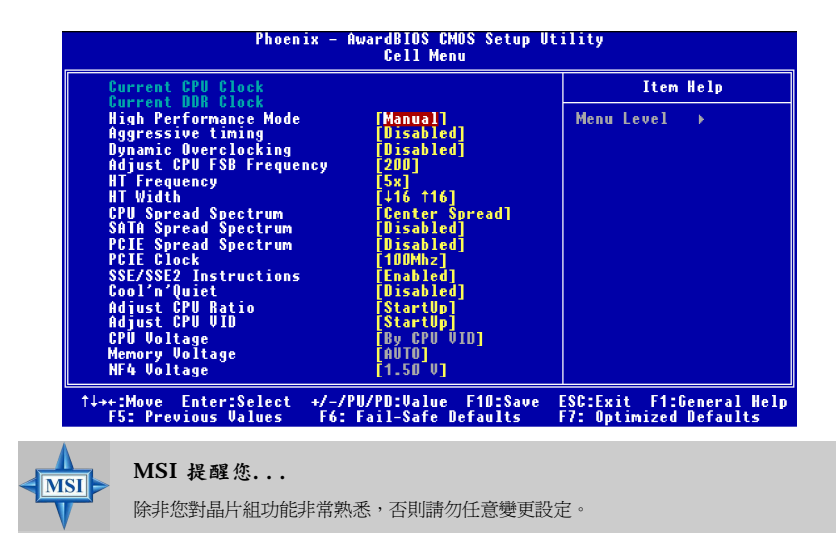

**Current CPU/DDR Clock(現㈲的CPU時脈和DDR記憶體頻率)** 這兩個選項可顯示CP U時脈和DDR記憶體頻率。( 唯讀)

#### **High Performance Mode(高效能模式)**

比選項可以讓您設定DDR記憶體時脈。設定值為:最佳化(Optimized)時,則 SPD將自動調整DDR記憶體頻率到最佳狀態。設定值為**:手動(Ma nua l )**時,允 許 使 用 者 手 動 調 整 , 且 C P U / F S B 的 參 數 也 為 正 常 值 。 **設 定 值 為 : 最 佳 化 (Optimized)、手動(Manual)**。

#### **Aggressive timing(進階時脈)**

此選項能讓您啟動或停用記憶體時脈。當選擇**啟用(Enable d)**時,記憶體的時脈 延遲會縮短,以增加系統效能。**設定值為:啟用(Enabled)、停用(Dis abled)**。

#### **Dynamic OverClocking(動態超頻管理員)**

動態超頻(Dynamic Overclocking Technology) 能讓您自動超頻功能,包含了微 星科技CoreCell™新技術。這個設計主要是在偵測中央處理器的平均負載及自動 地調整最好的中央處理器頻率。當主機板偵測中央處理器執行程式時,它將自 動地提升中央處理器執行效能,使程式執行得更平順、更快速。當中央處理器 工作暫停時平均負載會降低,它將恢復預設值。通常當使用者的電腦需要執行 像3 D 遊戲、較大的程式或影像處理時就會啟動動態超頻的技術動態超頻。

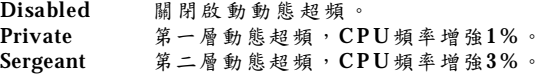

Captain 第三層動態超頻,C P U 頻率增強5 % ,也是**載入最佳系統** 的預 設值 。  $\text{Colone}$  第四層動態超頻,  $\text{CPU}$  頻率增強7%。 General 第五層動態超頻, CPU頻率增強9%。 Commander 第六層動態超頻, CPU頻率增強11%。

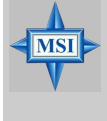

# **MSI 提醒您...**

使用動態超頻技術比手動超頻更穩定,基本上還是避免長時間超頻。我們建議您先確定 您的中央處理器能超頻至多大的負載。當發現您的個人電腦有不穩定或一直重新啟動的 情況,最好先停止動態超頻或是降低超頻選項的層次。如果您需要手動超頻,請先關閉 動態超頻選項。

## **Adjust CPU FSB Frequency(調整CPU外頻)**

此選項能讓您調整CPU外頻。**設定值為:200 ~400**。

### **HT Frequency(HT頻率)**

此設定指定連結傳送器時脈的最大操作頻率。**設定值為:1 x、1 .5 x、2 x 、2 .5 x、 3x、4x、5x**。

#### **HT Width(HT寬度)**

此選項可讓您設置C P U 和晶片之間的H T 寬度。↑表示晶片到C P U 的H T 寬度, 而↓表示C P U 到晶片的H T 寬度。

**設定值為:**↓**8** ↑**8 、**↓**1 6** ↑**8 、**↓**8** ↑**1 6 、**↓**1 6** ↑**1 6** 。

## **CPU Spread Spectrum(CPU頻譜擴散)**

此選項可以開啟或關閉C P U 頻譜擴散功能。使用超頻功能時請將此項目設定為 **「**關閉**」**(Disabled)。**設定值為:向㆗央擴散(Center Spread)、關閉(Disabled)。**

## **SATA Spread Spectrum(SATA頻譜擴散)**

此選項可以開啟或關閉S A T A 頻譜擴散功能。**設定值為:向㆘擴散( D o w n Spread)、關閉(Disabled)。**

#### **PCIE Spread Spectrum(PCIE頻譜擴散)**

此選項可以開啟或關閉P C I E 頻譜擴散功能。使用超頻功能時請將此項目設定為 **「關閉」(Disabled)**。**設定值為:向㆘擴散(Down Spread)、關閉(Disabled)。**

**PCIE Clock(PCIE時脈)**

系統可選擇P C I E 時脈是否要與C P U 時脈同步或非同步**。設定值為: 100MHz~145MHz。**

# **SSE/ SSE2 Instructions(SSE/ SSE2說明)**

此項可以開啟或關閉SSE/SSE2說明。Streaming SIMD Extensions(SSE)在 Pentium III處理器中引入。SSE擴展是由一套新說明和一套新記錄組成。這些 說明和記錄可讓Single-Instruction Multiple-Data (SIMD)估算到單精確度浮 點數值。Streaming SIMD Extensions 2 (SSE2) 在Pentium 4和Intel Xeon處理器 中有引入。由一套新說明組成,它們工作於XXM和M  $X$ CSR 的記錄,執行 $S$ IM D 操作,於雙精度浮點值和整數值。一些新的S S E / S S E 2 說明也可在記錄中工 作。**設定值為:關閉(Di sabled)、開啟(Enabled)**。

#### **Cool'n'Quite Control**

此功能是特別針對AMD Athlon 處理器所設計,提供監控CPU溫度的功能,以 防止C P U 過熱 造 成 損 害或 效 能 減 弱 。**設定值為 :關 閉( D i s a b l e d ) 、開 啟 (Enabled)**。

## **Adjust CPU Ratio(調整CPU倍頻)**

此項設定控制中央處理器的倍頻。**設定為「St a rtu p」時**會使中央處理器以系統 所能偵測到的最快速度執行。**設定值為:Sta rtup、x 4~ x 1 2** 。

### **Adjust CPU VID(調整CPU VID)**

此項設定控制中央處理器的VI D。**設定為「Sta rtup」時**會使中央處理器以系統 所能偵測到的出廠設定V ID值執行。**設定值為:Sta rtup、0 .8 2 5 V、0 .8 5 0 V、 0.875V~1.550V**。

## **CPU Voltage (CPU 電壓)**

此設定是用來調整CPU的核心電壓。**設定值為:By CPU VID、Over VID 3.3%、 Over VID 5.0%、Over VID 8.3%**。

### **Memory Voltage(記憶體電壓)**

此設定是用來調整記憶體的電壓。此設定值可以讓記憶體速度增快。*但是我們 強烈建議不要長期調整記憶體的電壓*。**設定值為:㉂動(Auto)、2 .5 0V**~**2 .8 5V**。

## **NF4 (NF4 電壓)**

**MSI** 

此設定是用來調整**NF 4**的電壓。**設定值為:1 . 5 0 V**~**1 . 8 5 V**。

# **MSI提醒您...**

以下說明調整CPU電壓、記憶體電壓、NF4 電壓設定値後,其顯示出不同顏色所代表的意 義。

灰色:出廠設定值

黃色:高效能設定值

紅色:不推薦此設定值,此設定值將會照成系統的不穩定。

改變CPUVID、CPU電壓、記憶體電壓、NF4 電壓設定值,可能造成系統不穩定,因此 建議您不要長期調整這些項目的設定值。

# **載入最佳化預設值**

選單上的這二個選項可讓使用者將B IO S 程式的設定值恢復成預設的最安全貨最 佳化設定值。最佳化 (Load Optimized Defaults) 預設值是主機板廠商為了讓主 機板達到最佳效能所預設的預設值。最安全(Load Fail-Safe) 預設值是主機板 廠商為了讓主機板的穩定性所設定的預設值。

當你選擇「Load Optimized Defaults」時, 螢幕上即出現下列訊息:

Load Optimized Defaults (Y/N)? N

鍵入「Y 」即可載入出廠時設定的預設值,可提供穩定的系統效能。

# **設定BIOS密碼**

當您選擇此功能時,螢幕上即出現下列訊息:

Enter Password:

鍵入最多八個字元的密碼後,按下<Enter>。目前所鍵入的密碼會從CMOS記 憶體中清除所有以前設定的密碼。系統會提示您再度確認密碼。再次鍵入密碼 並按下<Enter>。您也可以按下<Esc>放棄此選項,不輸入任何密碼。

如要清除密碼,只需在被提示輸入密碼時按下< E n t e r > 即可。便會出現訊息以 確認取消密碼。一旦密碼不再使用,系統將會重新啟動,您便可自由進入設 定程式。

當您設定密碼後,每次要進入設定程式時,都會被要求輸入密碼。如此可防 止未獲授權的人變更系統組態的任何設定。

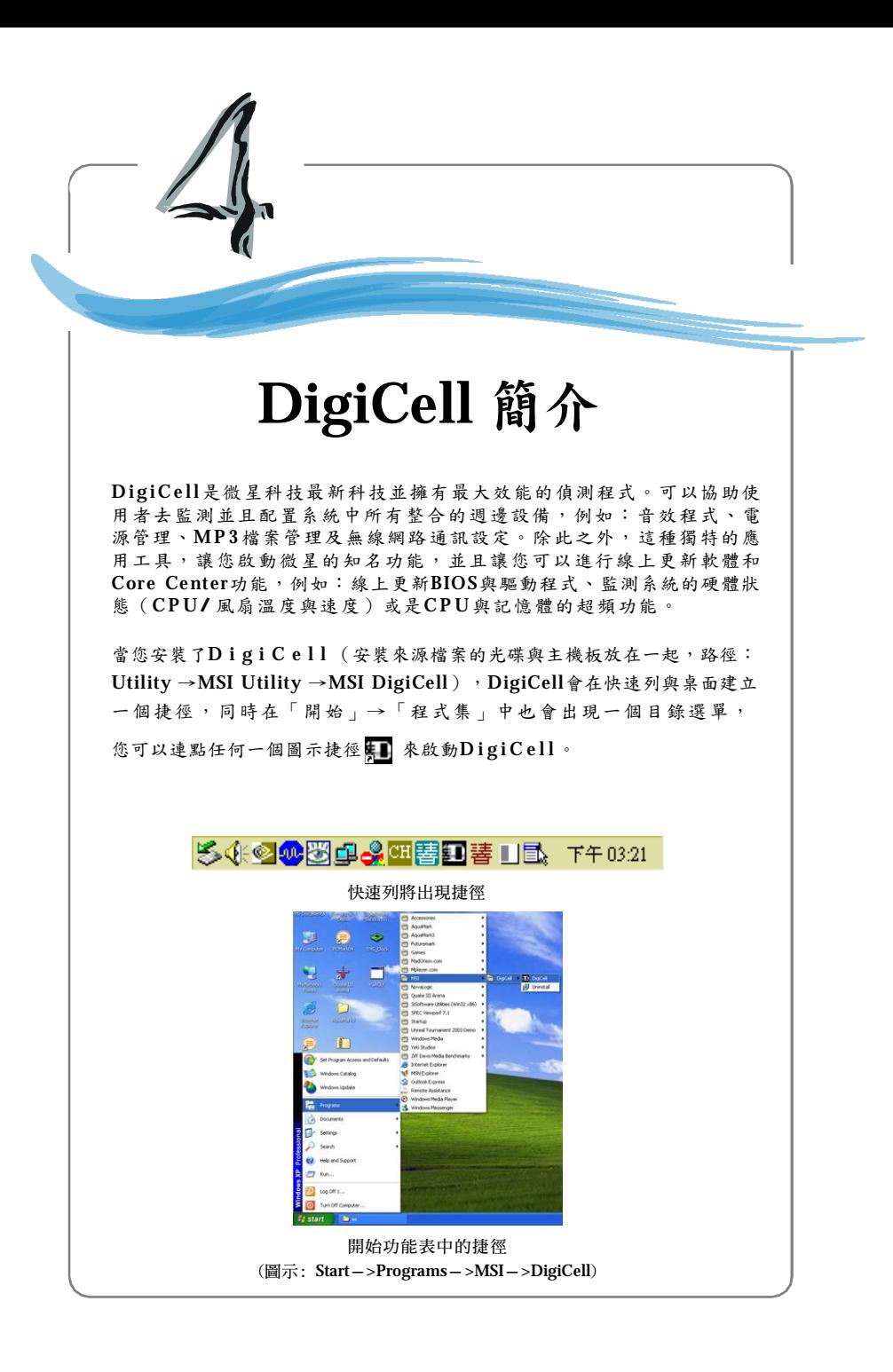

# **主畫面**

開始使用這個應用程式之前,它會要求您安裝所有整合週邊設備(網路卡、無 線網路卡、MegaStick... 等), 以及所有必要的驅動程式都必須正確的安裝好  $(n)$ 建網路驅動程式、音效驅動程式、 $\text{CoreCenter}\times\text{RHS}$ 如果您已正確安裝,該圖示就會亮起來,否則這個圖示就會變成灰色,而且使 用者也無法使用該功能或是該項目的連結。

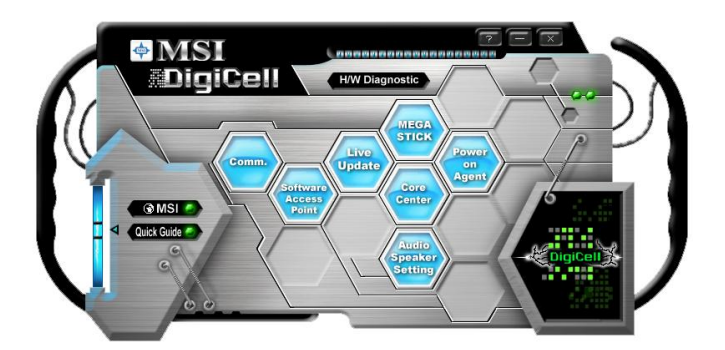

### **簡 介 :**

按一下,任何已出現的圖示就進入子選單,您將可獲得更詳細的組態設定。

### **MSI**

按一下,這個按鈕您將可以進入微星網站。 <http://www.msi.com.tw>.

**快速導引 (Quick Guide)** 按一下,這個按鈕您就可以檢閱DigiCell的快速導引。

### **H/W診斷 (H/W Diagnostic)**

假如所有的週邊設備還有驅動程式都已經正確的安裝好了,這個子選單 將可以提供你任何一個DigiCell按鈕的相關訊息,以便你可以檢查相關內 容 。

**網路通訊 (Comm.)** 此子選單,可以讓您看到所有通訊配置的內容,包含狀態、效用、速度 以及乙太區域網路區域網路的連線通道等等的相關訊息。

#### **虛擬存取點 (Software Access Point)**

此子選單,可以讓您變更您的連線模式,並且為每個模式配置進階的設 定,譬如:加密認證... 等等。

# **線㆖更新 (Live Update)**

您可以利用Live Update線上更新的功能來偵測並且更新BIOS與驅動程 式 。

# **Core Center**

您可以利用Core Center的功能來監測系統的健康狀態,如果你的系統能 支援超頻的功能,你也可以在WINDOWS作業平台底下進行超頻。

# **MEGA STICK**

如果您有連接微星MEGA STICK裝置至您的系統,則此圖示將出現藍色 亮光。按下藍色圖示將透過DigiCell 軟體進入MP3 播放程式,然後您可 以利用微星M E G A S T I C K 載入更多資料至系統內您也可以編輯這些資料 清 單 。

## **音效設定 (Audio Speaker Setting)**

此子選單,可以讓您配置並且測試多聲道的聲音、語音、音效與環繞功 能 。

### **電源管理 (Power on Agent)** 此子選單,可以讓您設定系統日期、時間以及自動執行開機、關機及重 新開機的程式。

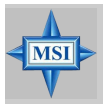

# **MSI 提醒您...**

在每個子選單中按一下「BAC K」鍵,就可以回到主目錄中。

# **H/W診斷**

**H/W診斷**的子選單中,您可以看到所以系統相關的訊息、狀態與每個DigiCel l的 備註。您可以雙擊被標示成灰色的連結並且安裝此裝置。

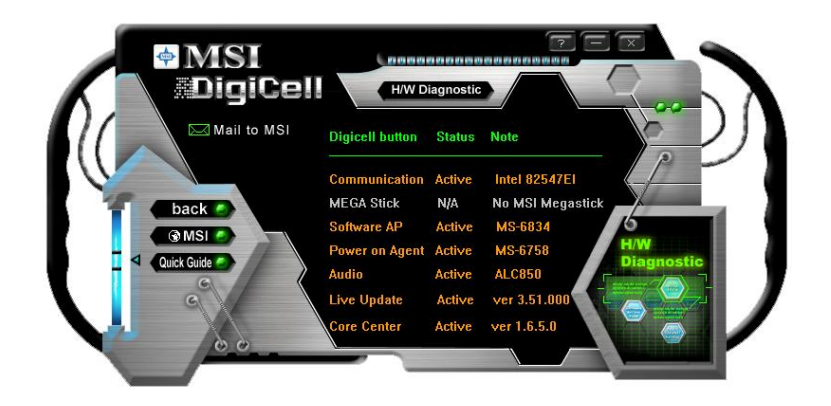

您也可以點一下「**M a i l t o M S I** 」的按鈕,把您的問題與建議寄給微星科技的 相關 人員 。

# **網路通訊**

如果您已有安裝網路通訊的產品,您可以在螢幕上的C o m m u n i c a t i o n 子目錄 中,看到所有區域網路、無線區域網路、藍芽技術等的狀態。第一個圖示指示 系統的區域網路狀態,第二個圖示指示無線區域網路的狀態,第三個圖示是指 示系統中藍芽技術的狀態。點擊任何一個項目即可查閱各項相關訊息。

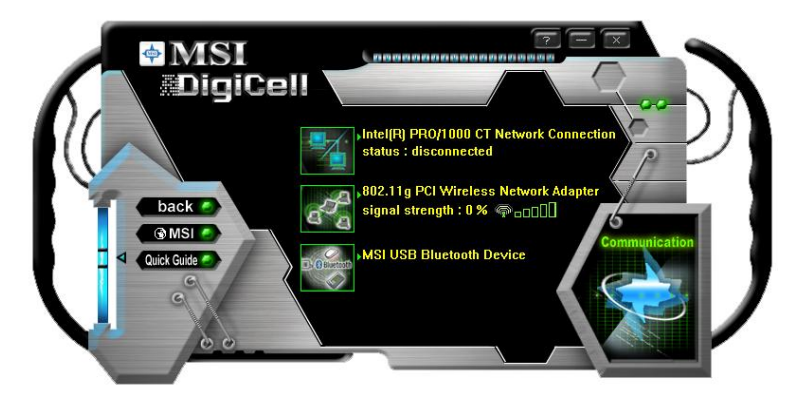

此圖示將顯示內建區域網路的相關訊息及連線狀態( 唯讀)

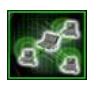

此圖示將顯示無線區域網路的訊息,您可以點擊此圖示進入**W L A N C a r d M o d e ( 無線網卡模式)** 進階配置的對話框( 請參閱P 4 - 8 ) 。請注 意,此設定只有在**Software Access Point (虛擬存取點)**被設定為**WLAN Ca rd Mode ( 無線網卡模式)** 時才有效。

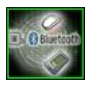

此圖示將顯示您所使用的藍芽裝置訊息,如果您的系統有連接的藍芽 裝置,則此圖示將會亮起來。
# **虛擬存取點**

您可以在**虛擬存取點(Software Access Point)**的子選單中,看到您的系統目前連 線狀態,點擊一下圖示就可選擇您所需要的虛擬存取點模式。預設值是依照使 用者的過去使用的方式來配置,虛擬存取點模式的預設值將設定為:**無線網卡 模式**(**WLAN Ca rd Mode)**。若需要更多的進階安全性設定與切換頻道,請點一 下「**Se tting**」按鈕進入設定子選單。

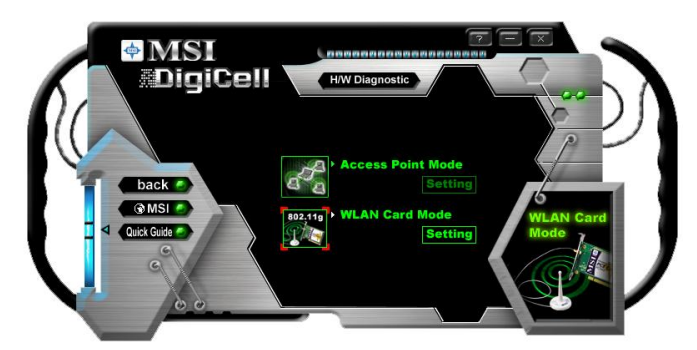

## **專㈲ ㈴詞**

以下為您介紹WLAN / AP的通信術語

#### **網路㈮鑰(WEP Key)**

在無線網路環境中,管理員可以設定密碼(網路金鑰)來保護網路避免 受到侵害或未經授權的存取。在建立網路時,您可以設定四組WEP金 鑰,這些金鑰可以是 5個字元(1 0個十六進位數字)或 13個字元(2 6 個 十六進位數字),並指定其中的一個來使用。

## **Ad-hoc模式(Ad-hoc Mode)**

Ad-hoc 網路是一種區域型網路,特別是運用於無線網路或臨時插上連線 的網路。因此,網路中某些網路裝置是僅供連線用的。網路上的使用者 可以共享檔案、列印到共享的印表機以及透過共享的閘道或無線存取點 來存取網際網路。這一類型的網路可以快速增加新的裝置;不過,使用 者只能和位於這個無線區域網路群組中的其他無線區域網路裝置進行通 訊,而且通訊範圍 也有一定的限制。

## **Infrastructure 模式(Infrastructure Mode)**

Infrastructure網路和 Ad-hoc網路之間的差別在於前者包含了無線存取點 (Access Point)。在網路環境中,無線存取點可以管理頻寬,使頻寬的使 用率達到最佳狀態。再者,無線存取點可以讓無線區域網路中的使用者 存取既有的有線網路,讓無線網路的使用者也能享受有線網路的資源, 例如網際網路、電子郵件、檔案傳輸及列印共享等。Infra s truc ture網路 的規模與範圍都比 A d- ho c網路更大且更寬。

**無線存取點 (Access Point Mode)**

點一下「**Setting**」按鈕螢幕就會出現無線存取點(Access Point Mode)的設定選 單 。

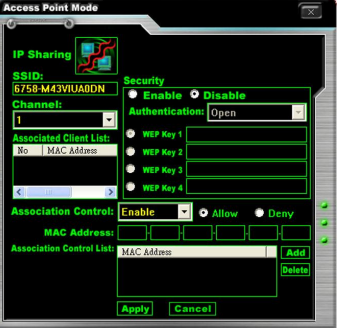

## **IP 分享 (IP Sharing)**

按一下圖示可以開啟/ 關閉I P 分享。預設值為:關閉。

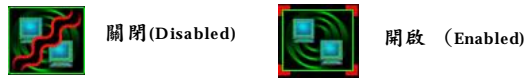

開啟/關閉I P 分享,視不同的狀態而定。譬如:

- 1. 如果在家中您與您的家人需要多台電腦同時上網,而您的網路供應 商只提供一個I P 給您,您可能需要啟動I P 分享的功能以便多台電腦 能夠同時的使用這個I P 連上網路。
- 2. 如果您在辦公室連上網路,一般而言網路卡將會自動的獲取I P ,你 不需要刻意啟動這項功能。

## **服務設置識別碼(SSI D)**

**服務設置識別碼(Service Set Identifier)**,是無線網路最基本的身分認證機制。 其為一群無線區域網路裝置所共用的網域名稱,舉凡無線網路各個節點皆需設 定相同的S S I D才能相互傳輸。

## **頻道(Channel)**

指定**Infrastructure模式**運作的無線電頻率頻道,此設定值必須為開啟。( 例如: 低流量可以達到穩定與較好的頻率) 。

## **連結清單 (Associated Client List)**

此選項將顯示您的無線網路通訊閘已連結的工作站資訊。

## **連結控制 (Association Control)**

此選項能讓您管理個人電腦連接到無線網卡的設定。如果您啟動此項功能,可 以讓您的個人電腦透過媒體存取控制位址來連結到無線區域網路。

*4-7*

## **媒體存取控制位址 (MAC Address)**

MA C addr e s s代表網路上任一硬體連線到網路的位址,亦就是每一個節點、網 路卡或網路 設備所擁有 的識別碼。

**安全性 (Security)** 此選項可以讓您開啟/ 關閉認證功能。

### **認證 (Authentication)**

Op en: 通訊網路透過金鑰連接到網路。 Shared:裝置必須要辨識金鑰的設定才可以連接網路。

## **無線網卡模式(WLAN Card Mode)**

在無線網卡模式(WLAN Card Mode)點一下「Setting」按鍵,可以看到無線存 取點的網路狀態。

如果在無線存取點選項中的**E n c y t p t i o n** 欄位中選取**D i s a b l e d** ,則網路金鑰將不 會出現,螢幕上將會出現如下圖。您可以點一下「**C o n n e t** 」按鍵,連接到無 線存取點,您可以點一下「C a n c e l 」按鍵,關閉對話方塊,或是點一下 「**R e f r e s h** 」按鍵,來更新可執行的無線網路連接。

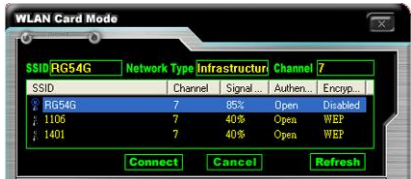

如果在無線存取點選項中的**Ency tptio n**欄位中選取**WEP**,則網路金鑰設定將會 出現四組密碼,螢幕上將會出現如下圖。您必須在1~4欄位輸入正確的密碼才可 以連 線。

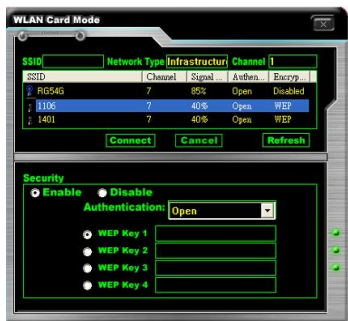

*4-8*

## **線㆖更新**

點一下 **Live Upda te**的圖示,則線上更新的主選單將被開啟。

Live Update 3™ 是用來線上更新BIOS/VGA BIOS/VGA驅動 程式/應用程式的工具,如此您可以不必在整個網站上搜尋最 新的B I O S 或驅動程式的版本。要使用這個功能,您需要安裝 「MSI Live Update 3」應用程式,安裝後您將會看到「MSI Live Update 3」的圖示出現在螢幕上〔如右圖〕。

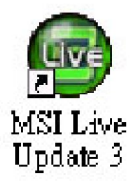

點選兩下「MSI Live Update 3」的圖示,以下視窗將會出現 在螢 幕上 :

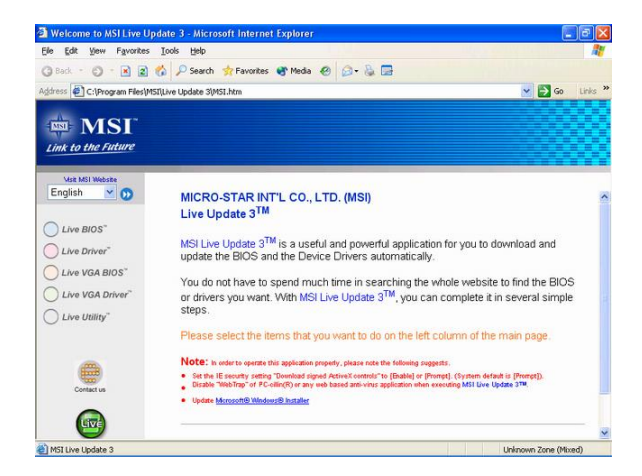

視窗的左邊有五個選項,請點選您需要的選項以啟動線上更新

- ö **Live BIOS** BIOS線上更新
- ö **Live Driver** 線上更新驅動程式
- ö **Live VGA BIOS** 線上更新VGA BIOS
- ö **Live VGA Driver** 線上更新VGA驅動程式
- ö **Live Utility** 線上更新應用程式

如果您購買的產品不支援上面任何一項功能將會出現「S o rr y」的訊息。若需要 更多關於線上更新的使用說明,請插入光碟片並選取「使用手冊」索引標籤中 的「Live Update Guide」。

# **MEGA STICK**

MEGA STICK子選單中,您可以配置微星MEGA STICK的設定與媒體檔案(\*.m3u, \*.mp3, \*.wav, \*.cda, \*.wma)

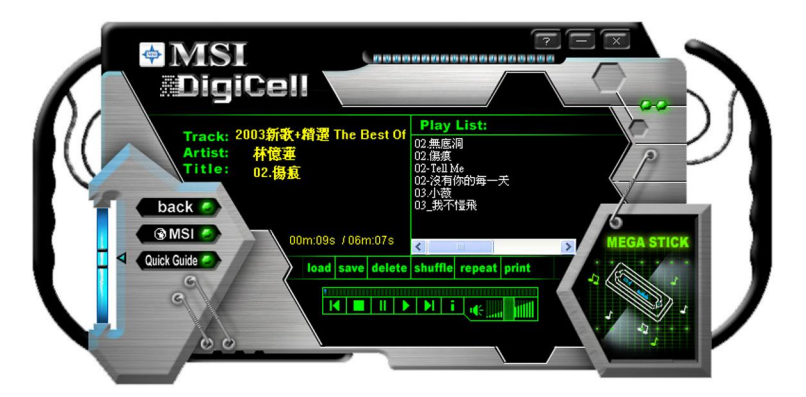

## **基本 功能**

您可以利用這些按鈕**「l o a d 」、「s a v e 」、「d e l e t e 」、「s h u ttle 」、 「r e p e a t 」和「p r i n t 」**來編輯您自己的播放清單。

load save delete shuffle repeat print

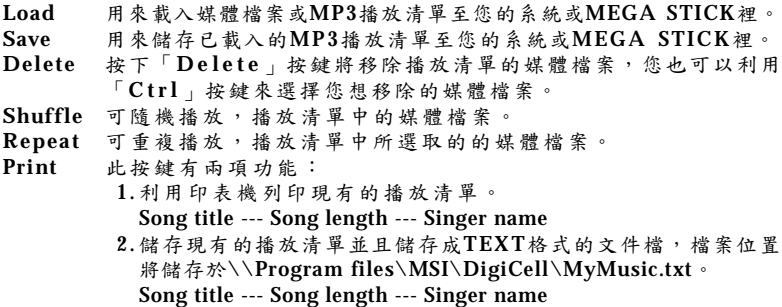

此工具列可以讓您執行一些基本功能,譬如:播放( p l a y ) 、停止( s t o p ) 、暫停 (pause)、前一首(previous)、下一首(next song)、歌曲資訊( song info)與調整 音量(volume adjust)。工具列的上方也有個捲軸可以讓您用來執行向前/向後 (forward/rewind)的功能。

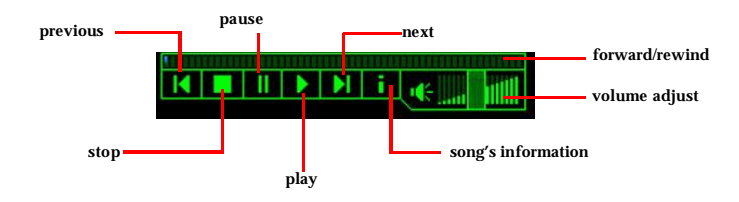

在**M P 3** 的檔案上點一下滑鼠右鍵將會出現子選單( 如右) 選擇 「**I nf o**」將跳出**MP3 I nf o**對話框( 如下圖) 此對話框將顯示這首  $MP 3$ 的相關訊息,包含曲名(title)、演唱者(artist)、專輯名稱 (album)、發行年份(release year)與其他(others)。您也可以在註

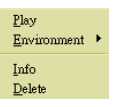

解欄加入自己的註解,然後點一下「**S a v e** 」來存儲修改,點一下「**C a n c e l** 」則 忽略更改,或是點一下「**R e m o v e** 」移除所有的訊息。

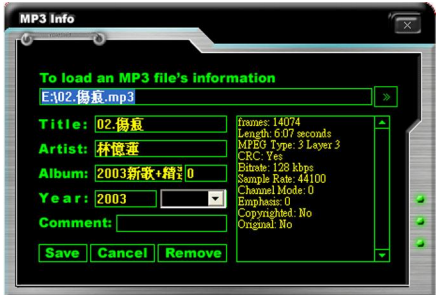

## **不支援多國作業系統 (Non-Unicode programs supported)**

如果您使用歐洲語系的作業系統,而您MEG A S T I C K 的媒體播放檔案是東亞系 統(譬如中文、日文... 等),那麼這個檔案的名稱可能會出現亂碼... 等錯誤 顯示。您可以安裝由微軟提供的**Supplementa l La nguage Suppor t**來解決這個 問題,您必須先準備好微軟的安裝光碟,放在光碟機裡面,系統將會開始安裝 必要的元件,然後這些設定值都將配置在系統裡。請跟著下列的步驟執行:

1. 請至控制台「Control Panel」→地區與語言選項「Regional and Languages Options」

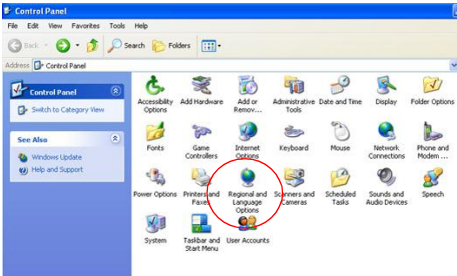

2. 至語言「Languages」的索引標籤,將安裝東亞語言檔案「Install files for East Asian languages」的核取方塊打勾。將會出現一個提醒方塊告訴您, 您已將選取此檔案。

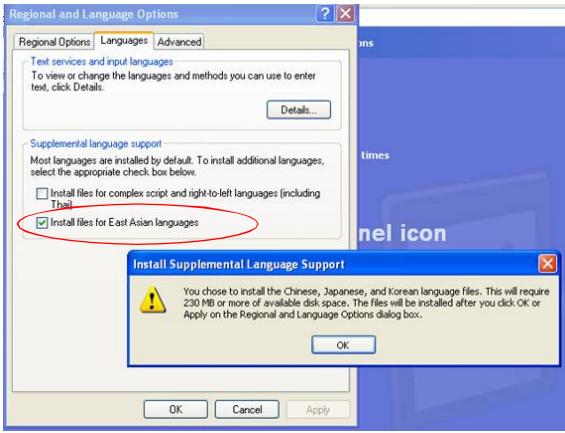

3. 至「Advanced」索引標籤,然後至非Unicode 程式語言「Language for non-Unicode programs」的下拉選單中選取您想要支援的語系,然後點一 下套用「Apply」,系統就會立即由您的微軟安裝光碟,開始進行安裝程 式 。

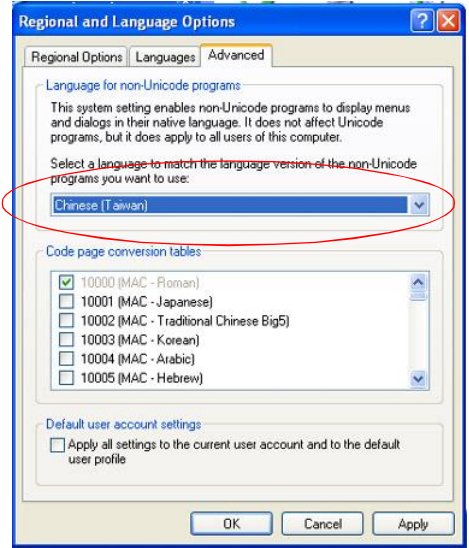

# **Core Center (針對AMD K8處理器)**

在主選單,點一下 **Core Center** 圖示,將開啟**Core Center**程式。

## **Cool'n'Quiet**

此功能會稱為 *Cool'n'Quie t*,能夠自動偵測CPU的溫度。*Cool'n'Quie t*是為 AMD® Athlon64 所特別設計的功能,透過 *Cool'n'Quiet*,系統可以根據 CPU 的運作負載程度,偵測 C P U 的溫度。當 C P U 溫度升高到某個溫度時,系統 的冷卻風扇會自動加速以降低溫度,反之,當C P U 溫度下降到正常溫度時, 冷卻風扇也會減速恢復到正常的運作速度。

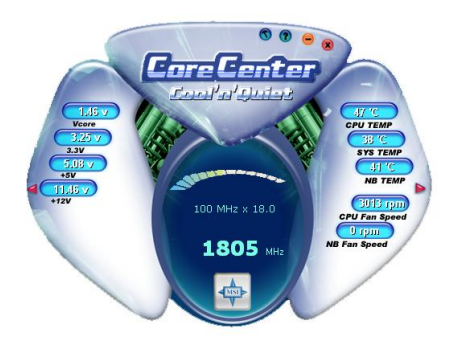

在畫面左邊會顯示系統目前的狀態,包含電壓、3 . 3 V 、+ 5 V 及1 2 V 。在畫面右 邊會顯示電腦硬體狀態,例如C P U 及系統溫度和安裝在主機板所有散熱風扇 的轉 速。

當您按下書面左邊及右邊上的三角型時,將會出現隱藏選單,在這裡可以進 行超頻、設定發出 警告訊息的最小值 。

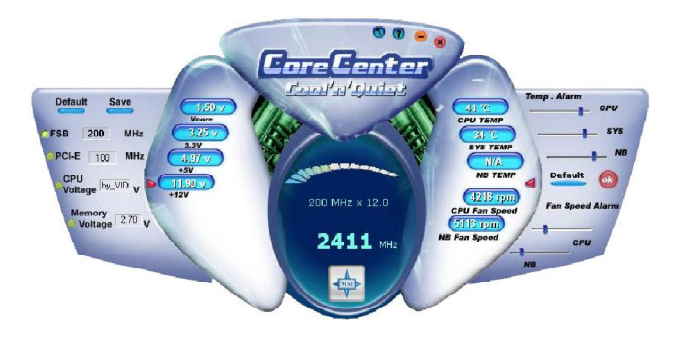

## **㊧邊的區域: 目前系統的狀態**

在左邊的隱藏選單中,您可以設定FSB、Vcore(電壓)、Memory Voltage(記憶體 電壓)及AGP Voltage(AGP電壓)。在要調整的選項前面選取(當按鈕被選取之後 會亮黃色燈) ,使用「+ 」及「- 」按鈕來調整,然後按「**O K** 」來套用設定。接 著您可以按**儲存(S a v e )** 來儲存您想要的設定。

您也可以按**㉂動(Auto)**來測試看看,評估**CPU**可超頻的最大範圍,**CPU FSB**將 會 自 動 的 增 加 並 測 試 , 直 到 電 腦 重 新 開 機 為 止 。 或 者 您 也 可 以 按 **預 設 值 (Def ault)**來恢復預設的設定。

## **㊨邊的區域:在系統運作時的電腦硬體狀態**

在右邊的隱藏選單中,您可以設定電腦硬體狀態、C P U 溫度、系統溫度及風扇 轉速。您可以利用卷軸來調整每一個選項並按「**O K** 」來確定改變。設定當溫度 高於設定值或風扇低於設定值時系統發出警告訊息。

## **㆗間的區域:使用者模式/ 使用者模式**

在這裡您可以調整CPU風扇轉速。如果您選擇**U s er mode**您可以設定8種不同的 CPU風扇轉速,從 **High Speed** 到 **Low speed**。如果您選擇*Cool'n'Quiet*, ,則 系統會為您調整最佳的設定。

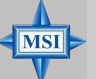

## **MSI 提醒您...**

若要確定您是否已經啟動 Cool'n'Quiet 功能並且是否已正常運作,請再次確定下列 設定:

- 1. 執行BIOS設定,選擇Cell Menu。在 Cell Menu中找到 Cool'n'Quiet Support項目,並 設定為 Enabled(啓動)。
- 2. 進入Windows,然後選擇[開 始]->[設定]->[控制台]->[電源選 項]。選擇「電源選項」內容標 籤,並從電源配置下選擇最小電 源管理。

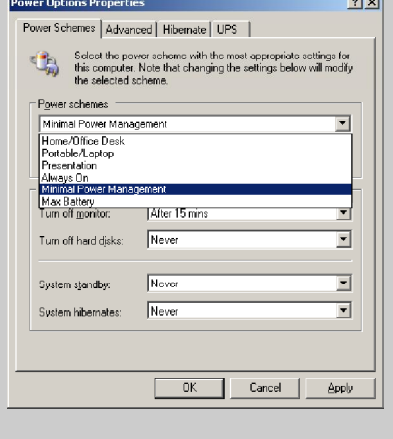

# **音效設定**

在Audio Speaker Setting的子選單中,可以讓您配置多聲道的操作、執行喇叭測 試與環繞音效設定 ,同時享受音樂。

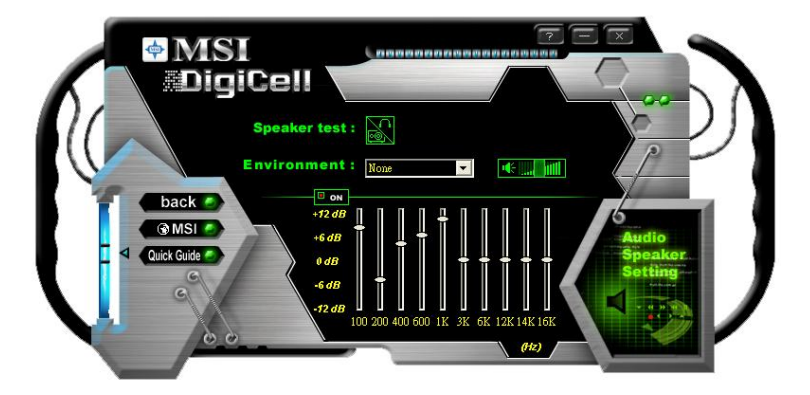

您可以捲動等化器的捲動軸來調整正在播放的數位音效來源,您也可以點一下 「**o n** 」按鍵來開啟/ 關閉等化器功能。一旦開啟等化器的功能,您可以依自己 的偏愛選擇多個現有的等化器。您也可以在任一處點一下滑鼠右鍵來執行此項 功能( 如下圖) 。當您選取了某個等化器後,「**o n** 」按鍵會將會變成黃色。

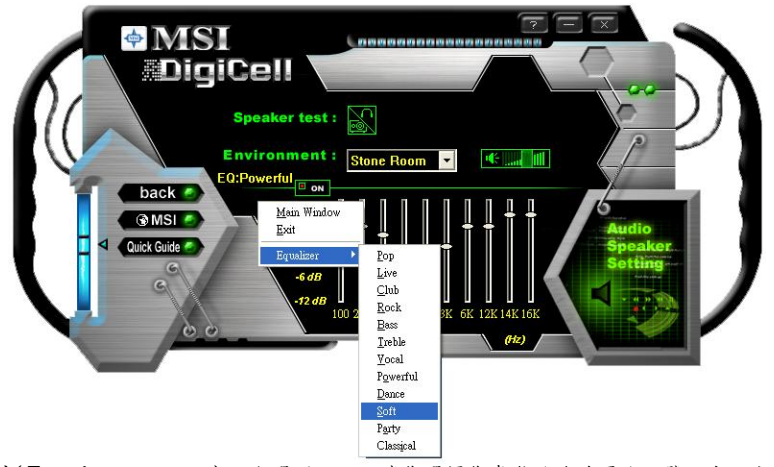

**環境( E n v i r o n m e n t )** 設定選項,可以讓您選擇您喜歡的聆聽環境,譬如在**洞穴 (Cave)**或**大廳(Convert Hall)**

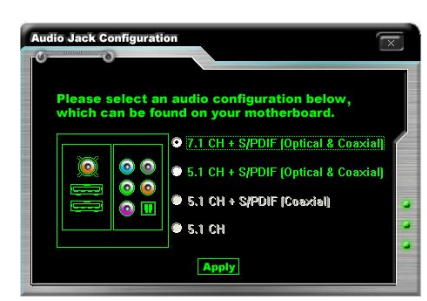

按一下**喇叭測試(Spe ake r te s t)**按鍵,螢幕上就會出現下列對話框。

在**喇叭組態(Spe aker Configura tion)**對話框中,請先選擇已連接到主機板背板 音效連接器的喇叭組態,並按下**套用**(**A ppl y** )來儲存此設定。螢幕上就會出現下 列對話框。在**喇叭組態(S pe a k e r C o nfi g ur a ti on )**對話框中,先由**喇叭模式 (Speaker Mode)**的下拉式選單選擇正確的連接聲道,為確認您的2、 4、 5.1或 7.1 聲道能正常運作,您必須正確的接上所有聲道的喇叭,並測試每個聲道是否 正常。如果您的喇叭無法發出聲音,請檢查您的纜線是否正確地連接到連接器 上或是更換 另一組喇叭 來做測試。

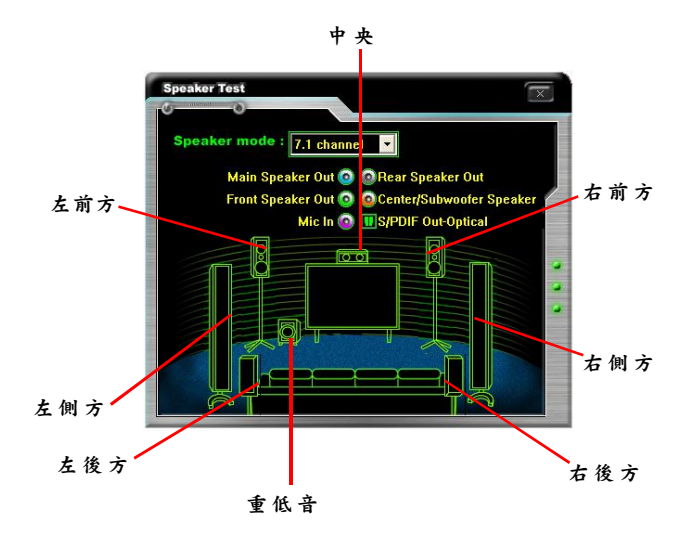

# **電源管理**

此子選單 , 可以讓您設 定系 統 日 期 、 時間 以 及 自 動執 行 開 機 、關 機 及 重 新 開 機 。

進入子選單,下列各選項將會出現在螢幕上:系統日期、時間以及自動執行開 機、關機及重新開機. . . 等項目。

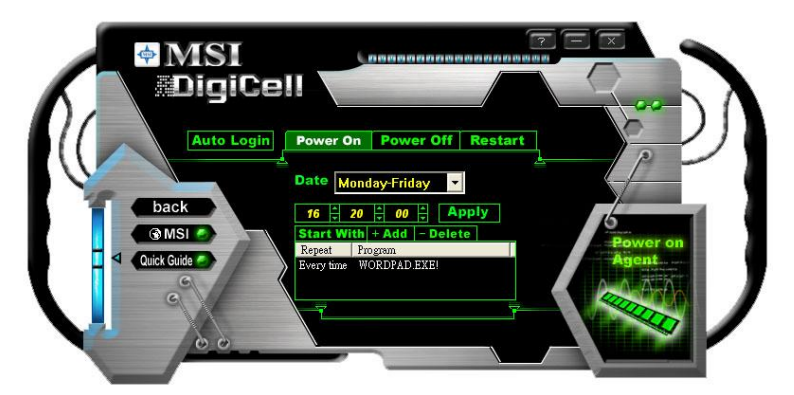

**開機(Power On)** 此選項可設定**開機(Power On)**功能。

- **㈰期(Da te)** 使用下拉式 選單來選擇 開機日期。
- 時間(Time) 使用方向鍵來選取開機、關機及重新啟動的時/分/秒,然後點一 下**套用「A p pl y**」來儲存變更。當您點一下**套用「A p pl y**」將會 出現下列對話框,顯示下個計畫開機時間,然後系統將會重新計 算。點一下**「O K**」馬上重新啟動電腦或點一下**「La t e r**」是稍後 重新啟 動您的 電腦。

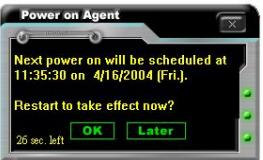

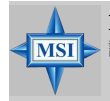

**MSI 提醒您...** 請注意,電腦必須重新開機其變更的設定值才會生效。

## **關機/重新啟動(Power Off / Restart)**

您可以配置下次關機或重新啟動的時間(依照時分秒的格式)。

## **Start With**

當DigiCell於下次被啟動的時候,使用 「+ A d d 」來加入開啟程序。譬如:每天早 上您喜歡的O U T L OOK 或網站會自動執行。

- 步驟1 : 點一下「> > 」來瀏覽OUTLOOK或是 網路瀏覽器的路徑。
- 步驟2 : 點一下「**O K** 」套用設定。

**ALC: UN** 

**Outlook開啟時間**

Program:

**Devery** t

eters:

步驟3: 對於特別指定的檔案或是網站,你 可以在「**Progr a m**」輸入電腦路徑的 檔案名稱,或是在「**Pa r a me t e r s**」 輸入 網站連結。

**VOUTLOOK EXE** 

Ą

irn on OK Cancel

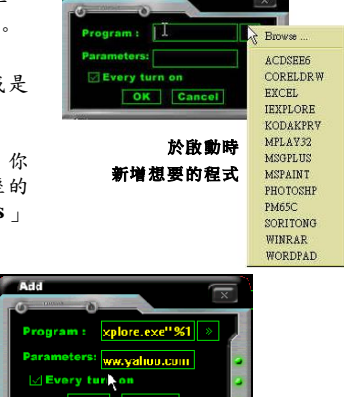

**透過Digi C e ll 程式設 定㆘次 透過Digi Cell 程式設定㆘次 IE 開啟時間**

當然您也可以使用「D e l e t e 」來移除這些被加入的清單,或是您可以用右鍵點 選清單並且點選「Delete」。

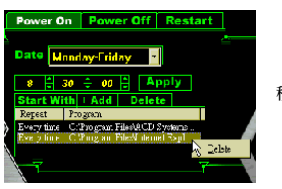

**移除已增加的清單**

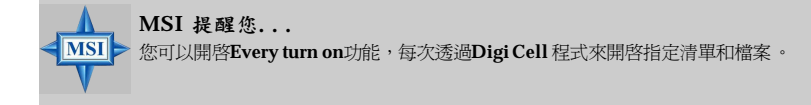

## **㉂動登入(Auto Login)**

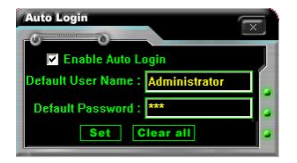

由於**P o w e r O n** 功能能讓您的系統自動啟動,在下面的情況之下,您必須開啟 自動登入的功能:

1. 如果您是使用辦公室的電腦,而且當您開機的時候,您必須輸入您的使用 者名 稱與 密 碼。

2. 如果您的電腦有多位使用者,而且您又喜歡系統自動啟動功能,只能指定 一位特 定的使 用者 。

## **開啟㉂動登入**(Enable Auto Login)

如果您想要使用**㉂動登入**的功能,您就必須開啟這個選項。自動登入的功能支 援Win9X, Windows ME, Windows 2000 與Windows XP作業系統。

## **預設使用者㈴稱(Default User Name)**

此功能僅支援Windows 2000 與 Windows XP的作業系統

- n 如果您是使用辦公室的電腦,請在此欄位輸入您登入的使用者名稱。
- n 如果您的電腦有多位使用者(使用Windows XP作業系統),请在此欄位輸 入您想要自動登入的使用者名稱。

## **預設密碼(Default Password)**

此功能僅支援Windows 2000 與 Windows XP的作業系統

- n 如果您是使用辦公室的電腦,請在此欄位輸入您登入的使用者密碼。
- n 如果您的電腦有多位使用者(使用Windows XP作業系統),请在此欄位輸 入您想要自動登入的使用者密碼。

# *nVidia RAID* **介紹**

*Chapter 5. nVidia RAID In-*

**troduction** 

N V R A I D , 提供世界上最領先的技術--獨立冗餘磁碟陣列 (Redundant Array of Independent Disks)--- 給一般電腦。此項技術包 含能夠增加整體的硬碟空間,並且能夠更有效保存資料。整體來說, RAID 技術透過使用多個磁碟並將之群組,視之為單一儲存資源,對 於儲存資料來說是最佳的解決方案。

**簡介**

## **系統需求**

## **支援 的作 業 系統**

Windows XP Home Edition Windows XP Professional Edition Windows 2000 Professional

## **RAID** 陣列

## NVRAID **支援㆘列的類型的** RAID**:**

R A I D 0 (非容錯的硬碟群組): 把資料切割存放於分散磁碟的磁碟區塊中,經 由獨 立 的 通 道載 入 , 分 散了 磁 碟 的 輸 入輸 出 , 因 而大 大 提 升 了輸 入 輸 出 的 效 能 。

R A I D 1 (磁碟鏡射): 由磁碟間的鏡像提供重複的資料,並因此而提高了讀取 的效 能。

RAID 0+1: RAID 0+1是RAID 0 與RAID 1陣列的組合型式。

Spanning (JBOD): 當所有磁碟的容量不一致時,spanning陣列等同於所有磁碟 的容量總合。spanning 陣列會把資料存放在一個磁碟上,直到該磁碟存滿了 為止,然後繼續把資料存放下一個在陣列裡的磁碟上。當任何一個成員磁碟 失效時,就會影響到整個陣列資料的完整,J B O D 事實上並不是真正的R A I D 而 且也不支援 容錯功能。

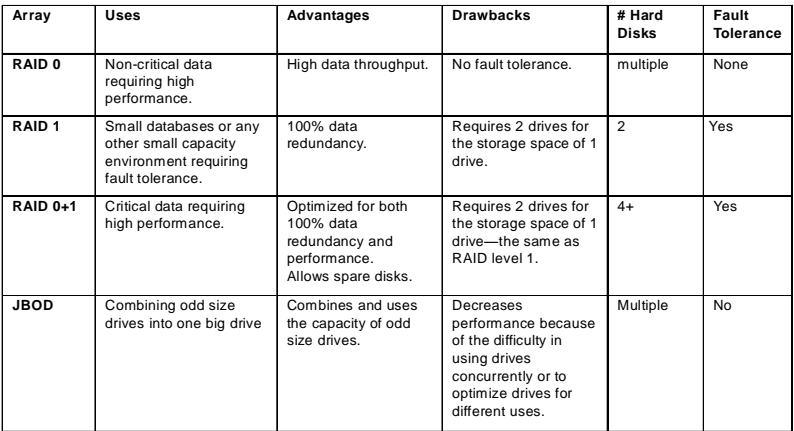

## **RAID的基本概念**

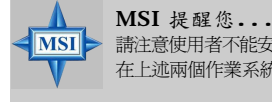

請注意使用者不能安裝WindowsME 和Windows98 作業系統於SATA硬碟上。SATA

在上述兩個作業系統中僅能做為一般的儲存裝置。

# **RAID 設定**

基本設定說明 請依照下列說明正確設定 NVRAID:

**無法開機的RA I D陣列**

- 1. 在系統的 BIOS 中選擇想要用作 RAID 的硬碟。(相關訊息請查閱第三章 BIOS設定)
- 2. 指定 RAID 的層級(鏡射 RAID 1、串列 RAID 0、鏡射和串列 RAID 0+1、 或 JBOD,然後建立想要的RAID 陣列。
- 3. 進入 Windows 作業系統,執行 Windows nForce Setup 應用程式並安裝 RAID 軟體。( 相關訊息請查閱第五章NV IDIA RAID 應用程式安裝)
- 4. 啟動 NVRAID 陣列磁碟。

## **可開機的RAI D陣列**

- 1. 在系統的 BIOS 中選擇想要用作 RAID 的硬碟。
- 2. 指定 RAID 的層級(鏡射 RAID 1、串列 RAID 0、鏡射和串列 RAID 0+1、 或 JBOD,然後建立想要的RAID 陣列。
- 3. 從 Windows 光碟片開機,將会有 RAID 驅動程式的磁碟片複製並安裝 nForce RAID 軟體。(相關訊息請查閱第五章NVIDIA RAID 應用程式安裝)
- 4. 啟動 NVRAID 陣列磁碟。

## **設定 NVRAID BIOS**

在設定NVRAID BIOS之前,請確定先在BIOS中的**Integrated Peripherals/ Onboard Devices**中的**RAID Config**內,*SATA1/SATA2/SATA3/SATA4 RAID* 項 目( 相關訊息請查閱第三章B I O S 設定) 已經啟用。之後請按**F 1 0** 儲存設定後離 開,電腦立即會重新啟動,之後在系統提示您時按下**F 1 0** ,並遵照螢幕上的指 示設定 NVRAID BIOS。

NV RAID BIOS Se tup 能讓您選擇 RAID 的陣列類型,並讓您指定想要製作陣 列的 硬碟 。

## **進入 RAID BIOS Setup**

- 1. 重 新啟動 您 的 電 腦 後 , 等 待 您 看 到 RA I D 軟體提示您按下**F 1 0** 。R A I D 會 出現在系統 P O S T 中,並在載入作 業系 統前開機。
- 2. 按 F10, NVIDIA RAID Utility --- De**fine a New Array** 按視窗會出現。 預設的 **RAID Mode** 為 *Mirroring* 且 **Striping Block** 設定為 *Optimal*。

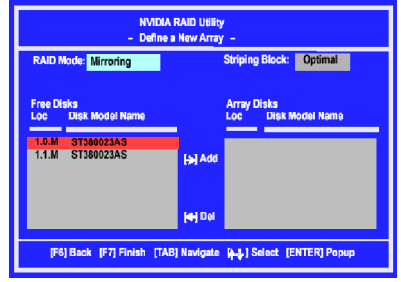

**了解 "Define a New Array" (定義新的陣列)視窗** 使用 Define a New Array 視窗以 • 選擇 RAID 模式

- 設定串列區塊
- 指定要用於 RAID 陣列的磁碟

根據所使用的不同平台,系統可能會有一個以上的通道。在一般的系統中通 常會有一個控制器和多個通道,而每個通道會有一個主磁碟和一個附屬磁 碟 。

每個磁碟的通道/ 控制器/ 主磁碟/ 附屬磁碟資料會顯示在 Free Disks和Array Disks 的Loc (位置)清單中。

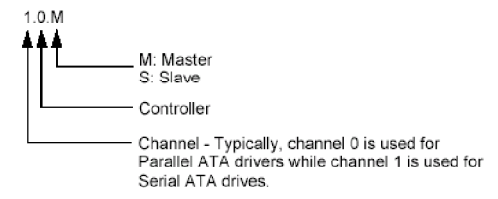

在上面的例子中,1 . 0 . M 表示此磁碟附屬於通道1 、控制器0 ,並且設定為主磁 碟。下面是 所有可能組 合的清單。

**平行 ATA**

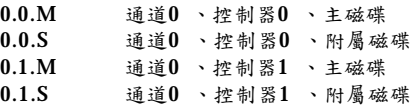

## **序列 ATA**

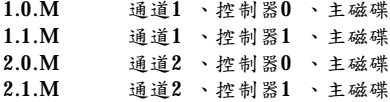

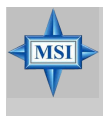

## **MSI 提醒您...**

在序列ATA 中不會有附屬磁碟,所有磁碟都被視為主磁碟,因為在該磁碟和控制器 間,是一對一的連接關係。

**使用 "Define a New Array" (定義新的陣列)視窗**

如有需要,請按T a b 鍵以便移動到想要設定的項目,被選取的項目會被反白。

**• 選擇 RAID 模式**

在預設情況下,此選項設定為 [Mirroring]。若要變更RAID 模式,請按向下方 向鍵直到您想要的模式出現在RAID Mode方塊中一 選項為[Mirroring]、 [Striping]、[Spanning]、[Stripe Mirroring]。

## **• 選擇串列區塊大小**

**S trip in g B l o c k** 大小以K B 計算,會影響資料在磁碟上的配置。建議您將設定值 設為 [Optimal], 即為 32KB。此值的設定範圍為 [4 KB] 到 [128 KB]。

#### **• 指定磁碟**

您在 RAID Config BIOS 啟用的磁碟會出現在 **Free Disks** 方塊中,這些磁碟是 可以用於製作 RAID 陣列的磁碟。

若要指定用於 RAID 陣列的可用磁碟:

- **1.** 利用T a b 鍵以選擇到 **F r e e D i s k s** 部分。會自動選取清單中的第一個磁碟。
- 2. 利用向右方向鍵 (-->),將選取的第一個磁碟從Free Disks 方塊移動到 A r r a y D i s k s 方塊。此磁碟會移動,而下一個磁碟會被選取,並可以隨時 被移 動。
- 3. 繼續使用向右方向鍵 (--> ) 直到您想要用於 RAID 陣列的磁碟都出現在 **Array Disks** 方塊中。

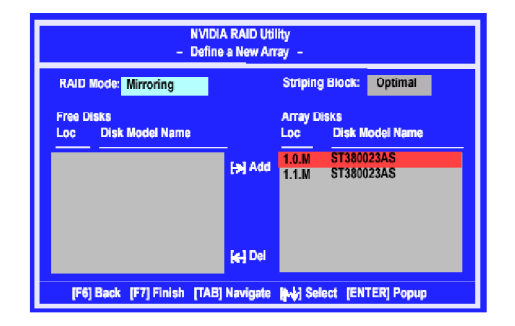

上圖顯示有兩個磁碟已經被指定為 RAID1 陣列磁碟。

## **完成 RAID BIOS設定**

1. 指定完您的RAID 陣列磁碟之後,按一下F7。會顯示Clear disk data。

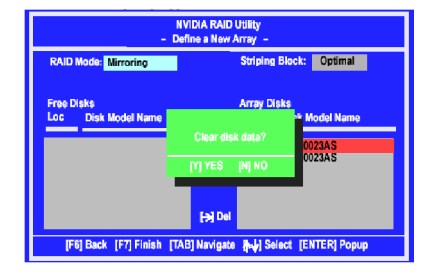

2. 如果您想要刪除R A I D 陣列中所有的資料,請按**Y** ,否則請按**N** 。如果此磁 碟之前是用作RAID磁碟,則您必須選擇Yes。

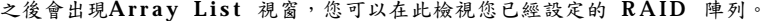

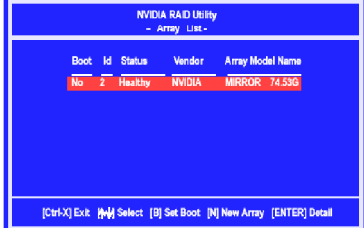

3 . 使用方向鍵選擇您想要設定的陣列,然後按**E n t e r** 。 **Array Detail** 視窗會出現。

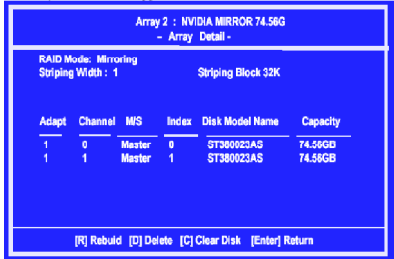

- 4. 如果想要標示此磁碟為空白磁碟,並清除此磁碟上的所有資料,請按**C**
- 5. 根據提示,按 **Y** 以清除所有資料,否則請按**N** 。
- 6. 再次按 **Ente r** 以回到上一個畫面,然後按 **F1 0** 離開 RAID 設定。現在 RAID已經在 RAID BIOS中設定好了,下一步則是在 Windows 下載入 NVRAID 驅動程式。

# **NVIDIA RAID 應用程式安裝**

## **安裝RAID 驅動程式**(**針對可開機的 RAID 陣列**)

- 1. 當您完成 RAID BIOS 設定後,從 Windows CD開機, Windows Setup會開始 執 行 。
- 2. 按 **F6** 並等待下列 Windows Setup 畫面顯示。

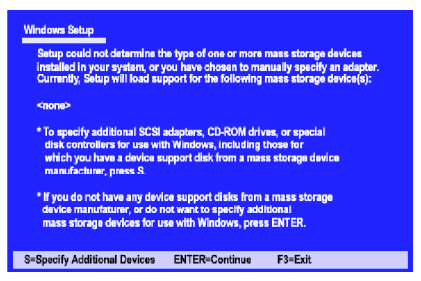

- 3. 指定 NVIDIA 驅動程式:
	- (1) 插入含有 RAID 驅動程式的磁碟片, 按 S, 然後按 Enter。Windows  $S$ etup 書面會顯示如下:

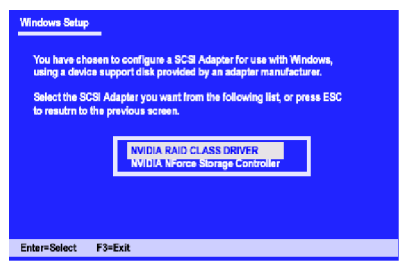

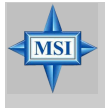

## **MSI 提醒您...**

請依照下列步驟以自行製作nVIDIA Serial ATA RAID 驅動程式。

- 1. 請將MSI光碟片放入光碟機內。
	- 2. 請忽略螢幕上的安裝畫面,並使用檔案管理員來預覽此片驅動光碟片。
	- 3. 拷貝\\nVidia\System\CK8S\Win2k-XP\IDE\WinXP資料夾(包括子目錄)的所有 內容至3.5磁片內。
	- 4. nVIDIA Serial ATA RAID 驅動程式磁片製作完成。
- (2) 選擇 "NVIDIA RAID CLASS DRIVER" 然後按 **Enter**。
- (3) 再次於Specify Devices 畫面中按 **S**,然後按**Enter**。
- (4) 選擇 "NVIDIA NForce Storage Controller" 然後按 **Enter**。下列Windows Setup 畫面會出現,列出兩個驅動程式。

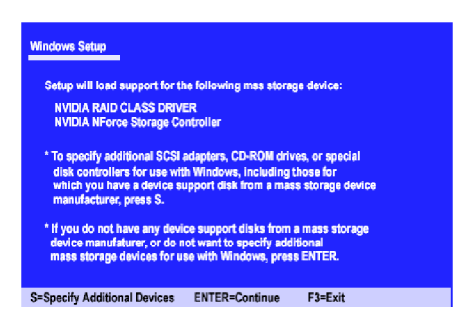

- 4. 按 **Enter** 以繼續完成 Windows XP Installation。請確定直到藍色的 Windows XP 安裝畫面完成後,才可以取出驅動程式磁片。
- 5. 依照只是完成 Windo ws XP安裝。在安裝GU I時系統會提示您按 **Ye s** 以安裝 RA I D 驅動程式。視需要按下 **Y e s** 以完成安裝。

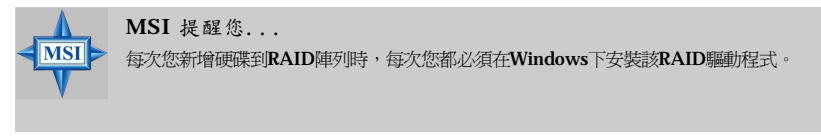

## **在**Windows**㆘安裝 NVIDIA RAID 軟體**

## (**針對無法開機的 RAID 陣列**)

現有的 Windows IDE Parallel ATA 驅動程式 (如果有啟用SATA的話, Serial ATA 驅動程式亦同) 必須更新, 以便能使用 NVIDIA IDE Parallel ATA 驅動程式 (如 果有啟用SATA的話,NV Serial ATA 驅動程式亦同).

本節說明設定應用程式和安裝 RAID 軟體的方法,此軟體會更新Windows IDE 驅動程式並安裝 RAID 軟體。

1. 啟動 nForce Setup 程式, 以開啟 NVIDIA Windows nForce Drivers 頁。

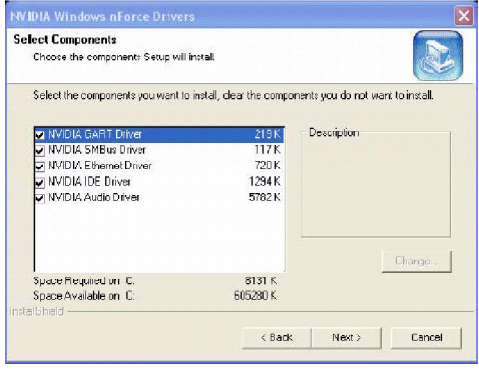

- 2. 選擇您想要安裝的模組。確定已選擇"NVIDIA IDE Driver"。
- 3. 按一下 **N e x t** 並依據螢幕上的指示。
- 4. 安裝程式執行完畢後,請務必重新開機。
- 5. 重新開機後,請啟用新建立的陣列。

## **起始並使用 RAID 陣列**

您現在可以在 Windows下啟動 RAID陣列。

- 1. 按一下左下角的"開始" --> "設定" --> "控制台",然後開啟"現系統管理工 具"資料夾,在"電腦管理"上按兩下。
- 2. 按一下 "磁碟管理" (在"存放"之下)。"The Initialize and Convert Disk Wiza rds " 精靈會出現。

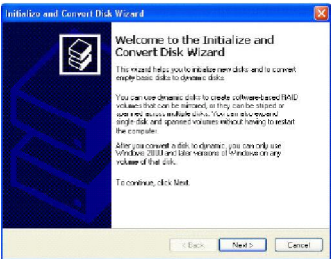

3. 按一下 **Next**。Select Disks to Initialize 視窗會出現。清單中列出的磁碟是根 據您之前設定的陣列數所決定。

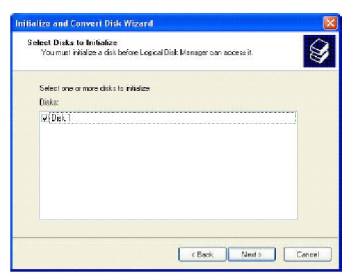

4. 按一下 **Next**。Select Disks to Covert 視窗會出現。

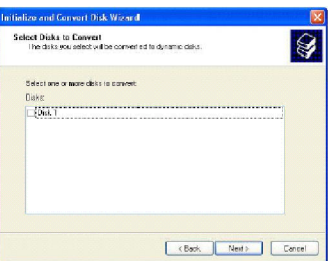

5. 在清單中,按一下您想要將此陣列用為動態磁碟的磁碟,然後按一下 **Next**。Completing the Initialize and Convert Disk Wizard 視窗會出現。

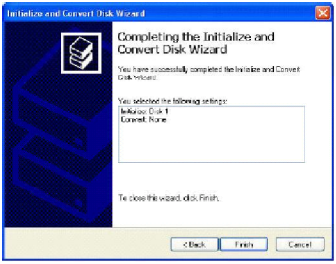

6. 按一下 **Fini s h**。會出現 " 電腦管理" 對話方塊。

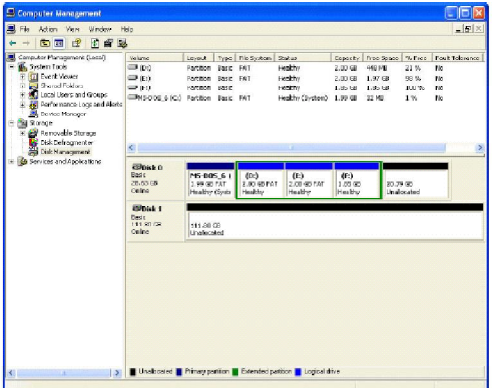

實際上會列出的磁碟會依據您的系統而有所不同,而未配置的部分則是兩 個硬碟的容量總和。您必須格式化未配置的磁碟空間才能加以使用。

7. 格式化未配置的磁碟空間。在"Unallocated space"按一下滑鼠右鍵,選擇 "New Partition...", 然後依照精靈的指示。格式化磁碟之後,您就可以使 用這部分的 磁碟空間。

## **RAID 磁碟管理**

您可以使用名為 NVRAIDMAN 的應用程式來執行 nVDIA RAID 的各項作業。

- **• 檢視 RAID 陣列配置** 檢視陣列配置( 鏡射、串列、鏡射串列、J B O D 、或其他任何可支援的組合) **- 設定備用 RAID 磁碟 -** 檢視空的或標示為空的磁碟
	- **-** 指定空的磁碟 為特定陣列
- **• 重建 RAID 鏡射陣列 -** 重建損 壞的鏡 射陣 列
	- **-** 監看重 建陣列 的過 程

## **檢視RAID 陣列配置**

若要從Windows 檢視您的RAID配置,請按兩下 NvRaidMan.exe (此檔案的預設 位置在與主機板共同出貨的MSI光碟片中,[ Start -> Programs -> NVIDIA Corporation ->RAID Manager -> RAID Manager ] 的資料夾內)以啟動 NVRAID Management 應用程式。

R A I D 配置資訊會出現在右邊的窗格中,如下圖所示。

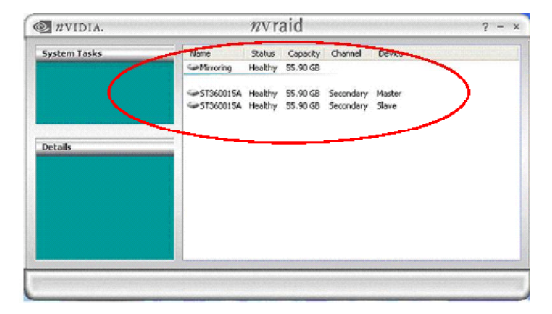

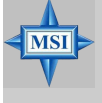

**MSI 提醒您...** 所有附錄中所顯示的資訊及RAID清單,會依照系統環境不同而有所差異。

## **NVRAID 鏡射陣列**

下列圖片顯示使用兩個相同的55.90 GB IDE 磁碟(ST360015A)進行鏡射陣列, 其中將一個磁碟配置為主磁碟,另一個磁碟配置為附屬磁碟。所使用的磁碟 空間總合為 55.90 GB。 (1.1 GB = 1,073,741,824 bytes)

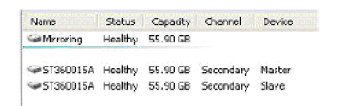

## **NVRAID 串列陣列**

下列圖片顯示使用兩個相同的55.90 GB IDE 磁碟(ST360015A)進行串列陣列, 其中將一個磁碟配置為主磁碟,另一個磁碟配置為附屬磁碟。所使用的磁碟 空間總合為 111.80 GB。

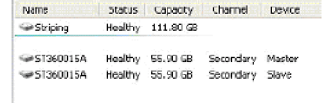

## **NVRAID 鏡射串列陣列**

下列圖片顯示使用四個磁碟進行鏡射串列陣列。所使用的磁碟空間總合為 111.80 GB。

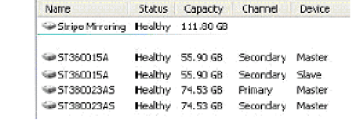

## **NVRAID JBOD陣列**

下列圖片顯示使用兩個磁碟進行J B O D 陣列。所使用的磁碟空間總合為1 1 1 . 8 0 GB。

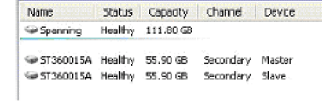

## **NV R A I D 鏡射陣列和串列陣列**

下列圖片顯示使用兩個磁碟進行鏡射和串列陣列。

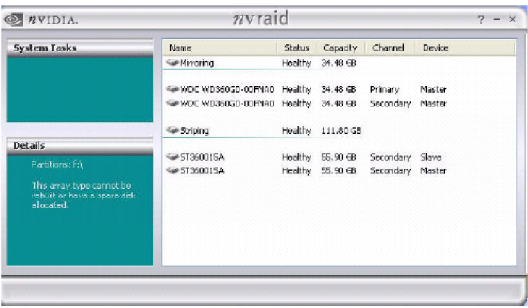

## **設定備用的RAID 磁碟**

您可以指定一個磁碟作為 RA ID 1 或 RA ID 0 + 1 陣列的備用磁碟。此備用磁碟 可以取代損壞的磁碟。N V R A I D 支援兩種類型的備用磁碟:

• **空的 磁碟** 空的磁碟不屬於任何 RAID 陣列,但是當RAID 1或 RAID 0+1 陣列的任何 磁碟有損壞或是無法使用,並且需要特定的磁碟時,可以為任何的R A I D 1 或RAID 0+1 陣列使用。 例如,假設您的系統有四個磁碟,且其中一個用於啟動作業系統,兩個磁 碟設定為鏡射陣列,剩下一個磁碟則是作為備分用途的空磁碟。當鏡射陣 列的磁碟之一無法使用時,會自動指定此空的磁碟給鏡射陣列,以取代損 壞的 磁碟 。

• **指定 的磁 碟**

指定空的磁碟,是指定給 RA ID 1 或 R A ID 0 + 1 陣列,且此磁碟在需要時 ( 例如在系統損壞且R A I D 鏡射磁碟也損壞時) 會為該陣列所使用。指定的磁 碟可以僅指定給持定的陣列,或是不指定給特定的陣列;與空的磁碟不同 的是,後者可用於任何可用的 RAID 1 或 RAID 0+1 陣列。

## **指定空的 磁碟**

若要指定一個磁碟為空的磁碟,或不屬於任何陣列:

- 1. 進入系統B I O S 設定,並確定您想要標示該磁碟為空的磁碟已經啟用R A I D 功 能 。
- 2. 進入 RAID BIOS 並確定該磁碟不屬於任何陣列(列如果有陣列存在的話)。
- 3. 從 Windows開機並執行 NVRAIDMAN 程式。該磁碟會出現在Free Disk 之 下。下圖為一範例,說明N V R A I D M A N 顯示您是否有鏡射陣列或空的磁 碟 。

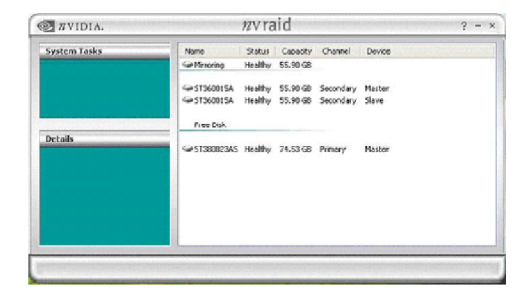

**指定 指定 的 磁碟**

若要將一磁碟標示為指定,或是將之保留給特定的陣列:

#### **步驟1 : 標示此磁碟為空的磁碟**

- 1. 進入系統B IOS 設定,並確定您想要標示該磁碟為空的磁碟已經啟用R A ID 功 能 。
- 2. 進入 RAID BIOS 並確定該磁碟不屬於任何陣列(列如果有陣列存在的話)。
- 3. 從 Windows開機並執行 NVRAIDMAN 程式。該磁碟會出現在Free Disk 之 下 。

#### **步驟2 : 指定空的磁碟給某㆒陣列**

當執行NVRAIDMAN時,使用下列方法之一以指定空的磁碟給某一陣列:

- 方法1 : 選擇一個空的磁碟並指定給陣列。
- 方法2 : 選擇一個陣列然後指定一個空的磁碟給該陣列。

使用這兩個方法都能夠輕鬆的完成相同的工作。

方法1 : 選擇一個空的磁碟並指定給陣列

1. 於 Free Disk 部分下的任何可用磁碟上按一下滑鼠右鍵,會顯示一個 快顯功能表。

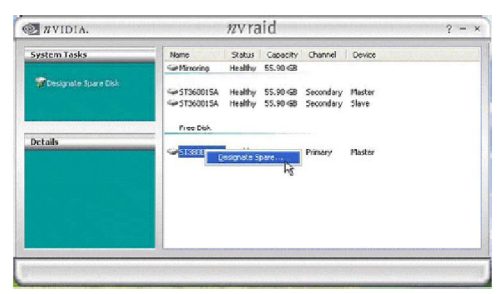

2. 從功能表中選擇**De s i gna te Spa r e**以啟動 Sp a r e D i sk A ll oc a tion Wizard。

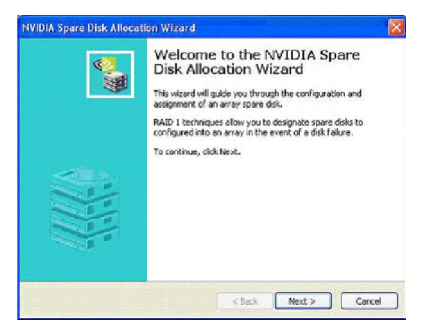

- **NVIDIA Spare Disk Allocation Wizord RAID Array Selection<br>Please colors the RAID array to** .<br>Mar a seare deb select a RAID array from the list: Florid Hoffe Scotus Port<br>Canadiral Military of 850 Machine Mone Designating a free disk as a spare disk removes it from the free disk pool. The<br>contents of the spare disk will be erased and replaced with content from the<br>RAID arrow in the event of a disk falure. <br />
Kack Next > Cancel
- 4. 在 RAID Array Selection 頁面內,從清單中選擇陣列之一。此陣列 即為您想要指定指 定的空磁碟的陣列 。
- 5. 按一下 **Next**。Completing the NVIDIA Spare Disk Allocation 從頁面 會出 現。

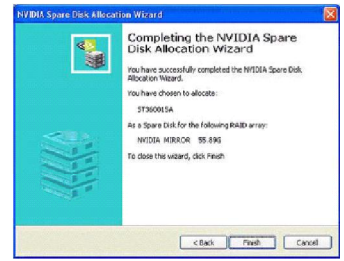

6. 按一下 **Fini sh**。

從如下圖所示,現在磁碟S T 3 8 0 023 A S 在鏡射陣列中已經標示為空 的磁碟。如果系統毀損,造成任何ST360015A 之一磁碟無法使用, 則磁碟S T 380 0 2 3 A S 會取代舊的磁碟並且用於新形成的鏡射陣列。

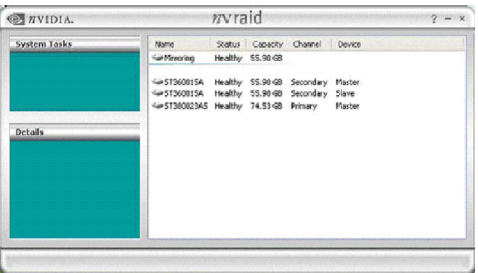

一旦指定的磁碟已經指定給特定的陣列,您也可以隨時將此磁碟移 除。若要移除該磁碟,請在該磁碟上按一下滑鼠右鍵,並選擇移除 選項 加以 移 除。

3. 按一下 **Next**。會出現 RAID Array Selection 頁面。

## 方法2 : 選擇一個陣列然後指定一個空的磁碟給該陣列

1. 在您想要指定指定空磁碟給陣列的陣列上,按一下滑鼠右鍵,會顯 示一個 快顯功 能表 。

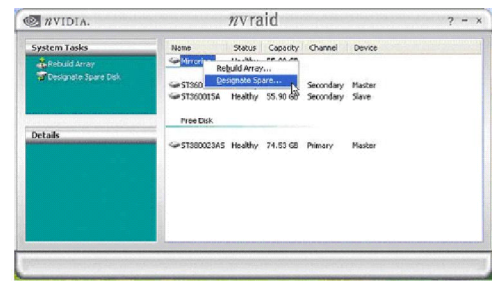

**2. 從功能表中選擇Designate Spare以啟動 Spare Disk Allocation** Wizard。

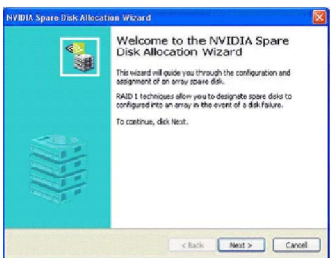

3. 按一下 **Next**。會出現 Free Disk Selection 頁面。

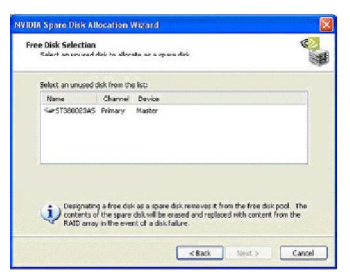

4. 在 Free Disk Selection 頁面內,從清單中選擇陣列之一。請注意您可 以選擇一個以上的磁碟。

5. 按一下 **Next**。Completing the NVIDIA Spare Disk Allocation 頁面會 顯 示 。

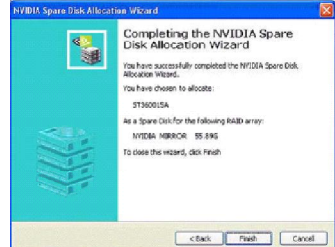

6. 按一下**F i n i s h** 。您現在可以指定指定的空磁碟給鏡射陣列。

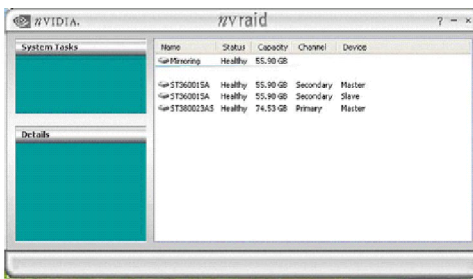

一旦指定的磁碟已經指定給特定的陣列,您也可以隨時將此磁碟移 除。若要移除該磁碟,請在該磁碟上按一下滑鼠右鍵,並選擇移除 選項加以移除。

## **在 RAID 1 或 RAID 0+1 陣列㆗指定空磁碟的範例**

您可以使用相同的步驟,指定指定的空磁碟給 RAID 1或 RAID 0 + 1 陣列。

1. 在您想要指定給陣列的空磁碟上、陣列類型或陣列磁碟上按一下滑鼠右 鍵,如下圖所示。然後按一下 Designate Spare 以啟動 Spare Disk Allocation Wizard。

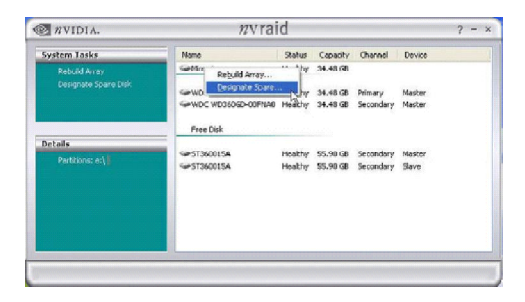

2. 按一下 **D e s i g n a t e S p a r e** 然後依照精靈中的指示。下圖顯示有指定一個以 上的備用磁碟給RAID 1陣列。

一旦指定的磁碟 已經指定給特 定的陣列,您 也可以隨時將 此磁碟移除。若 要 移 除 該 磁 碟 , 請 在 該 磁 碟 上 按 一 下 滑 鼠 右 鍵 , 並 選 擇 移 除 選 項 加 以 移 除 。

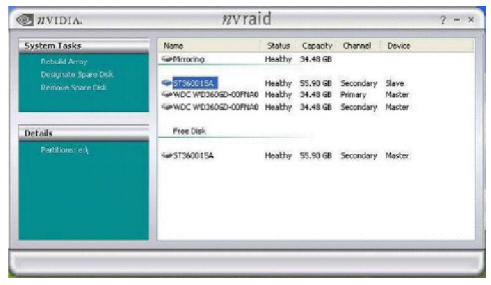

## **重建 RAID 鏡射陣列**

重建 是 從 一 個磁 碟 復 原 所有 資料到 另 一個 磁 碟 的 過程。所有的資 料 會 從 一 個 磁碟被複製到另一個磁碟,且資料在兩個磁碟會一致。這僅能套用在R A I D 1 陣列和 RAID 0+1 陣列。

## **重建 說明**

在建立鏡射陣列後,您可以使用下列步驟重建陣列:

1. 進入 Windows 並執行 NVRAID Management 應用程式。下圖顯示含有一個 鏡射陣列的系統。

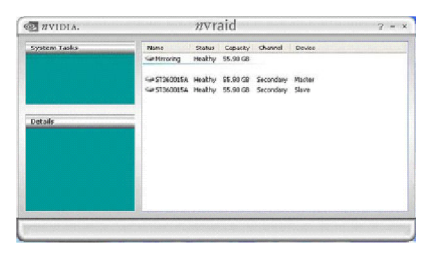

2**.** 在M i r r o r i n g 按一下滑鼠右鍵。會顯示快顯功能表。

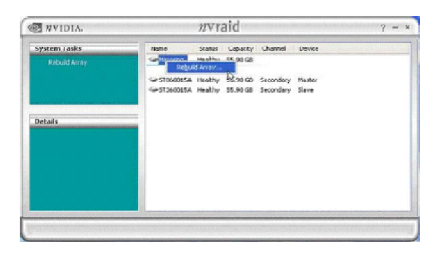

3. 在快顯功能表中,按一下 **Rebuild Array**。NVIDIA Rebuild Array Wizard 會出 現。

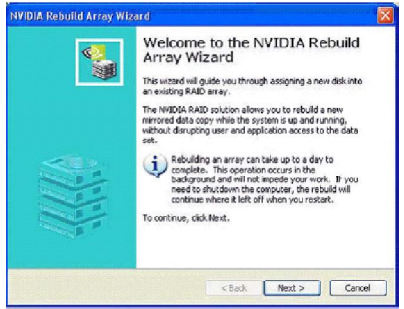

4**.** 按一下 **Next**。會顯示Disk Selection頁面。

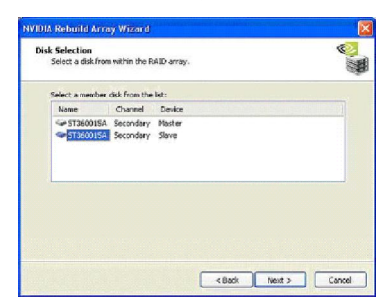

5. 從清單中選擇您想要重建的磁碟,用滑鼠按一下,然後按一下**N ext** 。會出 現 Completing the NVIDIA Rebuild Array頁面。

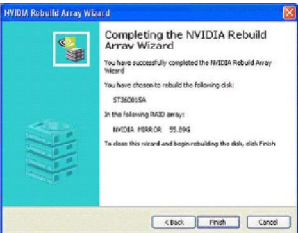

6. 按一下**F i n i s h** 。陣列重建動作稍後會開始執行,同時在螢幕的右下角會出 現一個小的快顯視窗,如下圖所示。

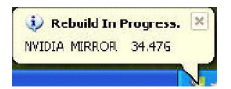

在重建過程中,NVRAID Management 應用程式畫面會在系統列顯示狀態 和詳細資訊。

更多關於重建陣列的資訊

- **• 在背 景重 建 陣列** 重建過程速度非常緩慢,最多可能會持續一整天,並且會在背景執行,因 此不至於影響到系統的運作。
- **• 重建陣列僅能套用於 RAID 1 或 RAID 0+1 陣列** 重建陣列僅能用於RAID1 和/或RAID 0+1。重建工作不能用於 RAID 0和 JBOD 陣列。
- **• 您可以使用任何可用的空磁碟** 您可以使用任何空磁碟或指定磁碟來重建鏡射陣列。例如,下圖顯示一鏡 射陣列使用3 4 . 4 8 G B 的硬碟,並且擁有各個容量為 5 5 . 9 0 G B 的兩個空磁 碟 。

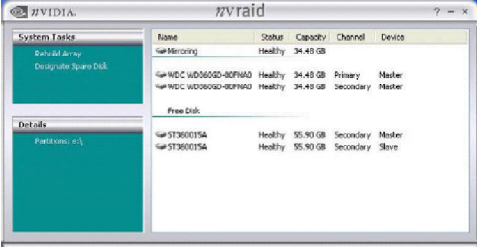

若要使用這些可用的空磁碟之一來重建您的陣列,請遵照"重建R A I D 鏡 射陣列"的步驟,從兩個可用的空白磁碟中擇一使用。
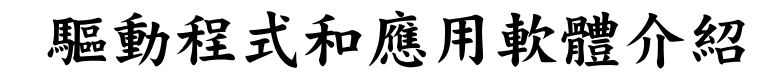

*of Driver & Utility*

*Chapter 6. Installation*

MSI提供一張設定光碟,隨附於您的主機板中,其中包含您系統所 需要的驅動程式,以及其他許多功能強大且實用的應用程式,帶給 您在專業工作和家庭娛樂方面的最大需求。

# **驅動程式介紹**

按一下**D r i v e r** 標籤,會出現如以下的畫面。在您想要安裝的驅動程式上按一 下,然後依照顯示的指示執行。

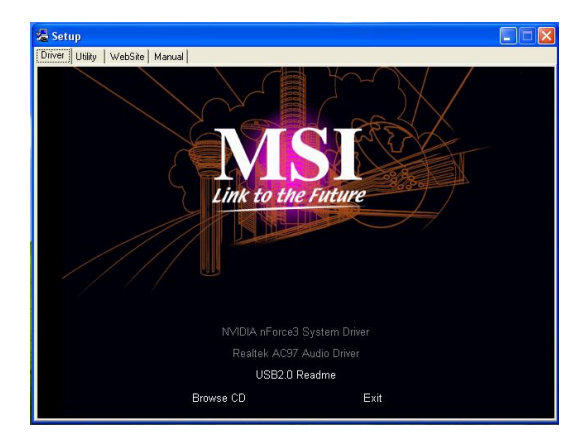

### **NVIDIA nForce4 System Driver**

此驅動程式僅能用於 Windows 2000 和 Windows XP 作業系統中。請參考以下 步驟以便正確安裝驅動程式。

1. 在此按鈕上按一下以安裝 NVIDIA nForce4 System Drivers 到您的Windows 作業系統。之後會顯示歡迎訊息,按一下**N e x t** 以繼續。

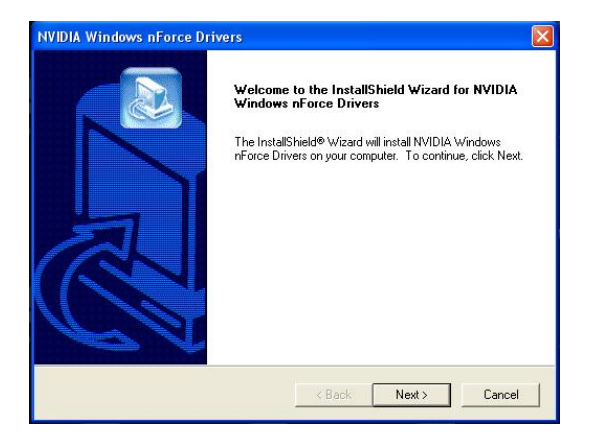

2. 下圖顯示可以安 裝的元件。在 預設情況下, 所有的元件都 會被選取。然後 按一下 **Nex t**。

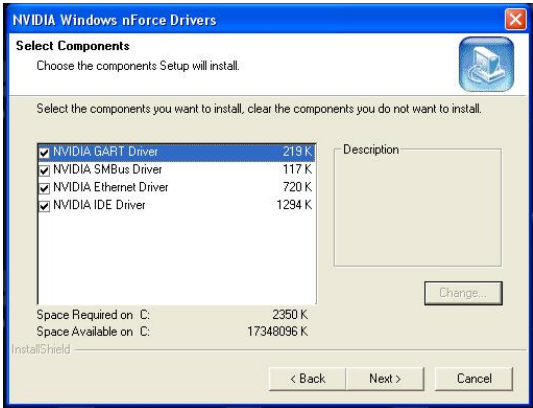

3 . 系統會開始自動安裝所選取的元件。

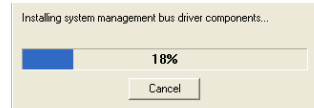

4. 下圖顯示關於 NVIDIA IDE SW Driver 安裝的訊息。按一下 **Next** 以繼續。

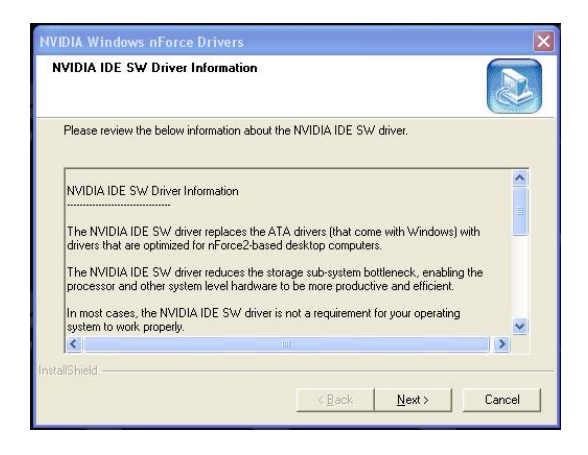

5. 接著會顯示下圖,詢問您是否確定要安裝 NVIDIA IDE SW Driver。按一下 **Ye s**以繼續。

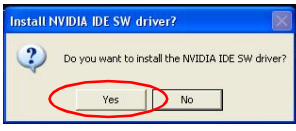

6. 下圖顯示您已經完成安裝作業。按一下**Y e s** 以立刻重新啟動您的電腦,或 按 **N o** 以稍後啟動。

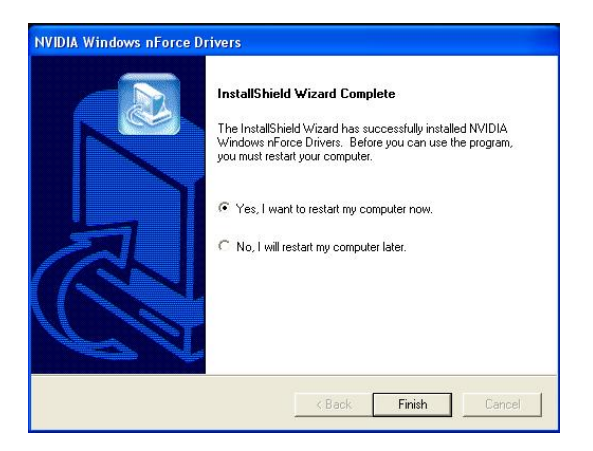

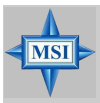

#### **MSI 提醒您...**

**NVIDIA Firewall and ForceWare Network Access Manager係防火牆軟體,以防止駭客** 攻擊,然而我們強烈建議您不要安裝此軟體,請按照以下步驟製作您個人的防火牆光碟片。

- 1. 請將MSI光碟片放入光碟機內。
- 2. 請忽略螢幕上的安裝畫面,並使用檔案管理員來預覽此片驅動光碟片軟體。
- 3. 在\\nVidia\System\CK804\Ethernet\Fireware 資料夾中連續按二下 NetworkAccessManagerSetup來安裝此軟體。

### **Realtek AC97 Audio Driver**

1. 按一下此按鈕已安裝 Realtek AC97 Audio Driver。之後會出現歡迎訊息。 按一下 **N e x t** 以繼續。安裝程式會自動啟動。

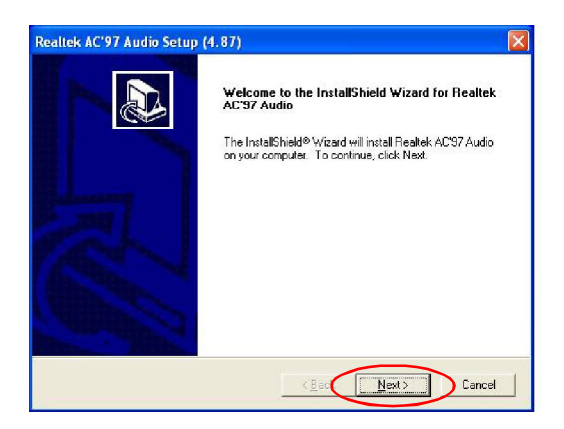

2. 下圖顯示您已經完成安裝作業。按一下**Y e s** 以立刻重新啟動您的電腦,或 按 **N o** 以稍後啟動。

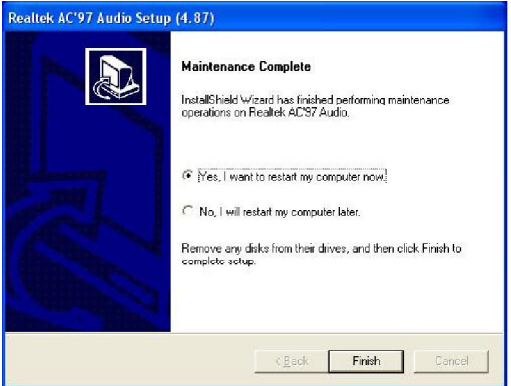

## **應用軟體介紹**

按一下**U t i l ity** 標籤,會出現如以下的畫面。在您想要安裝的應用軟體上按一 下,然後依照顯示的指示執行。

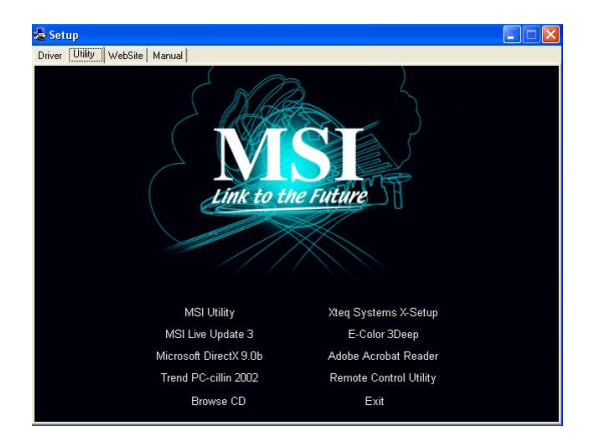